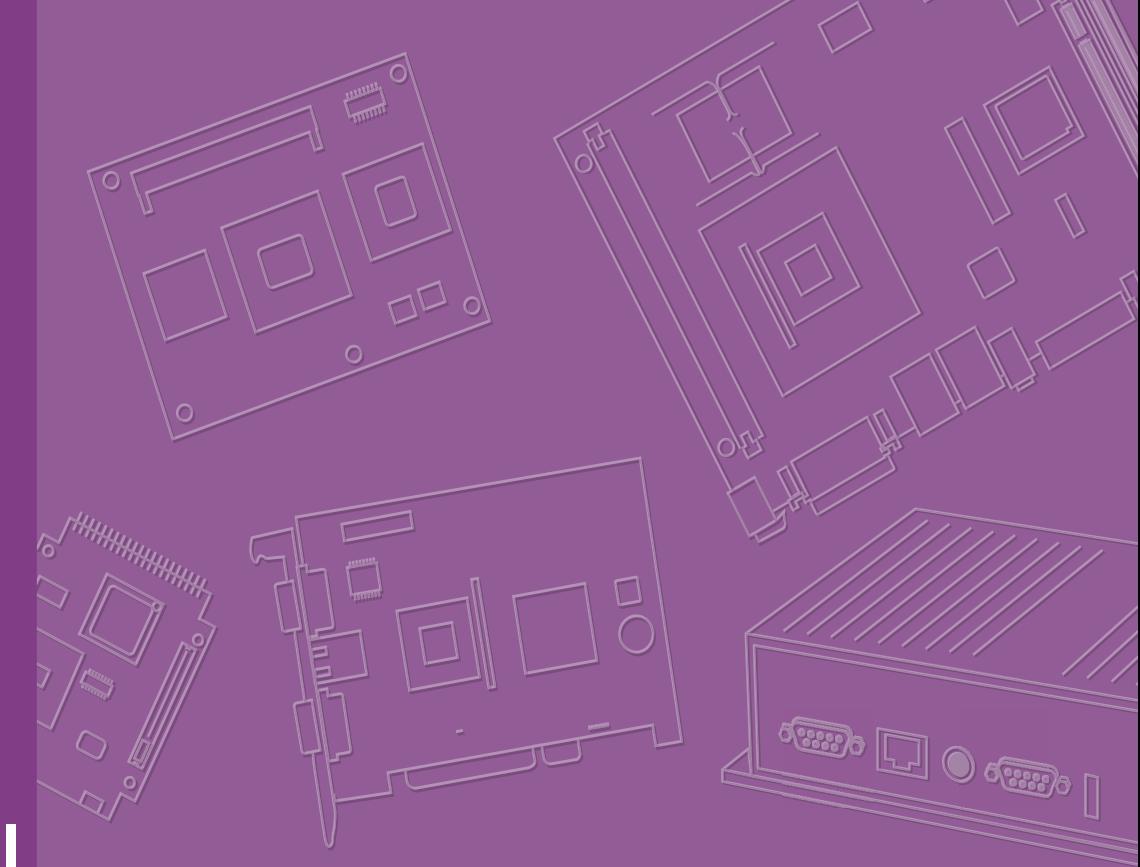

## **User Manual**

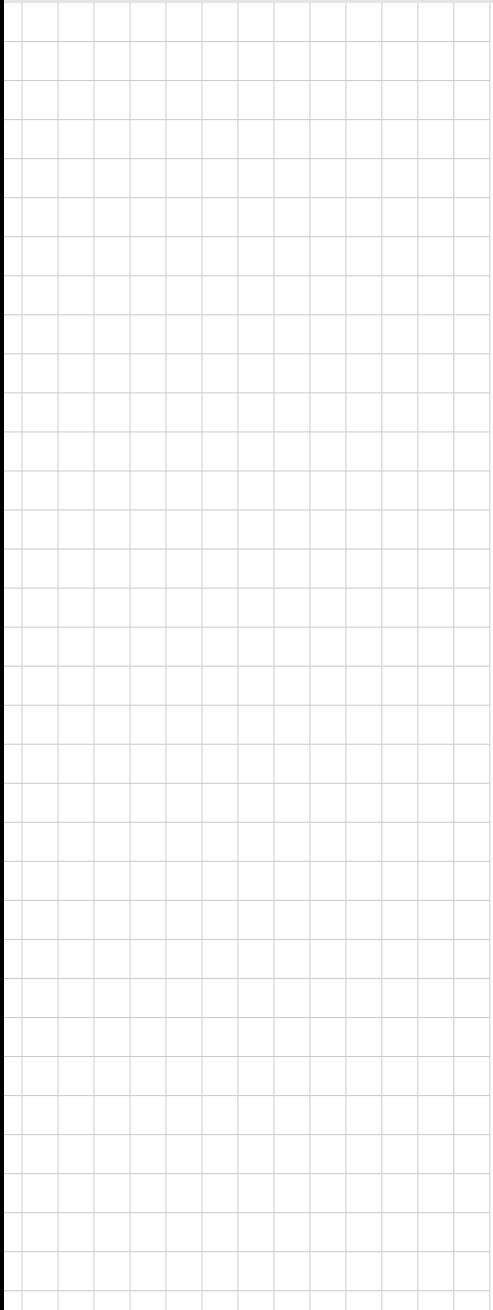

## **ASMB-935 Series**

**Dual LGA3647-P0 Intel Xeon® EATX Server Board with 24 DDR4, 5 x PCIe x16 + 1 PCIe x8, 10 SATA3, 6 x USB3.0, Dual 10GbE, IPMI**

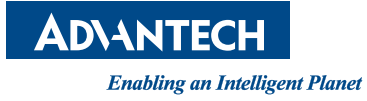

## **Copyright**

The documentation and the software included with this product are copyrighted 2018 by Advantech Co., Ltd. All rights are reserved. Advantech Co., Ltd. reserves the right to make improvements in the products described in this manual at any time without notice. No part of this manual may be reproduced, copied, translated or transmitted in any form or by any means without the prior written permission of Advantech Co., Ltd. Information provided in this manual is intended to be accurate and reliable. However, Advantech Co., Ltd. assumes no responsibility for its use, nor for any infringements of the rights of third parties, which may result from its use.

## **Acknowledgements**

Intel and Pentium are trademarks of Intel® Corporation.

Microsoft Windows and MS-DOS are registered trademarks of Microsoft® Corp.

All other product names or trademarks are properties of their respective owners.

## **Product Warranty (2 years)**

Advantech warrants to you, the original purchaser, that each of its products will be free from defects in materials and workmanship for two years from the date of purchase.

This warranty does not apply to any products which have been repaired or altered by persons other than repair personnel authorized by Advantech, or which have been subject to misuse, abuse, accident or improper installation. Advantech assumes no liability under the terms of this warranty as a consequence of such events.

Because of Advantech's high quality-control standards and rigorous testing, most of our customers never need to use our repair service. If an Advantech product is defective, it will be repaired or replaced at no charge during the warranty period. For outof-warranty repairs, you will be billed according to the cost of replacement materials, service time and freight. Please consult your dealer for more details.

If you think you have a defective product, follow these steps:

- 1. Collect all the information about the problem encountered. (For example, CPU speed, Advantech products used, other hardware and software used, etc.) Note anything abnormal and list any onscreen messages you get when the problem occurs.
- 2. Call your dealer and describe the problem. Please have your manual, product, and any helpful information readily available.
- 3. If your product is diagnosed as defective, obtain an RMA (return merchandise authorization) number from your dealer. This allows us to process your return more quickly.
- 4. Carefully pack the defective product, a fully-completed Repair and Replacement Order Card and a photocopy proof of purchase date (such as your sales receipt) in a shippable container. A product returned without proof of the purchase date is not eligible for warranty service.
- 5. Write the RMA number visibly on the outside of the package and ship it prepaid to your dealer.

Part No. 2001093510 Edition 1

August 2018

## **A Message to the Customer**

#### **Advantech Customer Services**

Each and every Advantech product is built to the most exacting specifications to ensure reliable performance in the harsh and demanding conditions typical of industrial environments. Whether your new Advantech equipment is destined for the laboratory or the factory floor, you can be assured that your product will provide the reliability and ease of operation for which the name Advantech has come to be known. Your satisfaction is our primary concern. Here is a guide to Advantech's customer services. To ensure you get the full benefit of our services, please follow the instructions below carefully.

#### **Technical Support**

We want you to get the maximum performance from your products. So if you run into technical difficulties, we are here to help. For the most frequently asked questions, you can easily find answers in your product documentation. These answers are normally a lot more detailed than the ones we can give over the phone.

So please consult this manual first. If you still cannot find the answer, gather all the information or questions that apply to your problem, and with the product close at hand, call your dealer. Our dealers are well trained and ready to give you the support you need to get the most from your Advantech products. In fact, most problems reported are minor and are easily solved over the phone.

In addition, free technical support is available from Advantech engineers every business day. We are always ready to give advice on application requirements or specific information on the installation and operation of any of our products.

## **Declaration of Conformity**

#### **FCC Class A**

Note: This equipment has been tested and found to comply with the limits for a Class A digital device, pursuant to part 15 of the FCC Rules. These limits are designed to provide reasonable protection against harmful interference when the equipment is operated in a commercial environment. This equipment generates, uses, and can radiate radio frequency energy and, if not installed and used in accordance with the instruction manual, may cause harmful interference to radio communications. Operation of this equipment in a residential area is likely to cause harmful interference in which case the user will be required to correct the interference at his own expense.

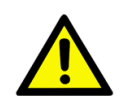

*Caution! There is a danger of a new battery exploding if it is incorrectly installed. Do not attempt to recharge, force open, or heat the battery. Replace the battery only with the same or equivalent type recommended by the manufacturer. Discard used batteries according to the manufacturer's instructions.*

## **Initial Inspection**

Before installing motherboard, please make sure that the following materials have been shipped:

- 1 x ASMB-935 EATX motherboard
- 1 x ASMB-935 Startup Manual
- **1 x Driver CD**
- 2 x Serial ATA HDD data cables
- $\blacksquare$  1 x I/O port bracket
- $\blacksquare$  2 x CPU power cable (8P)
- $\blacksquare$  2 x SATA power cable
- $\blacksquare$  1 x Warranty card

If any of these items are missing or damaged, contact distributor or sales representative immediately. We have carefully inspected the ASMB-935 mechanically and electrically before shipment. It should be free of marks and scratches and in perfect working order upon receipt. When unpacking the ASMB-935, check it for signs of shipping damage. (For example, damaged box, scratches, dents, etc.) If it is damaged or it fails to meet the specifications, notify our service department or local sales representative immediately. Also notify the carrier. Retain the shipping carton and packing material for inspection by the carrier. After inspection, we will make arrangements to repair or replace the unit.

## **Order Information**

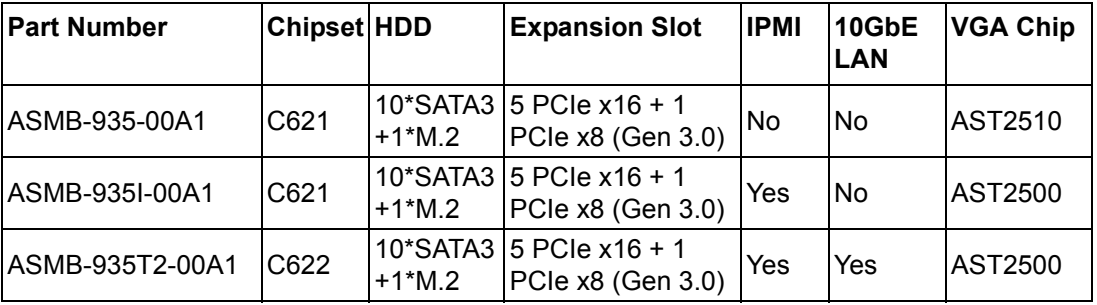

## **[Contents](#page-8-0)**

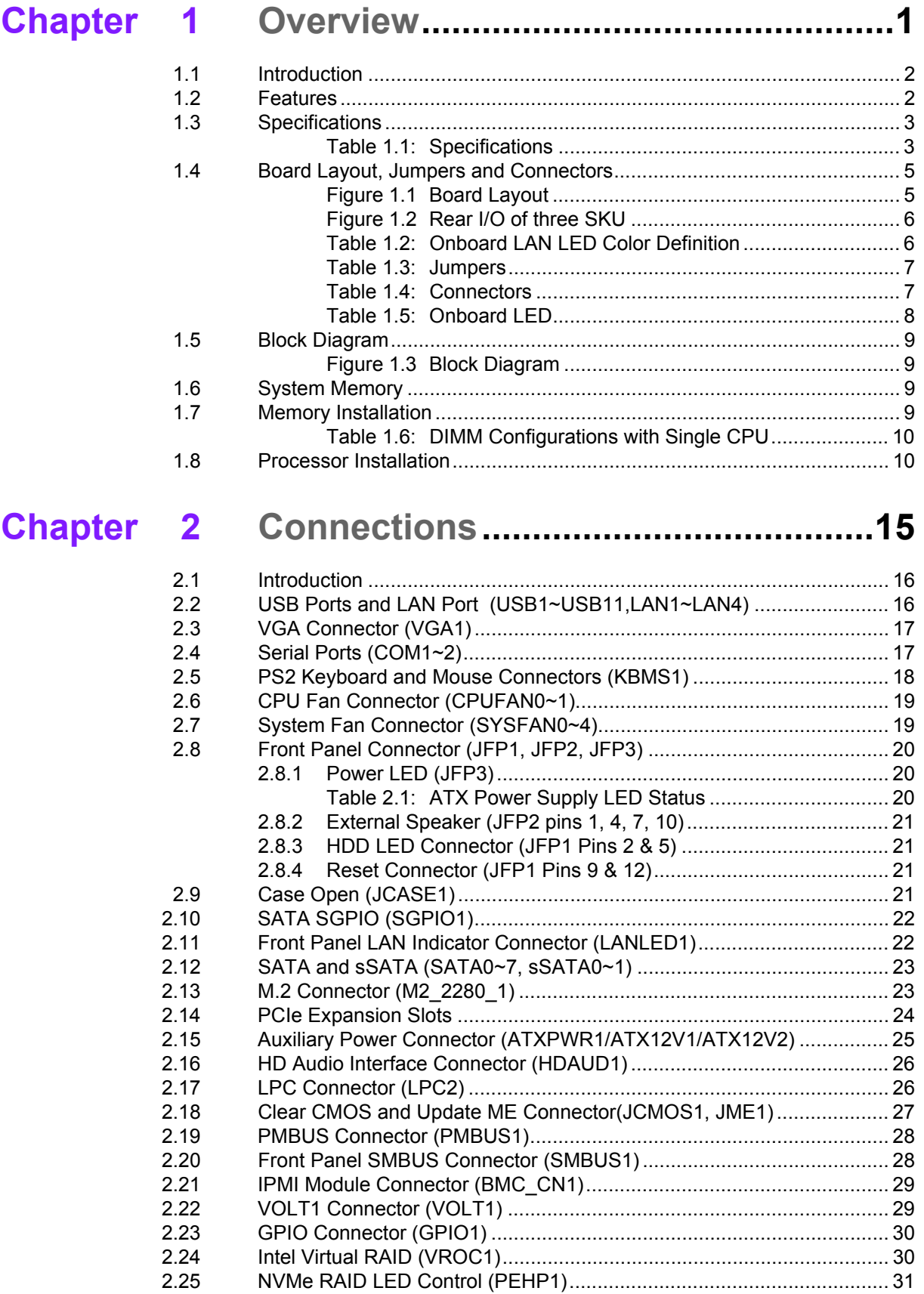

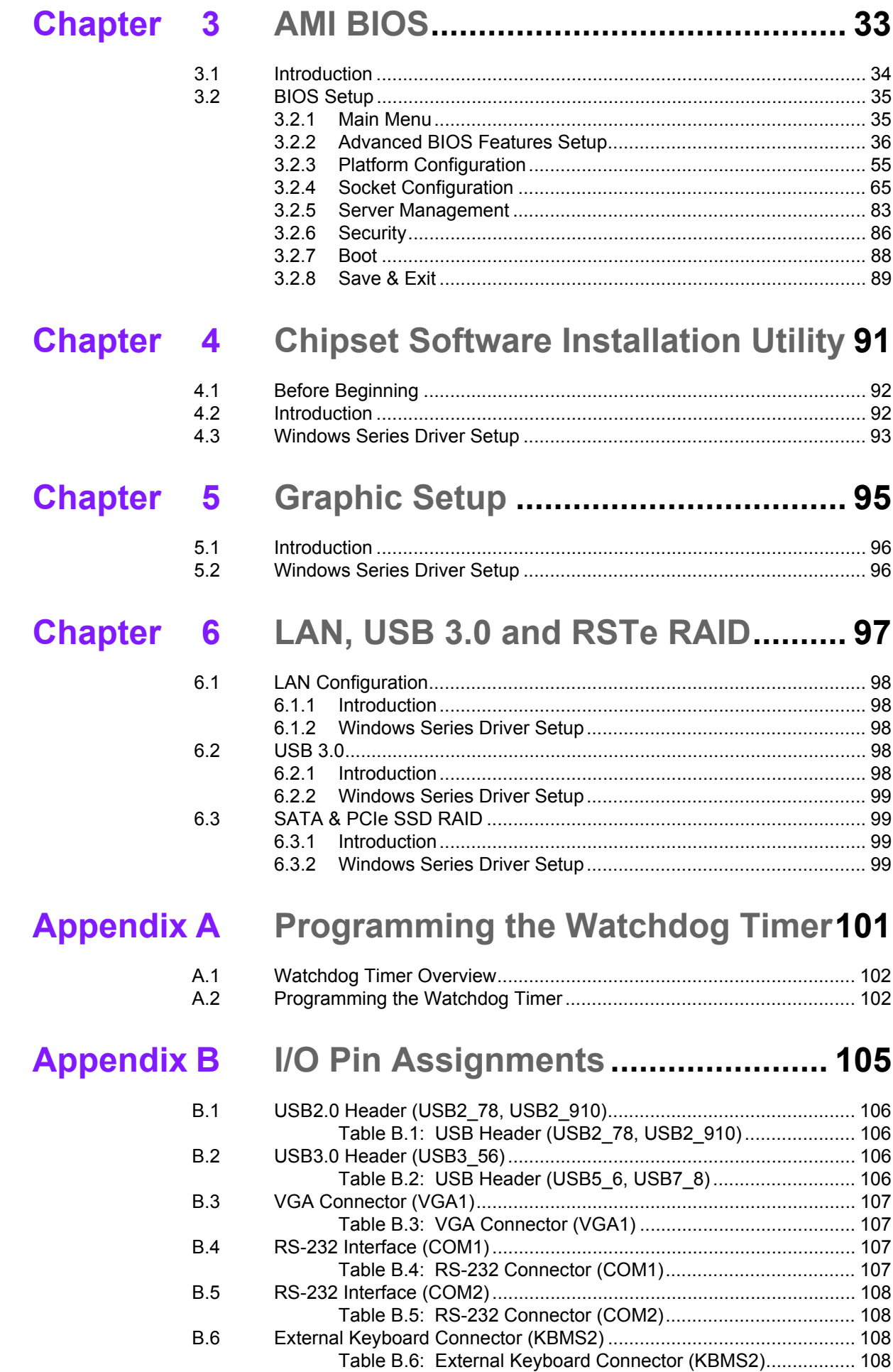

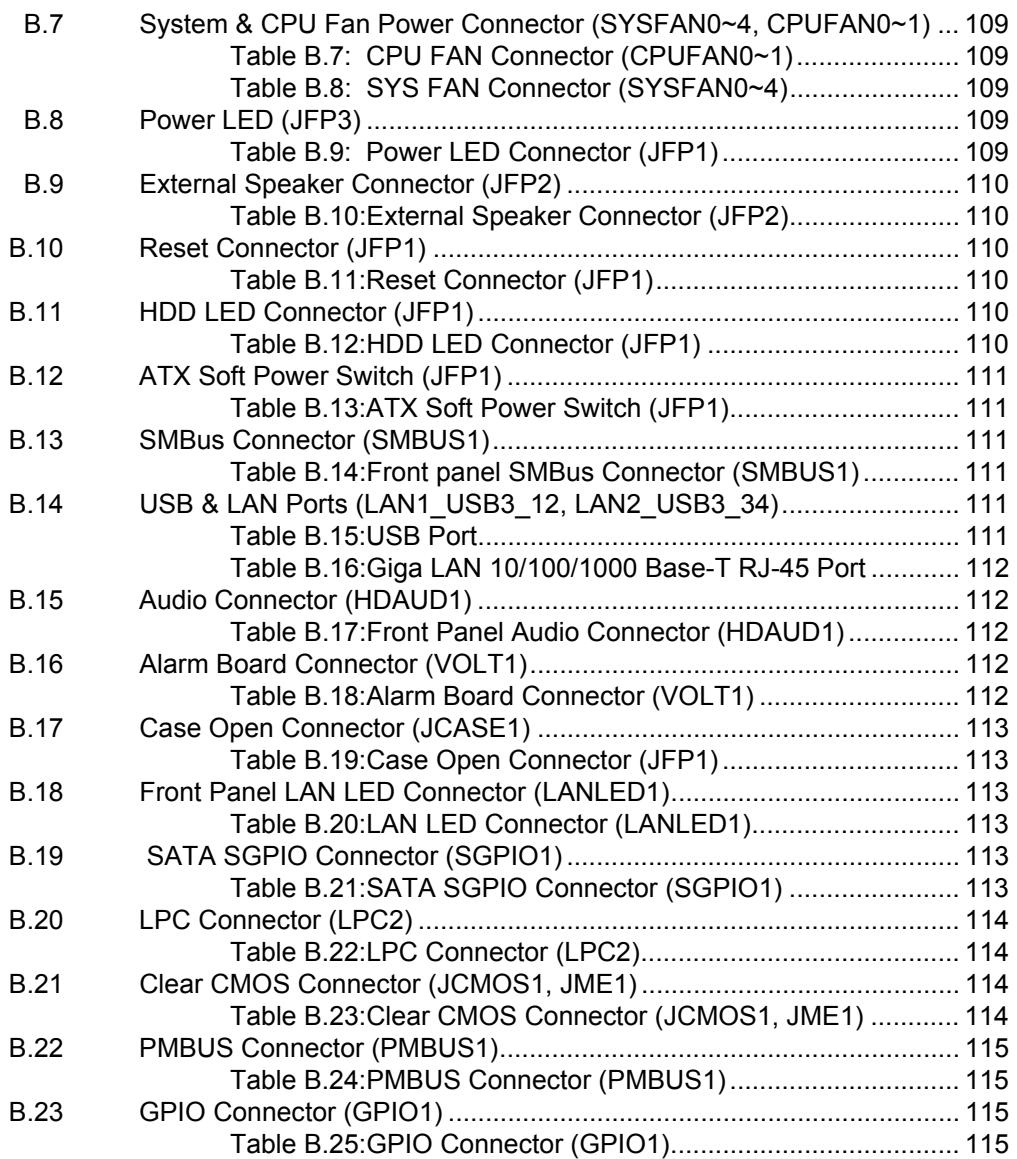

ASMB-935 User Manual iversity

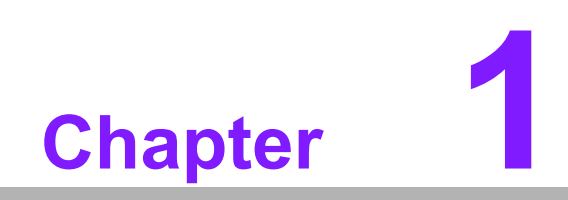

<span id="page-8-0"></span>**1Overview**

## <span id="page-9-0"></span>**1.1 Introduction**

The ASMB-935 serverboard is the most advanced Intel Xeon Processor Scalable Family series board for server-grade IPC applications that require high-performance computing power & multi-expansion slots. This serverboard supports Intel Xeon Scalable series processor and DDR4 ECC-REG 2133/2400/2666 MHz memory up to 1.5 TB. ASMB-935 provides five PCIe x16 slots and one PCIe x8 slot in Gen3.0 high speed. In addition, the ASMB-935 full SKU has dual Gigabit and dual 10GbE Ethernet LAN ports that eliminate network bottlenecks.

Two RJ-45 LAN jacks (one GbE and the other 10GbE) can be shared with the IPMI function that allows remote control management. High reliability and outstanding performance makes ASMB-935 the ideal platform for industrial server/networking applications.

With 24 DIMM slots, ASMB-935 supports up to 1.5 TB of DDR4 memory, High memory capacity provides outstanding performance especially for virtualization applications.

By using the Intel C621/C622 chipset, the ASMB-935 offers a variety of features such as 6 x USB3.0 and 5 x USB 2.0, 10 x onboard SATA III, and 1 x M.2 2280 (SATA and PCIe) interface. It supports software RAID 0, 1, 10 and 5 (Windows only\*), and with the latest Intel RSTe (Rapid Storage Technology Enterprise) it provides a compelling RAID solution for NVMe SSDs via Intel VROC (Virtual RAID on CPU) HW key.

These powerful I/O capabilities ensure even more reliable data storage and highspeed I/O peripheral connectivity.

*Note! 1. IPMI module will be included in ASMB-935I and ASMB-935T2 SKUs. Only ASMB-935T2 SKU can support 10GbE LAN ports.*

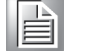

- *2. Please refer to the Ordering Information at the front for chipset, IPMI, and LAN support on individual product SKUs.*
- *3. Please refer to the release note of each Linux OS for Intel's C621/ C622 chipset SATA RAID function support.*

## <span id="page-9-1"></span>**1.2 Features**

#### **General**

- Intel Xeon Processor Scalable Family support: ASMB-935 is equipped with two CPU sockets to support Intel Xeon Platinum/Gold/Silver/Bronze series up to 28-core processors.
- High performance I/O capability: 2 x 10GbE + 2 x GbE LAN, 5 x PCIe x16 slot  $(x16$  link) + 1 x PCIe x8 slot  $(x8$  link), 10 x SATA and 1 x M.2 connector, 6 x USB 3.0 and 5 x USB 2.0 (incl. 1 x Type-A) ports.
- Standard EATX form factor with industrial features: ASMB-935 provides industrial features like long product lifecycle, reliable operation under wide temperature range, watchdog timer, etc.
- **IPMI 2.0 support:** ASMB-935 (T2 and I SKUs) equipped with ASPEED 2500 BMC chip and supports IPMI 2.0 (Intelligent Platform Management Interface 2.0) via sharing LAN port.
- **KVM over IP:** KVM over IP function allows BIOS level remote control of ASMB-935 (T2 and I SKUs) through your own computer.

## <span id="page-10-0"></span>**1.3 Specifications**

### <span id="page-10-1"></span>**Table 1.1: Specifications**

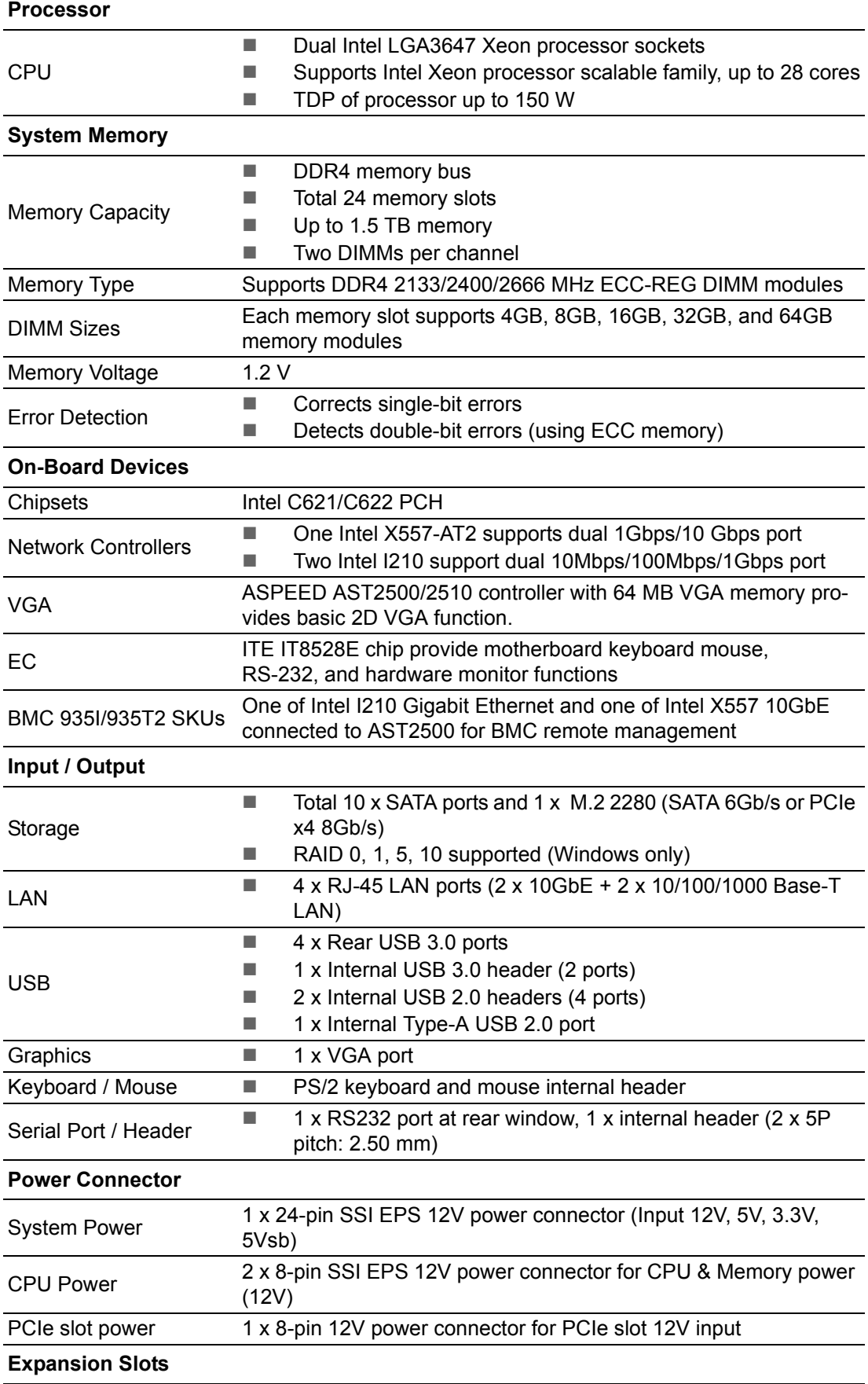

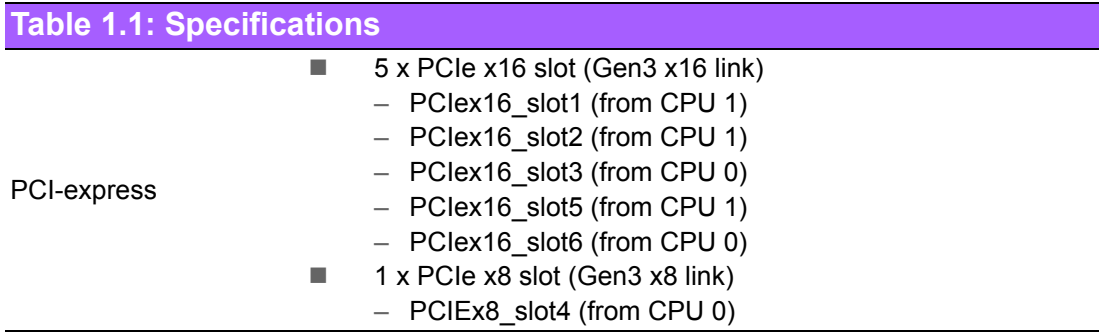

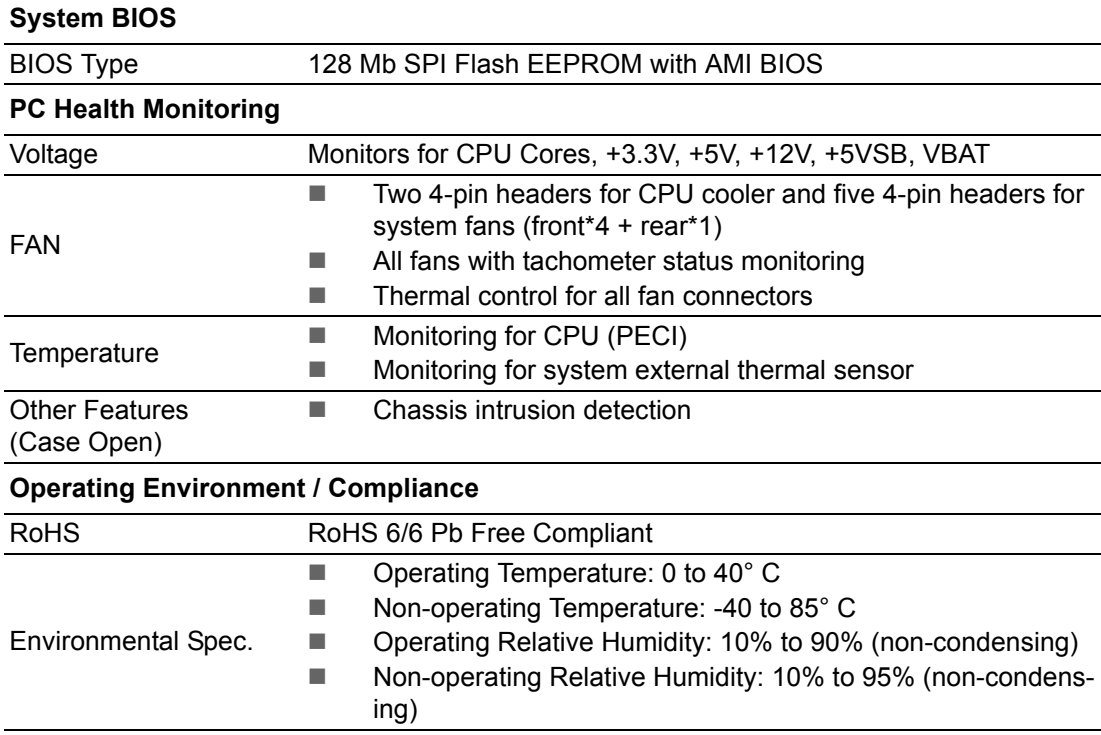

## <span id="page-12-0"></span>**1.4 Board Layout, Jumpers and Connectors**

Connectors on the ASMB-935 are linked to external devices such as hard disk drives. In addition, ASMB-935 has a number of jumpers that are used to configure the system for specific applications.

The tables below list the functions of each jumper and connector. Later sections in this chapter give instructions for setting jumpers. Chapter 2 gives instructions for connecting external devices to ASMB-935.

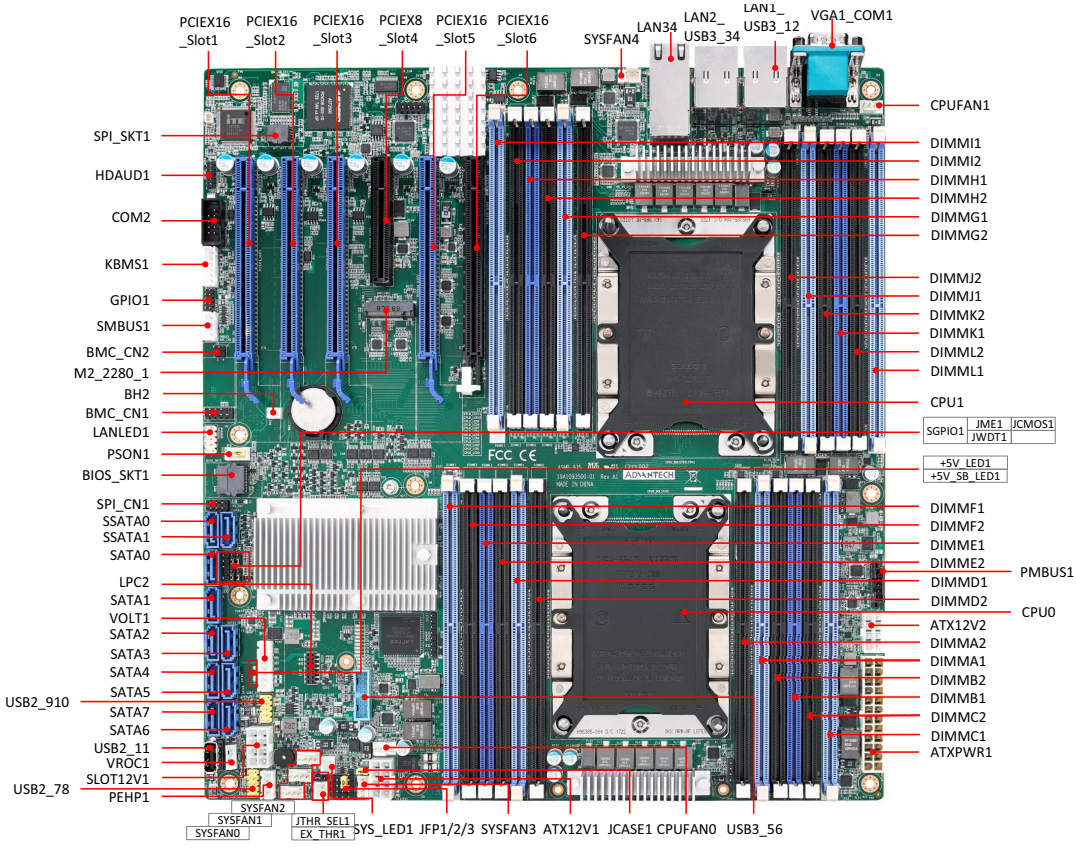

<span id="page-12-1"></span>**Figure 1.1 Board Layout**

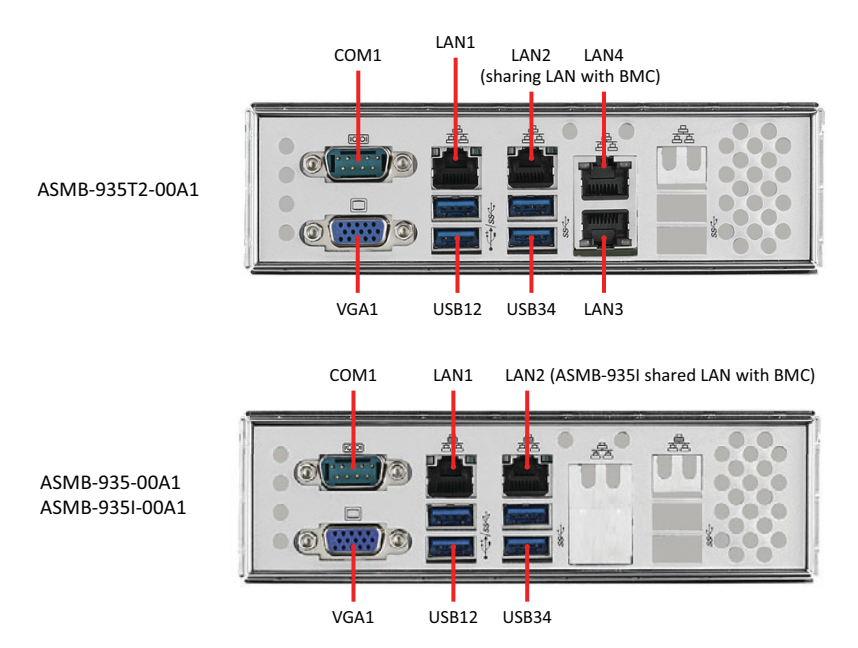

**Figure 1.2 Rear I/O of three SKU**

#### <span id="page-13-1"></span><span id="page-13-0"></span>**Table 1.2: Onboard LAN LED Color Definition**

#### **1 Gbps & 10 Gbps LAN Link/Activity LED Scheme**

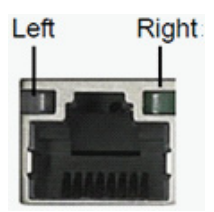

LAN3 & LAN4 (10G)

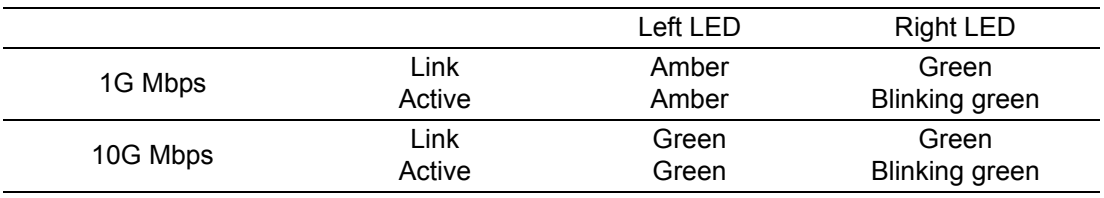

#### **10/100 Mbps and 1 Gbps LAN Link/Activity LED Scheme**

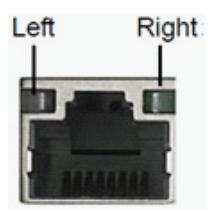

LAN1 & LAN2 (1G)

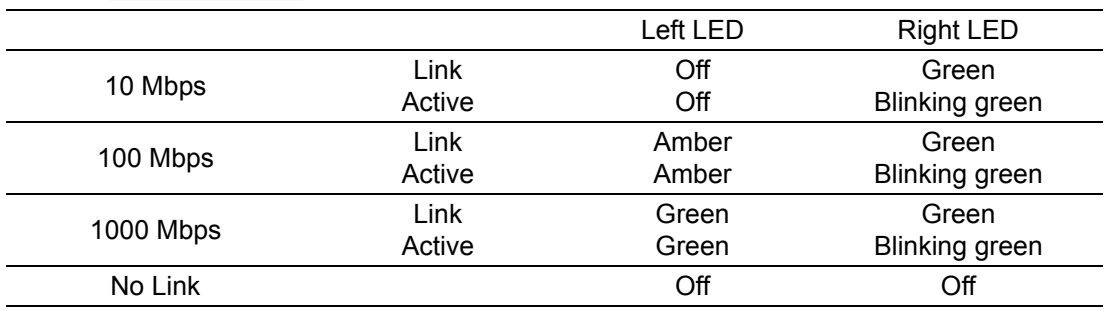

<span id="page-14-0"></span>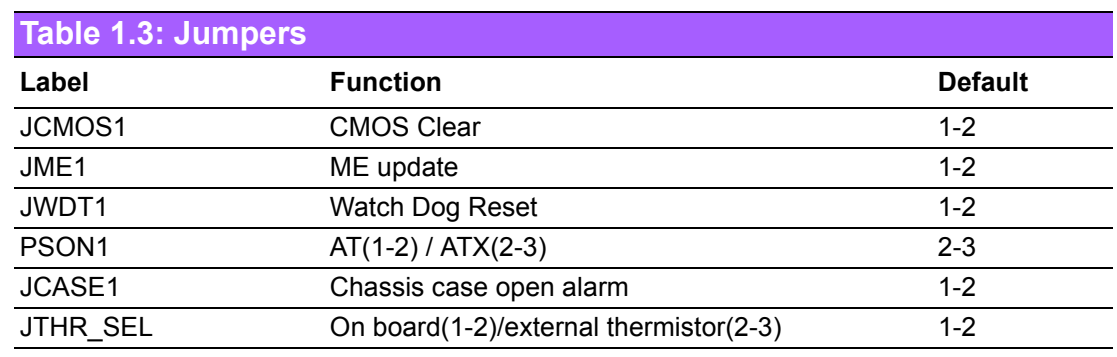

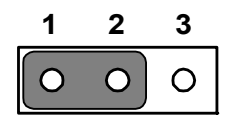

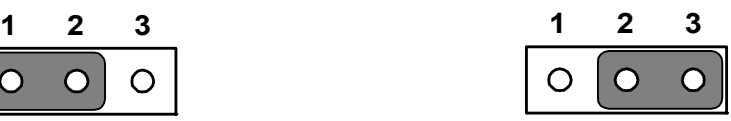

Clear CMOS data/ Enable ME update/

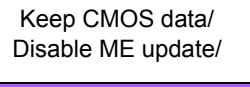

<span id="page-14-1"></span>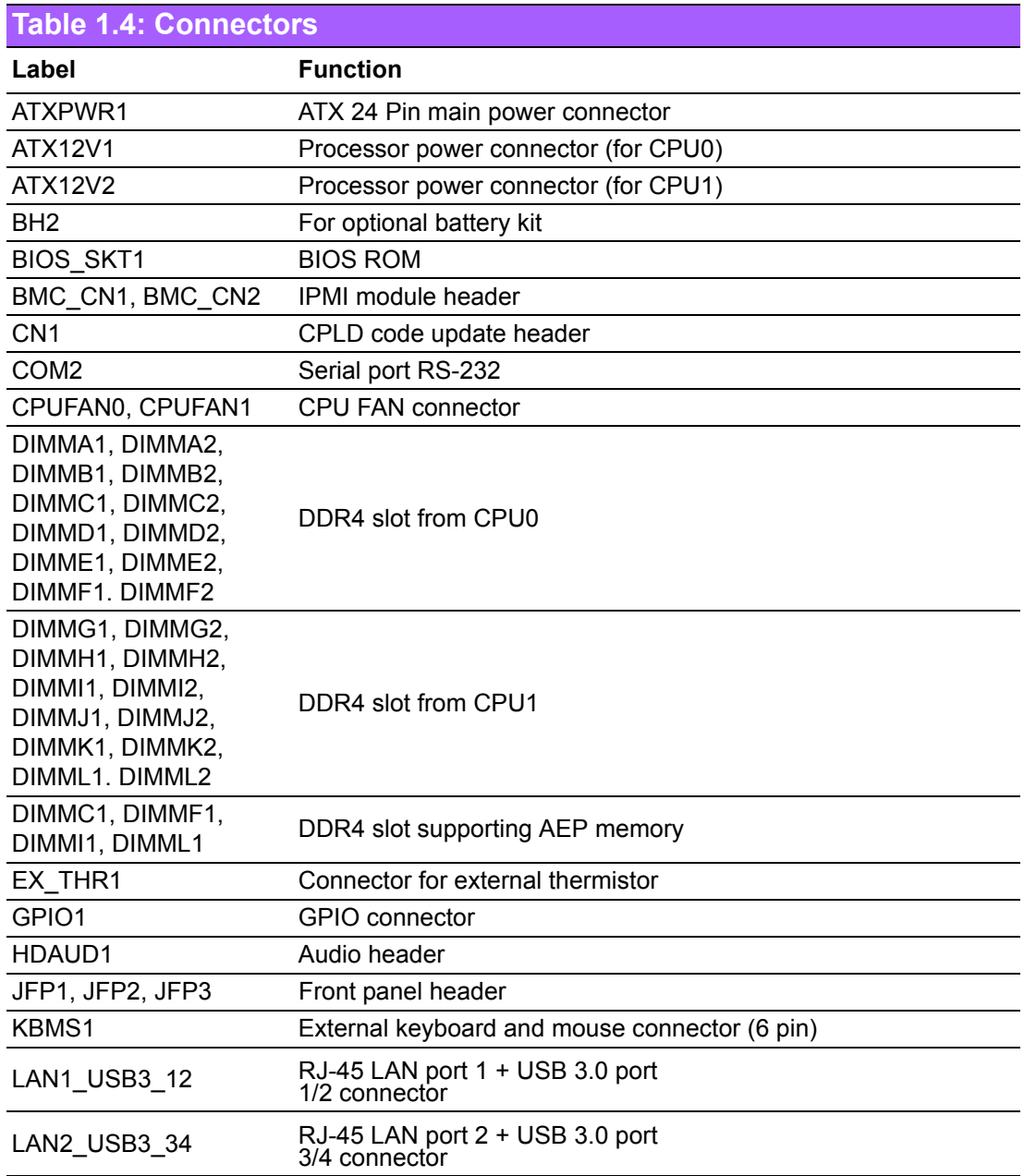

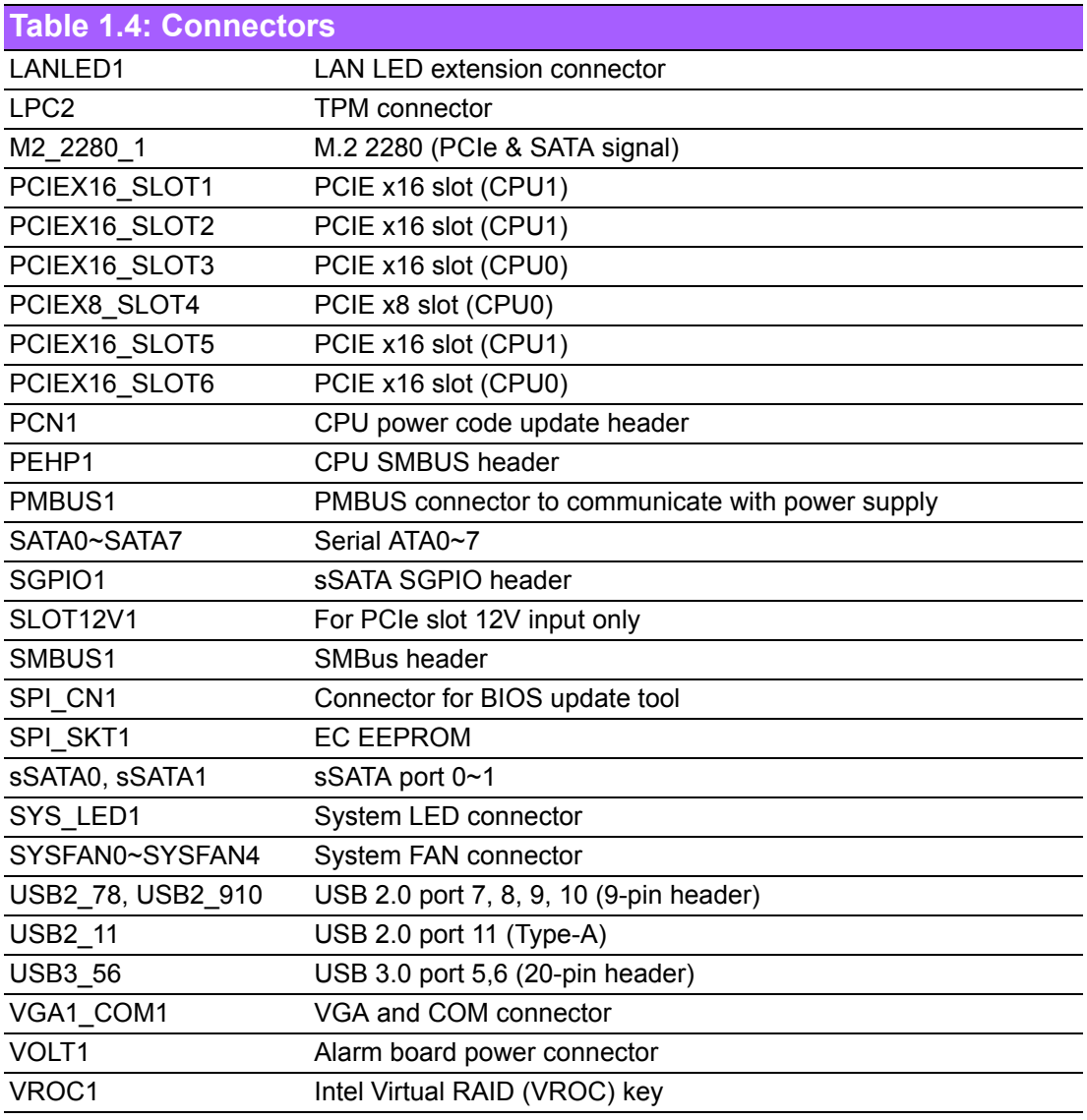

<span id="page-15-0"></span>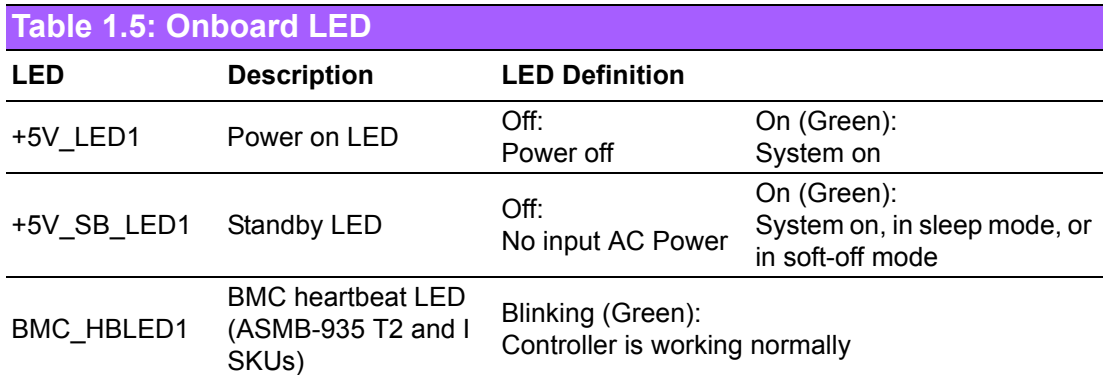

## <span id="page-16-0"></span>**1.5 Block Diagram**

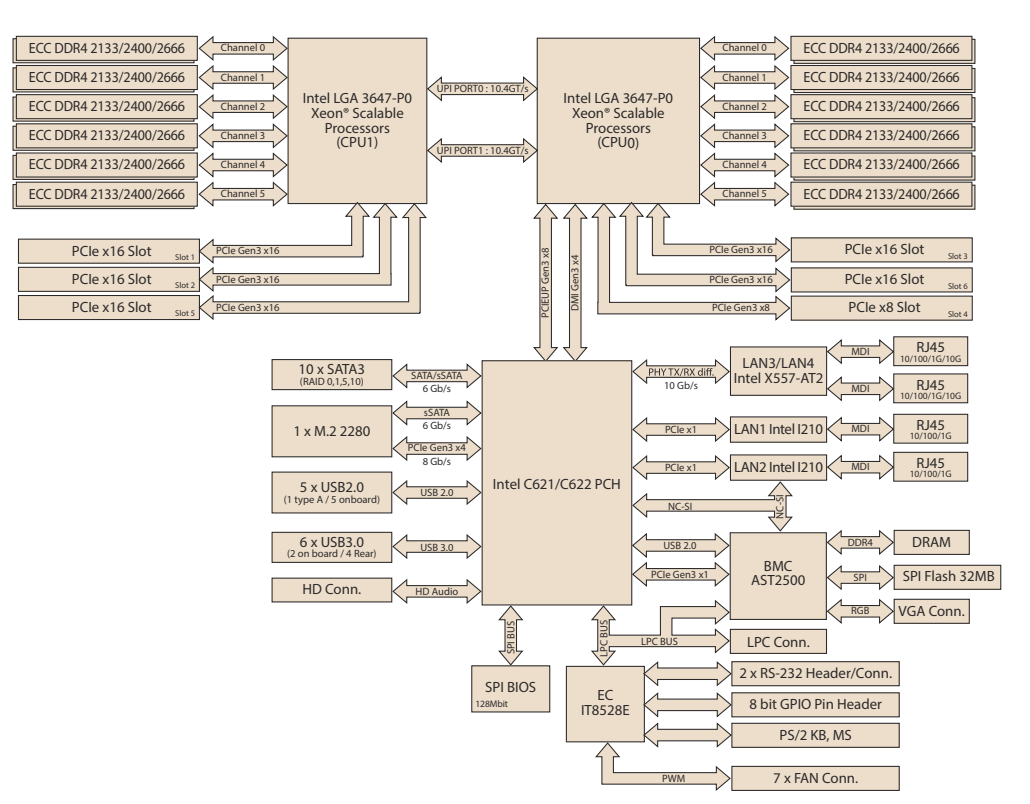

**Figure 1.3 Block Diagram**

## <span id="page-16-2"></span><span id="page-16-1"></span>**1.6 System Memory**

ASMB-935 has twenty four 288-pin memory slots for DDR4 2133/2400/2666 MHz memory modules with maximum capacity of 1.5 TB (Maximum 64 GB for each DIMM). ASMB-935 supports registered DIMM memory modules.

## <span id="page-16-3"></span>**1.7 Memory Installation**

Memory performance is affected by different DIMM configurations. To reach optimal memory interleaving, be sure to install identical DIMM types with the same size, speed, and number of ranks on those memory slots corresponding to the correct processor. The following table indicates recommended DIMM configurations with a single processor, based on the guideline, you may adjust your memory configuration according to your PCIe expansion card configuration.

<span id="page-17-0"></span>

| Table 1.6: DIMM Configurations with Single CPU |              |                |              |              |   |   |                |              |   |    |    |              |                    |
|------------------------------------------------|--------------|----------------|--------------|--------------|---|---|----------------|--------------|---|----|----|--------------|--------------------|
| <b>Quantity of memory installed</b>            |              |                |              |              |   |   |                |              |   |    |    |              |                    |
| CPU <sub>0</sub>                               | $\mathbf{1}$ | $\overline{2}$ | 3            | 4            | 5 | 6 | $\overline{7}$ | 8            | 9 | 10 | 11 | 12           | CPU <sub>1</sub>   |
| DIMMA1                                         | $\mathsf{v}$ | v              | $\mathsf{v}$ | $\mathsf{v}$ |   | v |                | v            |   |    |    | v            | DIMMG1             |
| DIMMA <sub>2</sub>                             |              |                |              |              |   |   |                | v            |   |    |    | $\mathsf{v}$ | DIMMG2             |
| DIMMB1                                         |              | v              | $\mathsf{V}$ | $\mathsf{v}$ |   | v |                | v            |   |    |    | v            | DIMMH <sub>1</sub> |
| DIMMB <sub>2</sub>                             |              |                |              |              |   |   |                | $\mathsf{v}$ |   |    |    | v            | DIMMH <sub>2</sub> |
| DIMMC1                                         |              |                | v            |              |   | v |                |              |   |    |    | v            | DIMM <sub>11</sub> |
| DIMMC <sub>2</sub>                             |              |                |              |              |   |   |                |              |   |    |    | v            | DIMM <sub>12</sub> |
| DIMMD <sub>1</sub>                             |              |                |              | $\mathsf{v}$ |   | v |                | <b>V</b>     |   |    |    | $\mathsf{v}$ | DIMMJ1             |
| DIMMD <sub>2</sub>                             |              |                |              |              |   |   |                | v            |   |    |    | v            | DIMMJ2             |
| DIMME1                                         |              |                |              | v            |   | v |                | v            |   |    |    | v            | DIMMK1             |
| DIMME <sub>2</sub>                             |              |                |              |              |   |   |                | v            |   |    |    | v            | DIMMK <sub>2</sub> |
| DIMMF1                                         |              |                |              |              |   | v |                |              |   |    |    | v            | DIMML1             |
| DIMMF <sub>2</sub>                             |              |                |              |              |   |   |                |              |   |    |    | v            | DIMML <sub>2</sub> |

*Note! 5, 7, 9, 10, 11 DIMMs are not recommended DIMM population.*

E

## <span id="page-17-1"></span>**1.8 Processor Installation**

The ASMB-935 is designed for the Intel Xeon processor scalable family.

#### **Step 1**

Remove the dust cover on CPU0.

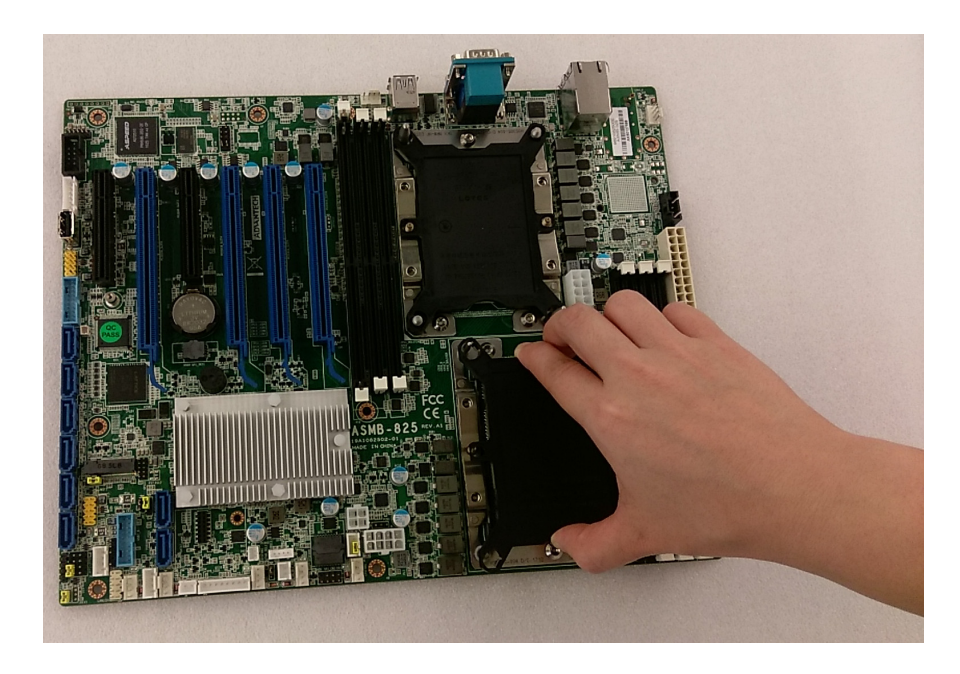

#### **Step 2**

Insert CPU on CPU clip and align pin 1 mark, then latch both notch A and B on the CPU, and notch A and B on the CPU clip.

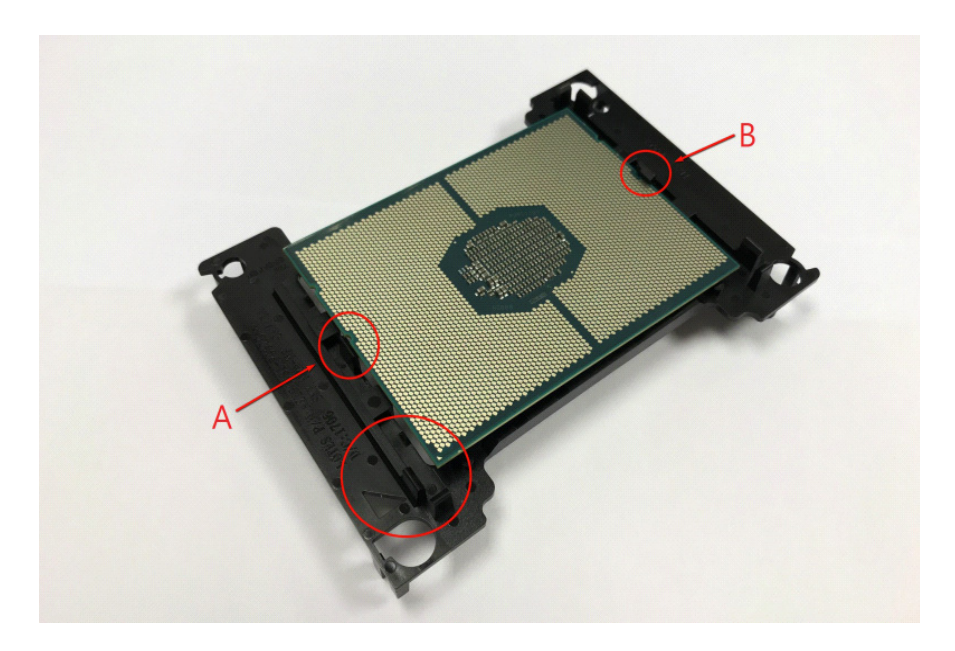

#### **Step 3**

Install the CPU clip assembly on the heatsink as a processor heatsink module.

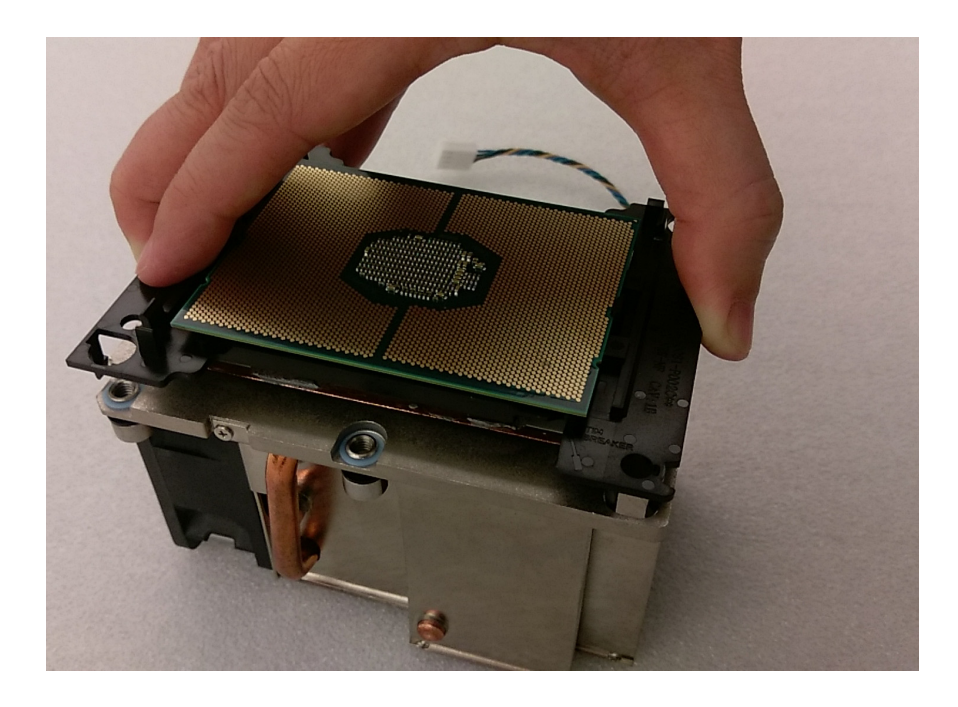

#### **Step 4**

Place the processor heatsink module on the CPU0 socket on the motherboard and align the triangle mark printed on the motherboard.

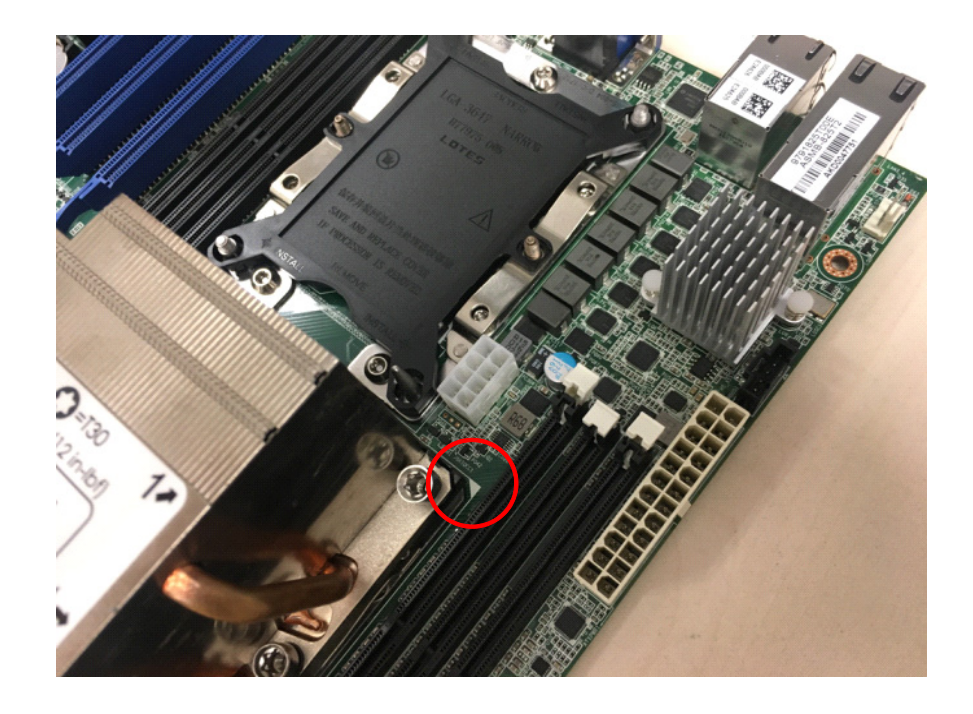

#### **Step 5**

Tighten the screws in sequence 1-2-3-4 by using a T30 Torx screwdriver.

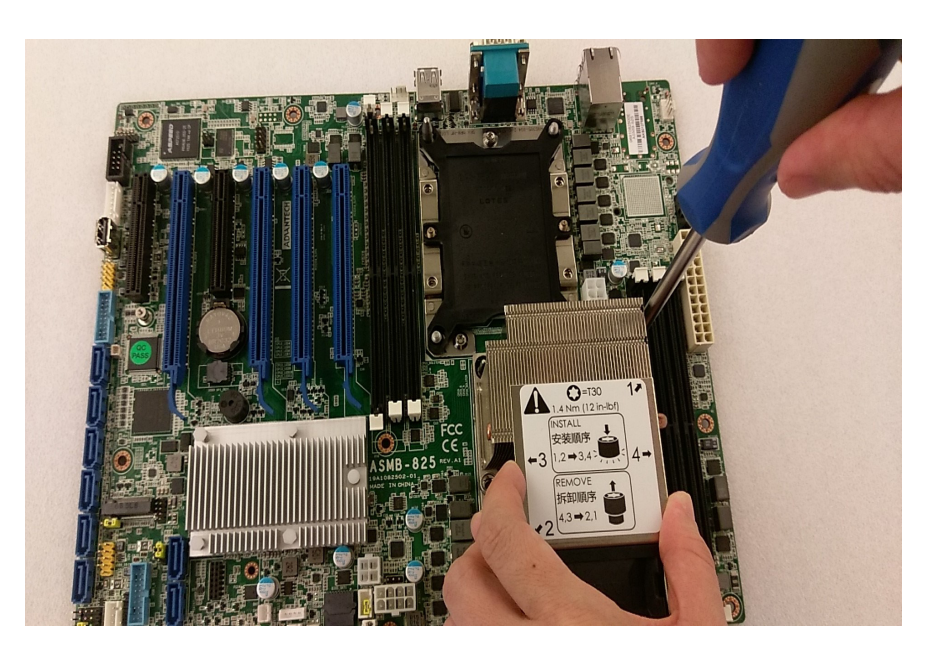

#### **Step 6**

If there is a second CPU to be installed, repeat steps 1 to 3. In step 3, the CPU clip should be placed in the opposite direction to CPU0.

#### **Step 7**

Place the processor heatsink module on the CPU1 socket on the motherboard and align the triangle mark printed on motherboard. Make sure air flow directions of each CPU are the same and toward the rear I/O. Wrong air flow direction will cause the system to work abnormally.

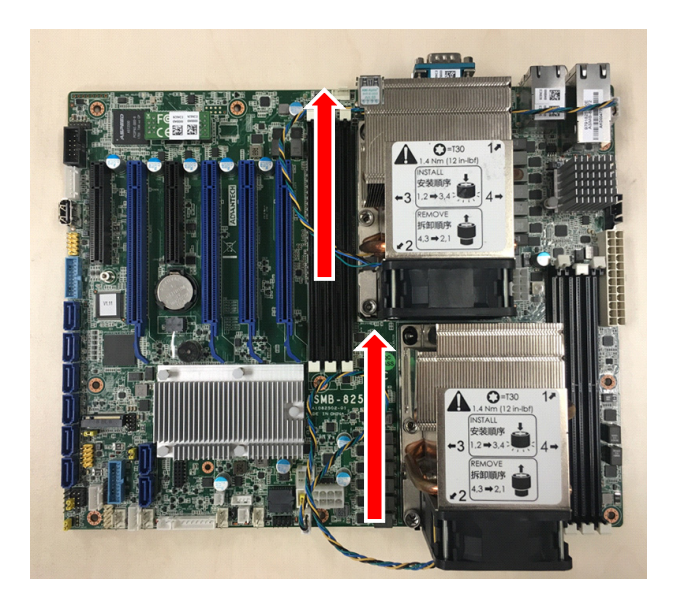

#### **Step 8**

Tighten the screws on second CPU heatsink module in sequence 1-2-3-4 using the T30 Torx screwdriver.

ASMB-935 User Manual 14

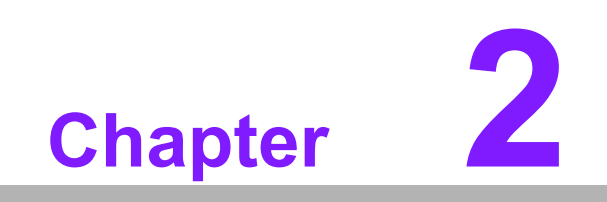

<span id="page-22-0"></span>**2Connections**

## <span id="page-23-0"></span>**2.1 Introduction**

You can access most of the connectors from the top of the board as it is being installed in the chassis. If you have a number of cards installed, you may need to partially remove a card to make all the connections.

## <span id="page-23-1"></span>**2.2 USB Ports and LAN Port (USB1~USB11,LAN1~LAN4)**

The USB ports comply with USB 2.0 & 3.0. Transmission rates of up to 480 Mbps (USB 2.0) / 5Gbps (USB 3.0) and fuse protection are supported. The USB interface can be disabled in the system BIOS setup. ASMB-935 series is equipped with two high-performance 1000 Mbps Ethernet LANs. They are supported by all major network operating systems. The RJ-45 jacks on the rear plate provide convenient 1000Base-T operation. LAN2 port is shared with IPMI function (for ASMB-935I/ ASMB-935T2 sku). ASMB-935T2 sku is also equipped with another two 10 Gigabit Ethernet LAN ports, supporting 10GBase-T. (LAN3 and LAN4)

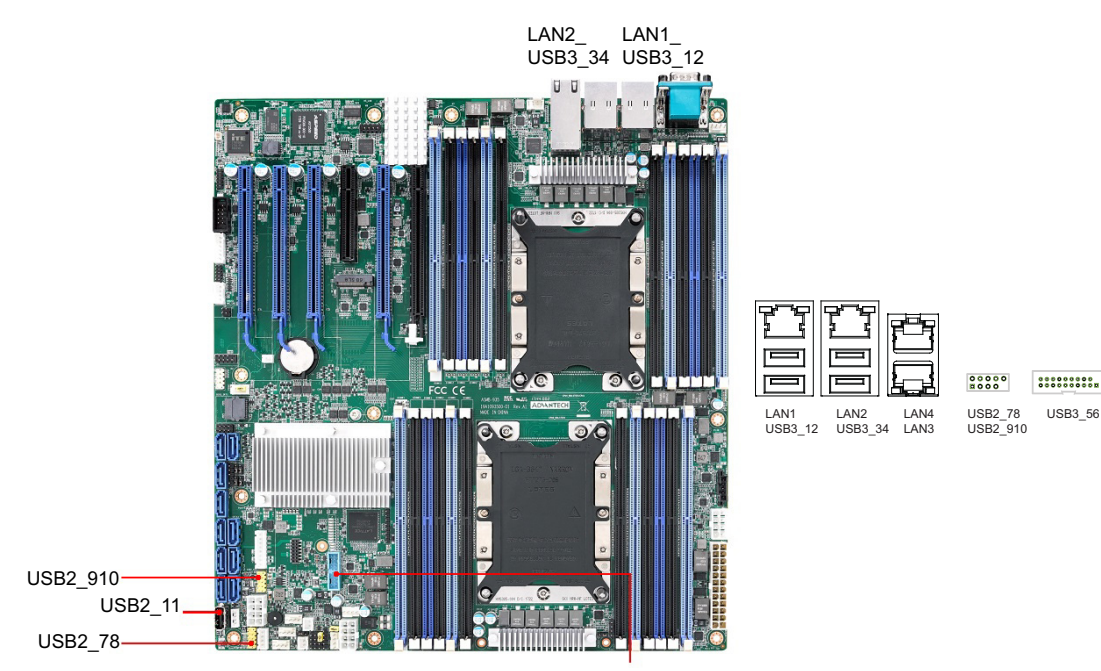

USB3\_56

## <span id="page-24-0"></span>**2.3 VGA Connector (VGA1)**

The ASMB-935 includes a VGA interface that can drive conventional CRT and LCD displays.

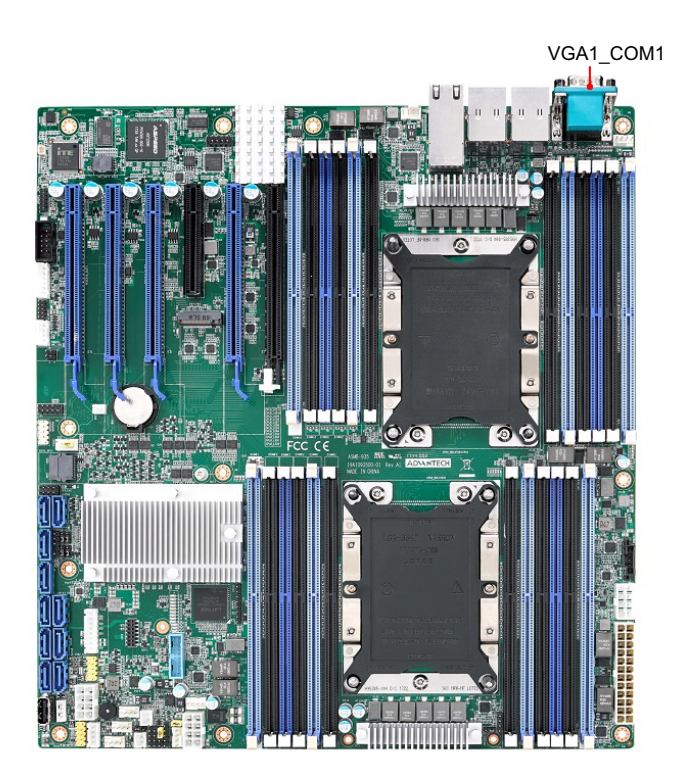

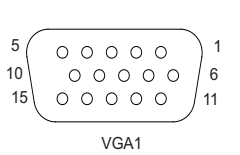

## <span id="page-24-1"></span>**2.4 Serial Ports (COM1~2)**

The ASMB-935 offers one serial port on the rear plate and one 2.50mm onboard with 2 x 5-pin pitch.

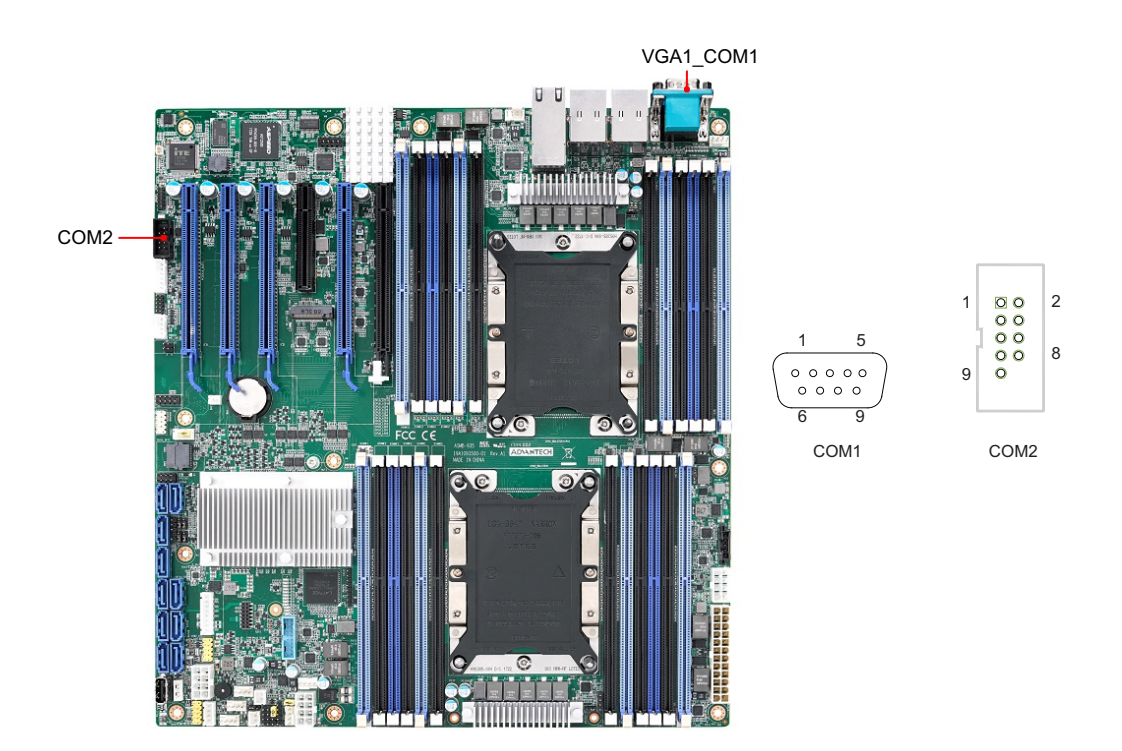

## <span id="page-25-0"></span>**2.5 PS2 Keyboard and Mouse Connectors (KBMS1)**

The 6-pin KBMS1 connector is for additional keyboard & mouse device usage.

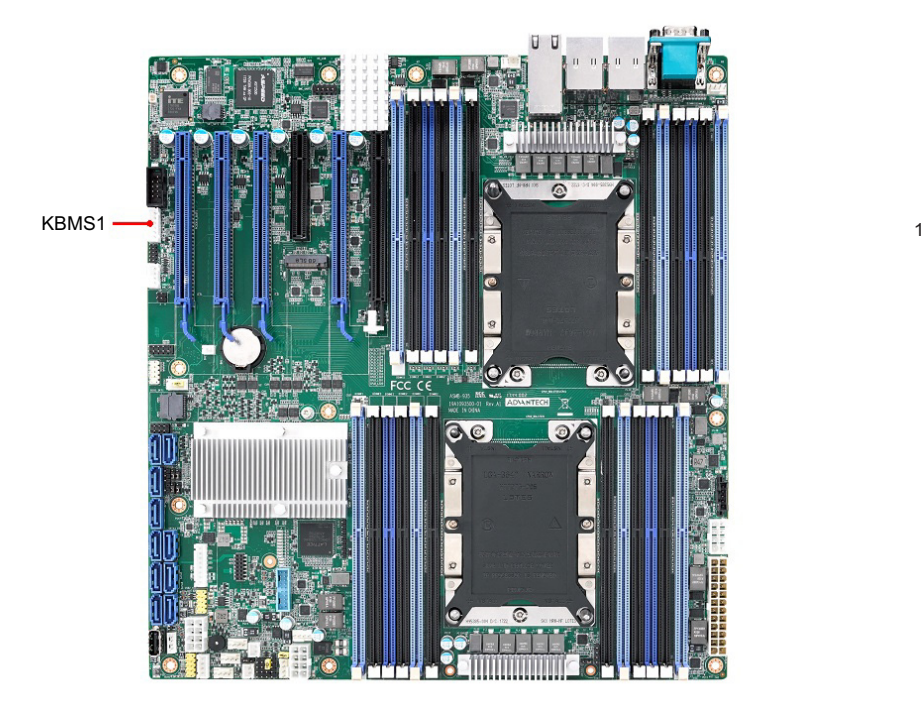

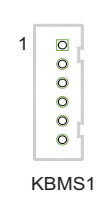

## <span id="page-26-0"></span>**2.6 CPU Fan Connector (CPUFAN0~1)**

If a fan is used, this connector supports cooling fans that draw up to 1.5A (18W).

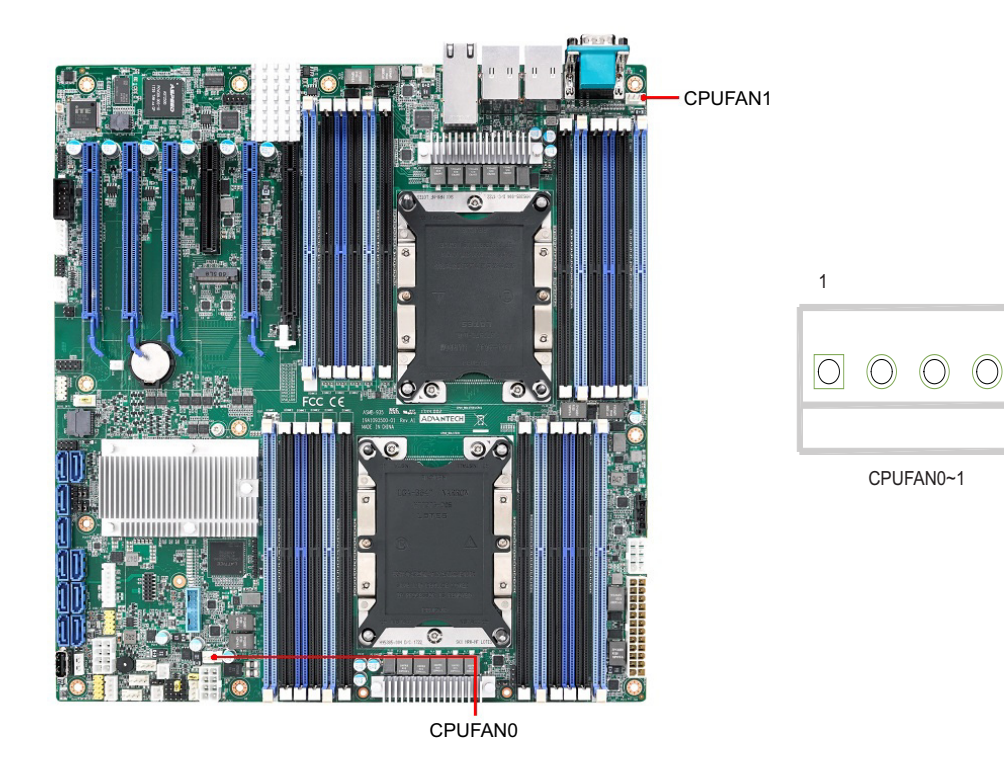

## <span id="page-26-1"></span>**2.7 System Fan Connector (SYSFAN0~4)**

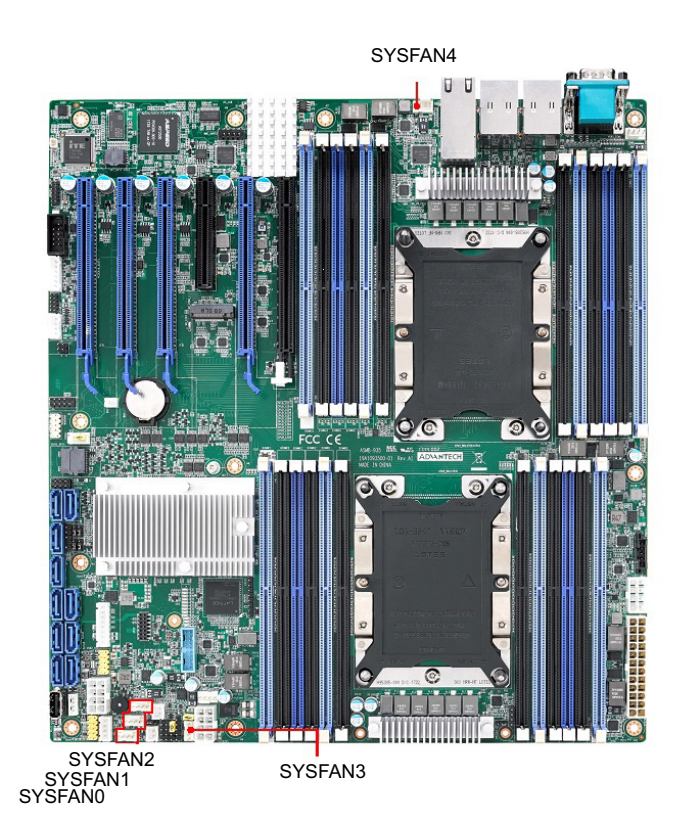

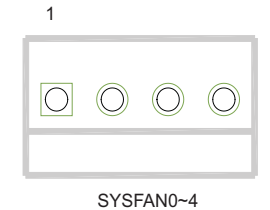

## <span id="page-27-0"></span>**2.8 Front Panel Connector (JFP1, JFP2, JFP3)**

There are several external switches and LEDs to monitor and control ASMB-935.

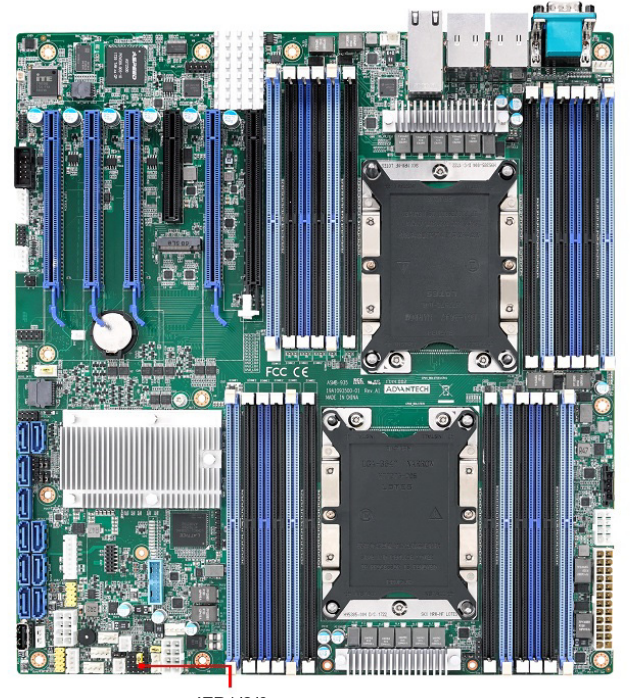

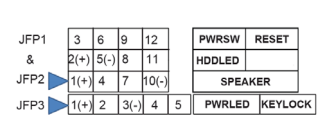

JFP1/2/3

#### <span id="page-27-1"></span>**2.8.1 Power LED (JFP3)**

JFP3 pin 1 and pin 3 are for the power LED. Refer to Appendix B for detailed information on the pin assignments. If an ATX power supply is used, the system's power LED status will be as indicated.

<span id="page-27-2"></span>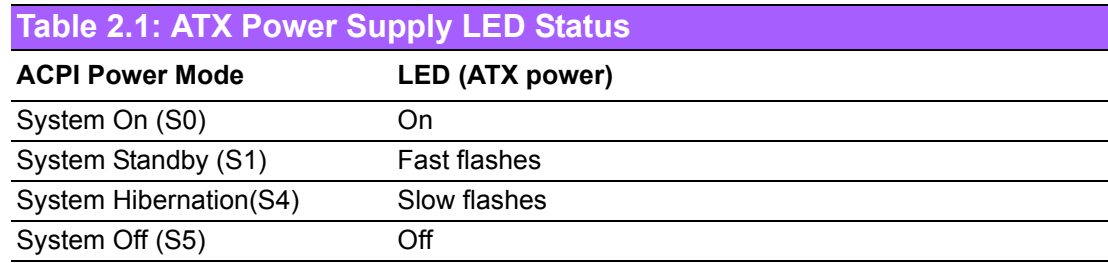

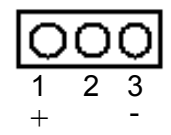

### <span id="page-28-0"></span>**2.8.2 External Speaker (JFP2 pins 1, 4, 7, 10)**

JFP2 pins 1, 4, 7, 10 connects to an external speaker. ASMB-935 provides an onboard buzzer as an alternative. To enable the buzzer, set pins 7-10 closed.

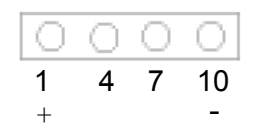

#### <span id="page-28-1"></span>**2.8.3 HDD LED Connector (JFP1 Pins 2 & 5)**

You can connect an LED to JFP1 to indicate when the HDD is active.

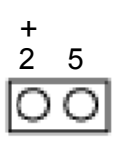

#### <span id="page-28-2"></span>**2.8.4 Reset Connector (JFP1 Pins 9 & 12)**

Many computer cases offer the convenience of a reset button.

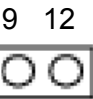

## <span id="page-28-3"></span>**2.9 Case Open (JCASE1)**

A Chassis Intrusion header is located at JCASE1 on the motherboard. Attach the appropriate cable from the chassis to be informed of a chassis intrusion when the chassis has been opened. The default function is disabled and Pin 1-2 is bridged by a jumper cap.

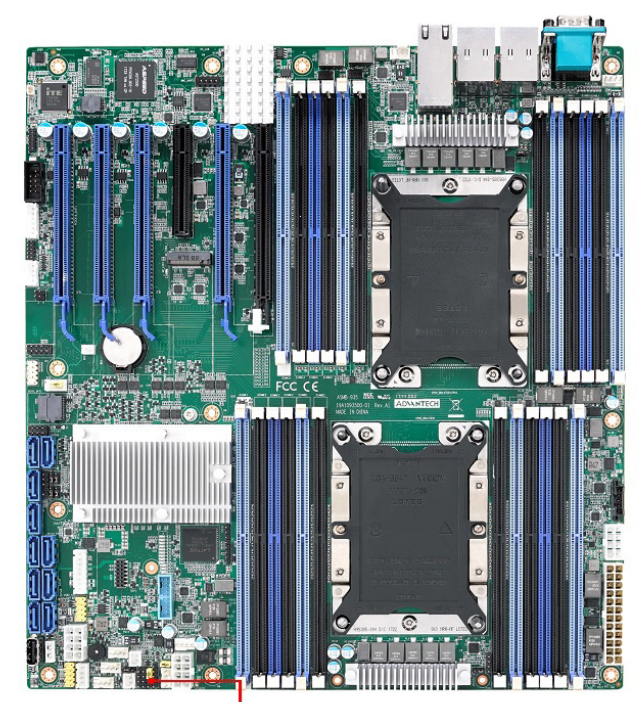

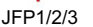

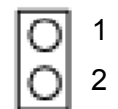

## <span id="page-29-0"></span>**2.10 SATA SGPIO (SGPIO1)**

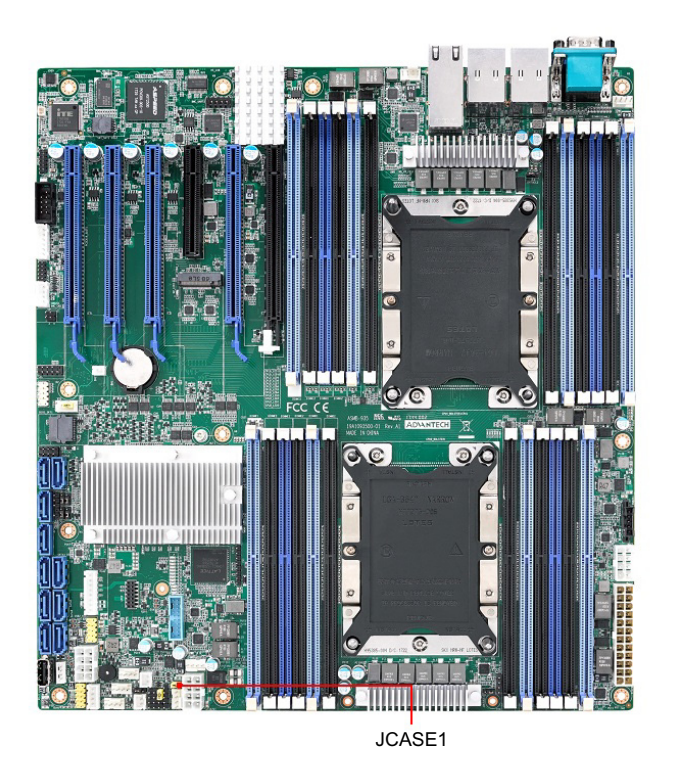

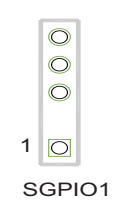

## <span id="page-29-1"></span>**2.11 Front Panel LAN Indicator Connector (LANLED1)**

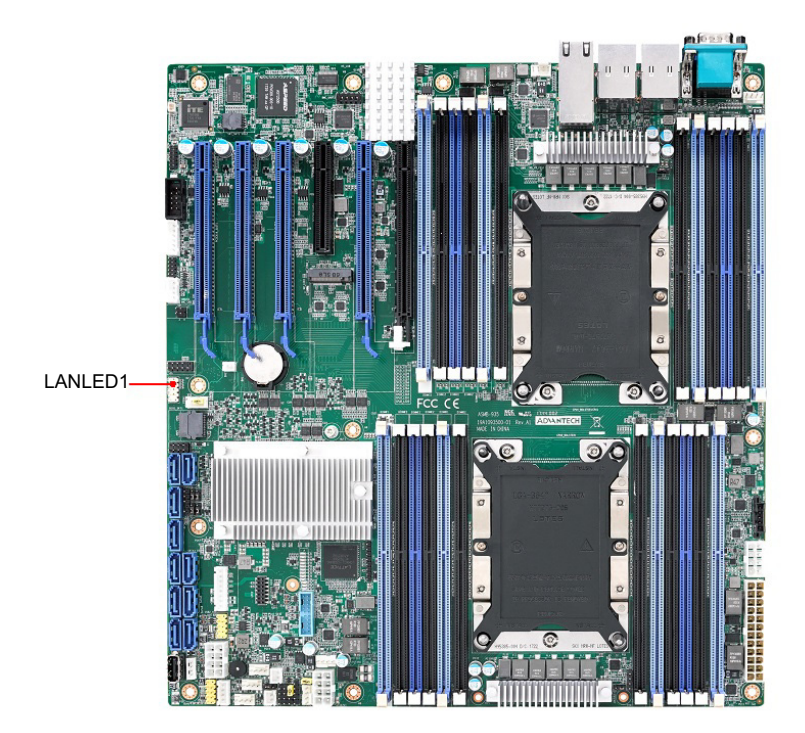

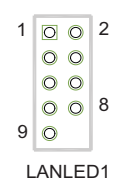

ASMB-935 User Manual 22

# Chapter 2Connections Connections

## <span id="page-30-0"></span>**2.12 SATA and sSATA (SATA0~7, sSATA0~1)**

ASMB-935 features ten serial ATA III interfaces (up to 600 MB/s) which eases cabling to hard drives with thin and long cables.

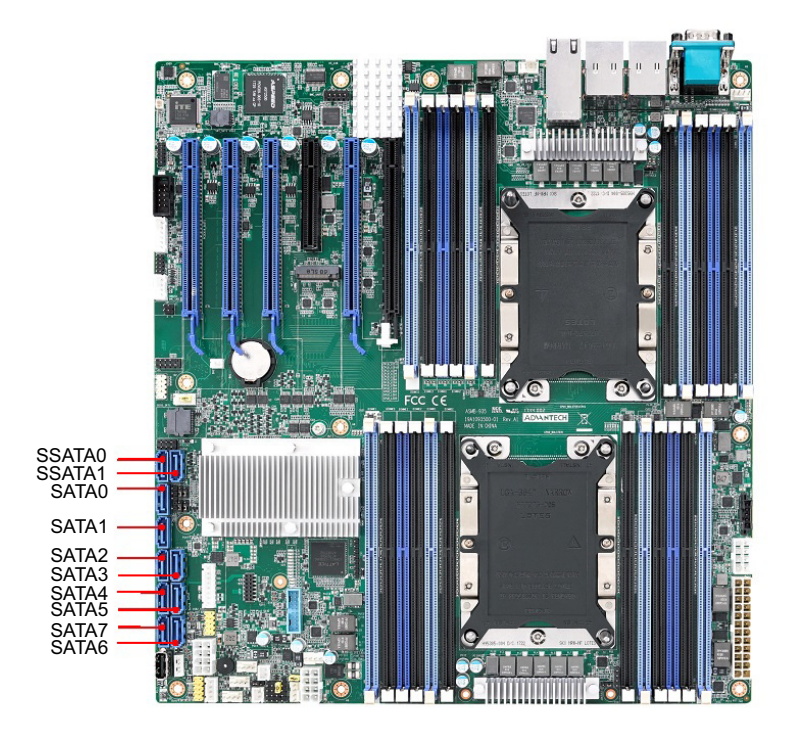

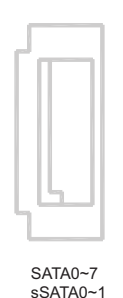

## <span id="page-30-1"></span>**2.13 M.2 Connector (M2\_2280\_1)**

The M.2 2280 connector supports both SATA and PCIe SSD devices for higher read/ write speeds.

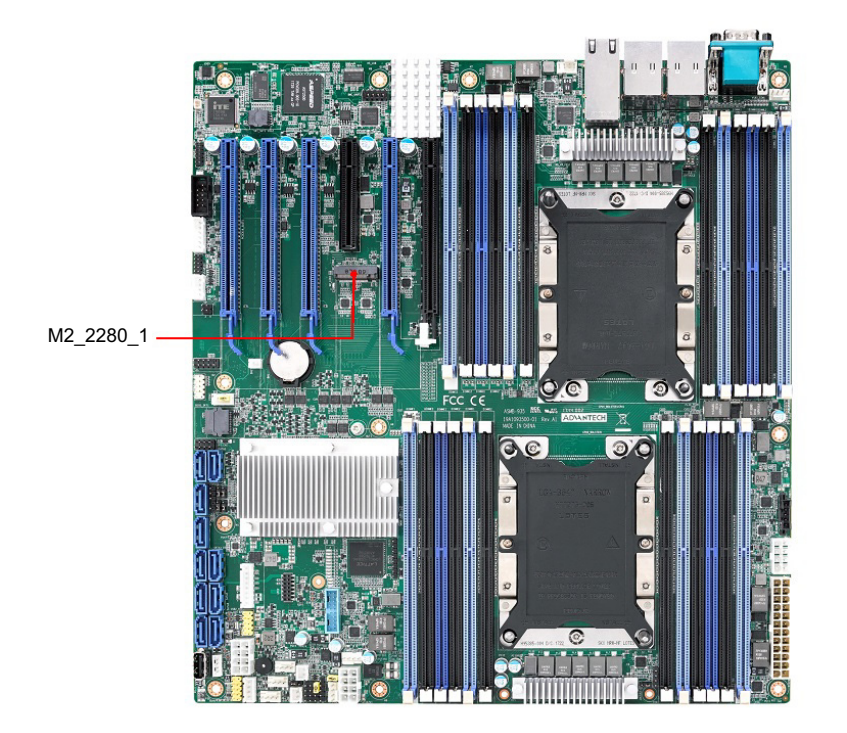

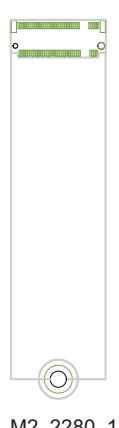

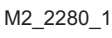

## <span id="page-31-0"></span>**2.14 PCIe Expansion Slots**

ASMB-935 provides six expansion slots that can support three double-deck cards. The riser card for 1U or 2U chassis can be used in slot-6 only.

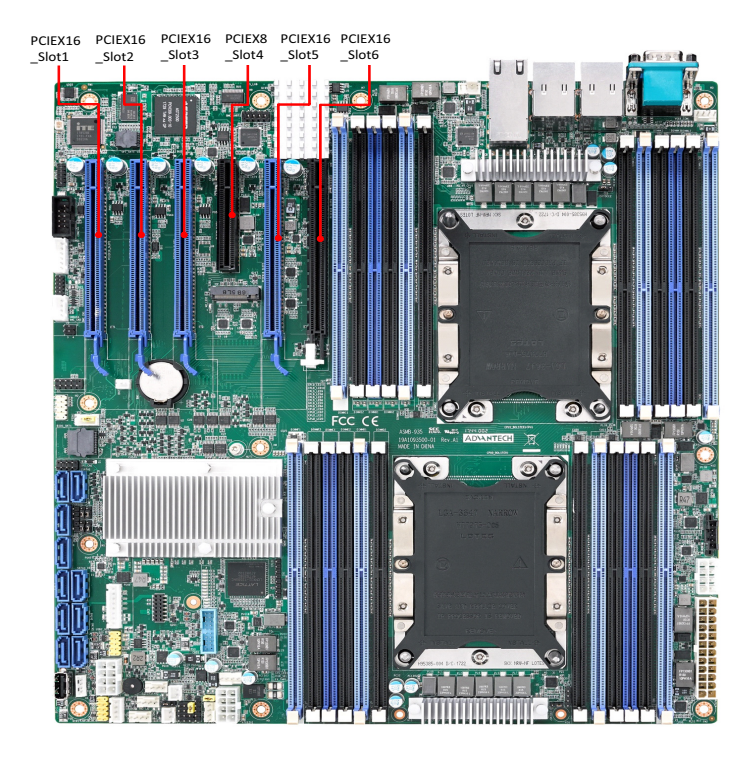

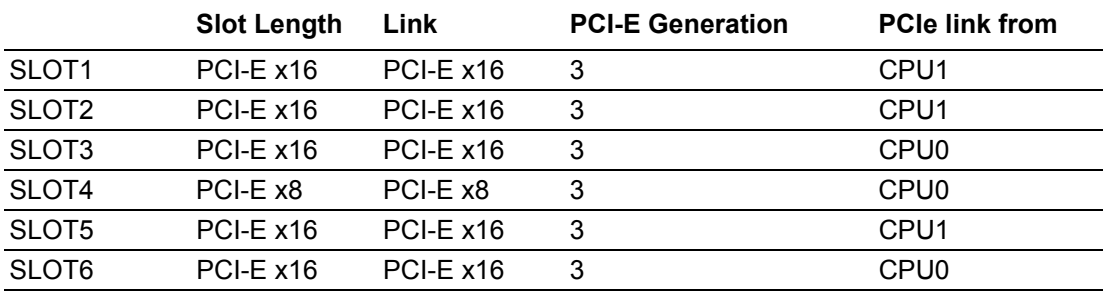

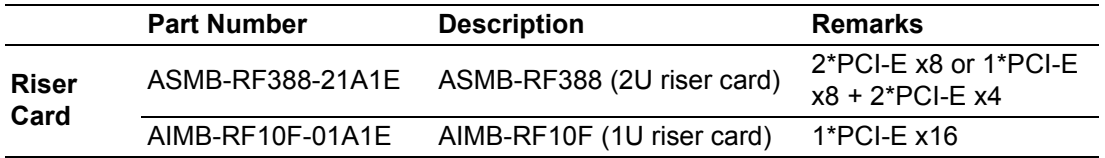

Note: Refer to page 72. BIOS setting [X8,X4,X4] is required for Slot 6 when using ASMB-RF388-21A1E.

## <span id="page-32-0"></span>**2.15 Auxiliary Power Connector (ATXPWR1/ ATX12V1/ATX12V2)**

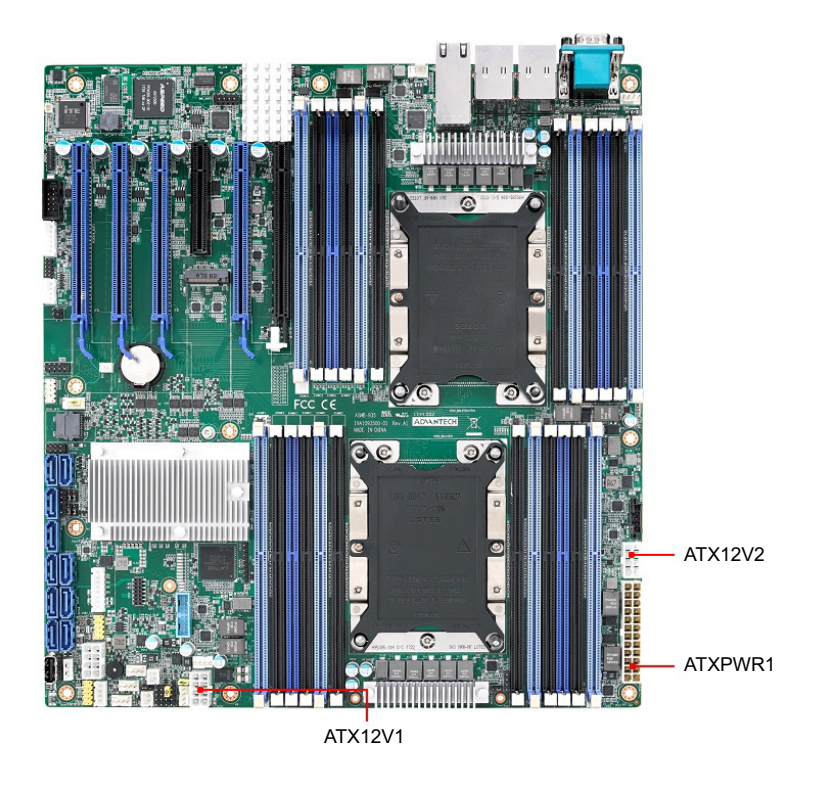

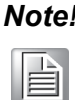

- *Note! 1. Please use a power supply of SSI type; minimum output should be at least 500 W.*
	- *2. ATXPWR1 & ATX12V1 & ATX12V2 sockets should be all connected with power supply, otherwise ASMB-935 will not boot up normally.*

## <span id="page-33-0"></span>**2.16 HD Audio Interface Connector (HDAUD1)**

ASMB-935 has one audio connector for Advantech's audio board (P/N: PCA-AUDIO-HDB1E) installation.

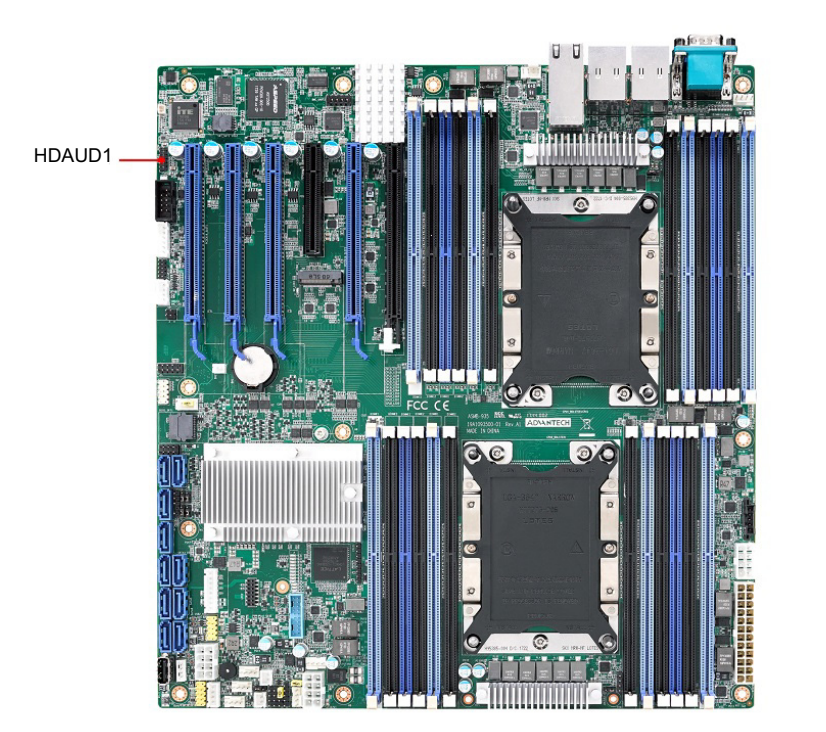

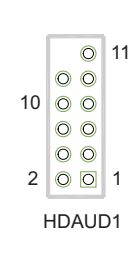

## <span id="page-33-1"></span>**2.17 LPC Connector (LPC2)**

ASMB-935 has one LPC connector that can be used to install Advantech's TPM Module (P/N: PCA-TPM-00A1E, PCA-TPM-00B1E) for security management.

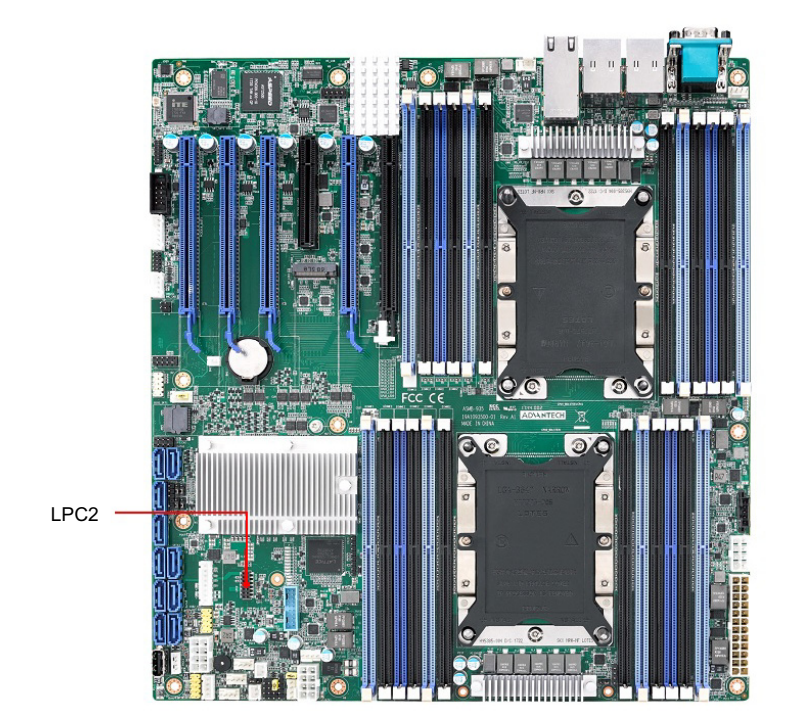

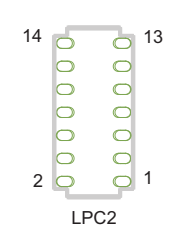

## <span id="page-34-0"></span>**2.18 Clear CMOS and Update ME Connector(JCMOS1, JME1)**

Setting jumper from pin 1-2 to pin 2-3, then back to pin 1-2 to reset CMOS data and enable ME update.

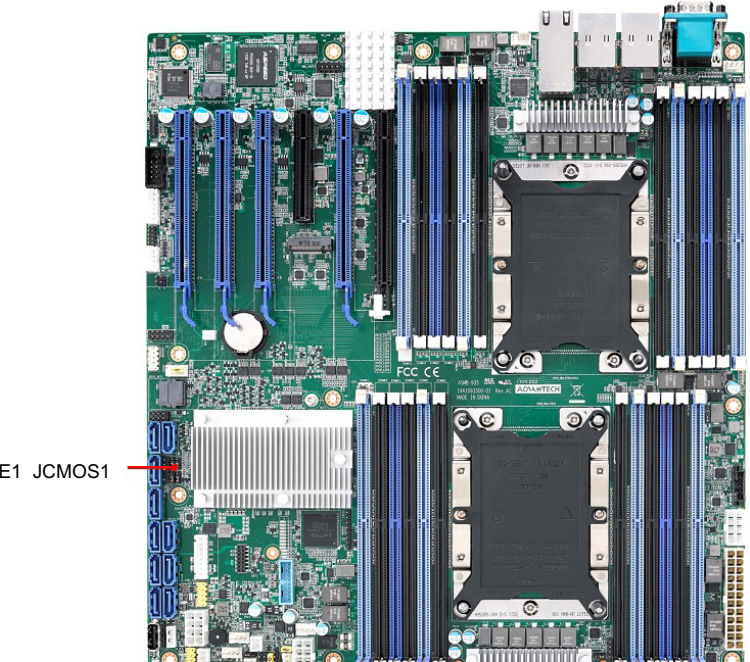

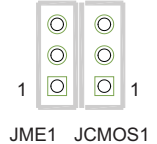

JME1 JCMOS1

## <span id="page-35-0"></span>**2.19 PMBUS Connector (PMBUS1)**

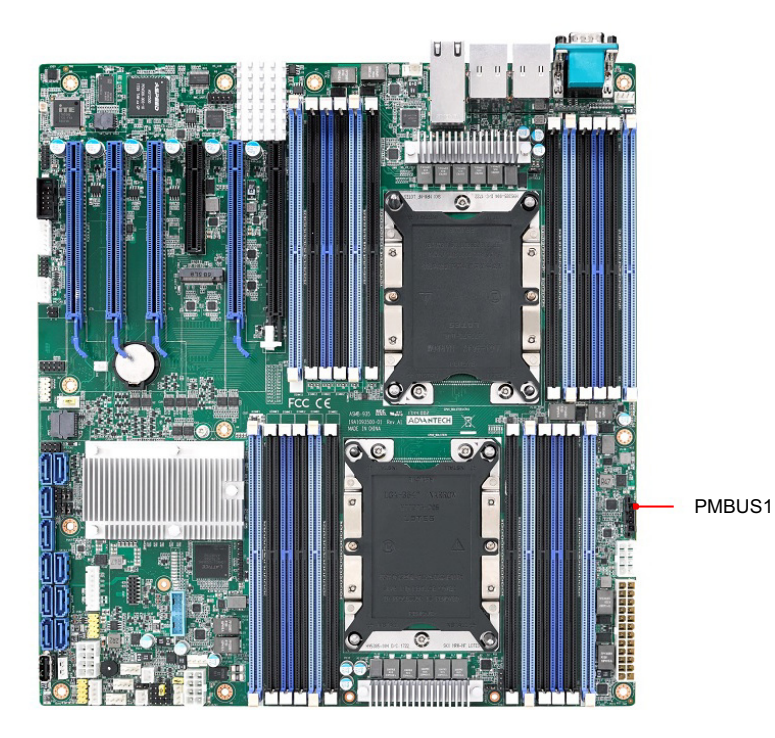

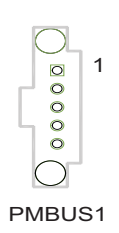

## <span id="page-35-1"></span>**2.20 Front Panel SMBUS Connector (SMBUS1)**

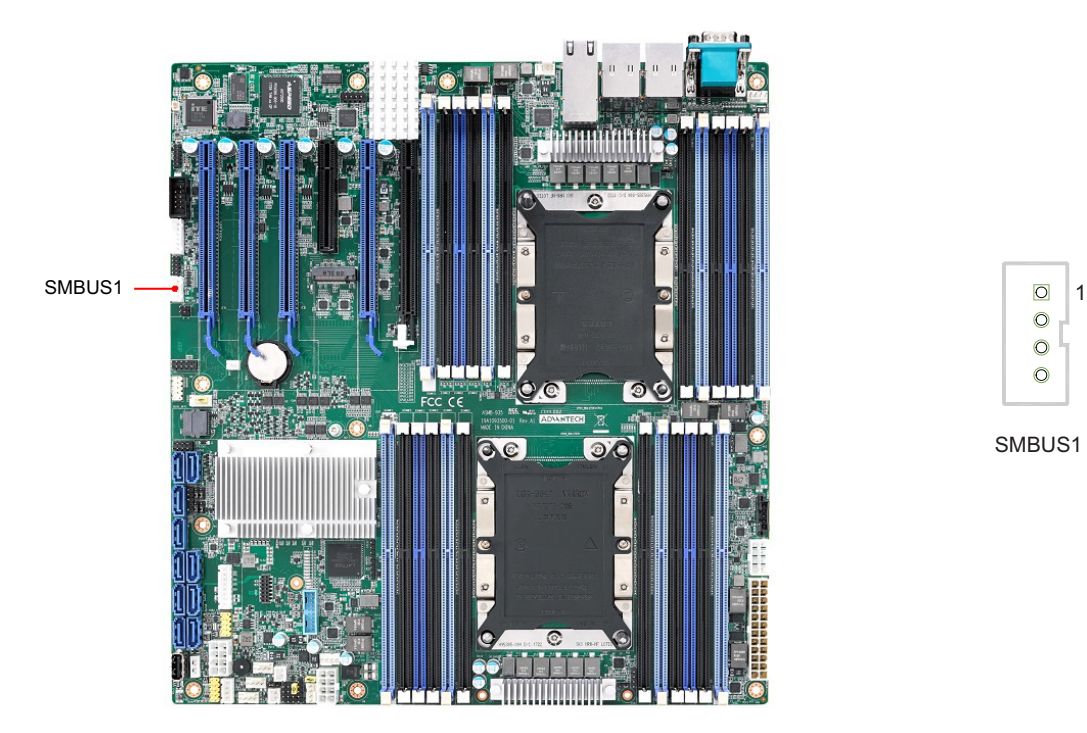

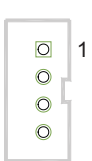

SMBUS1
# Chapter 2Connections Connections

# **2.21 IPMI Module Connector (BMC\_CN1)**

This connector only fits Advantech's BMC Module that will exist in ASMB-935 I & T2 SKUs for enabling IPMI function.

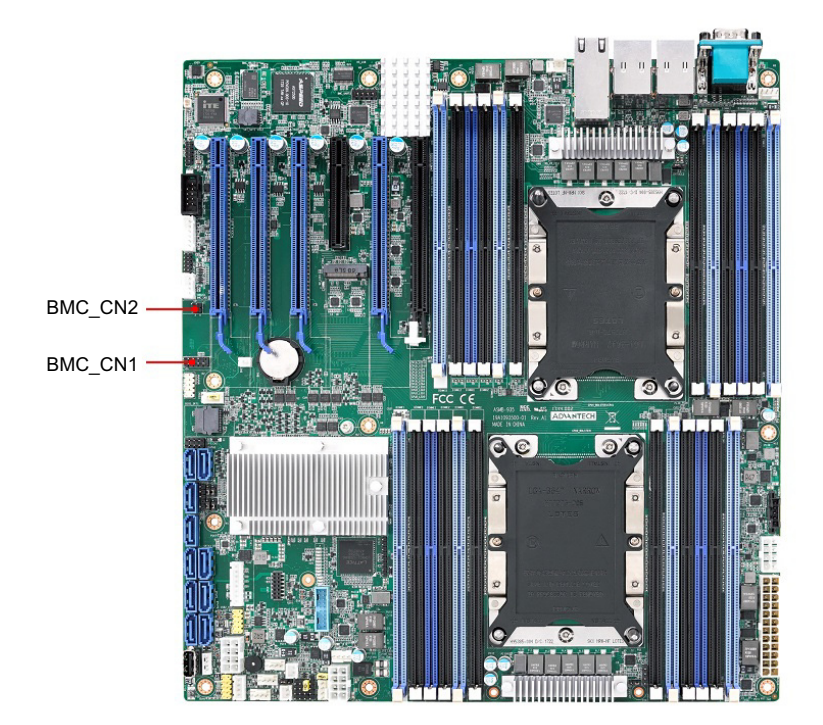

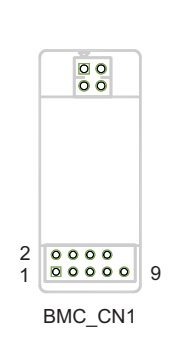

# **2.22 VOLT1 Connector (VOLT1)**

VOLT1 connects to the alarm board on the Advantech chassis. These alarm boards give warnings if a power supply or fan fails, if the chassis overheats, or if the backplane malfunctions.

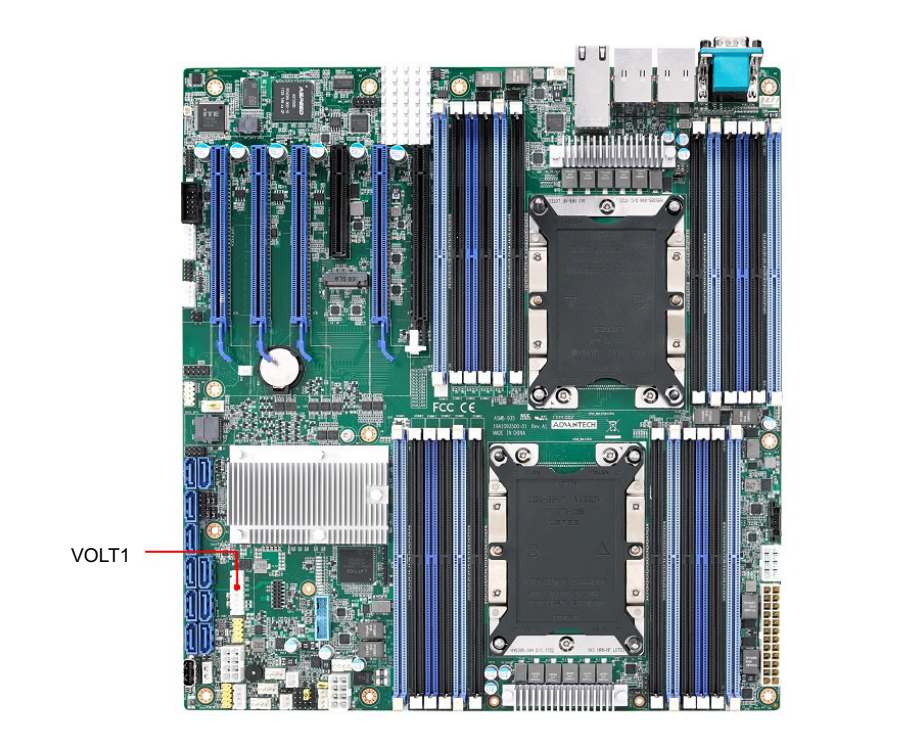

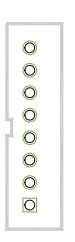

VOLT1

1

# **2.23 GPIO Connector (GPIO1)**

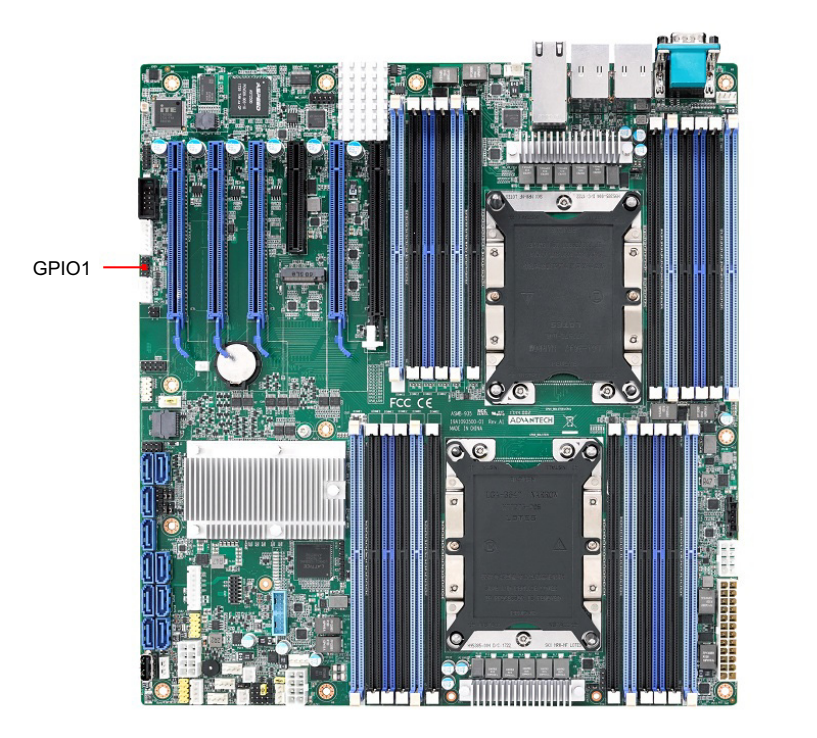

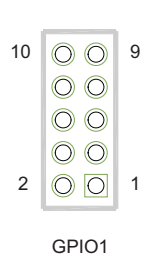

# **2.24 Intel Virtual RAID (VROC1)**

Intel VROC license key of VMD allows NVMe SSDs to connect via PCIe and directly manages the CPU for better RAID performance. ASMB-935 has a VROC connector to enable NVMe SSD RAID, hot-plug and LED management features on Advantech's storage system.

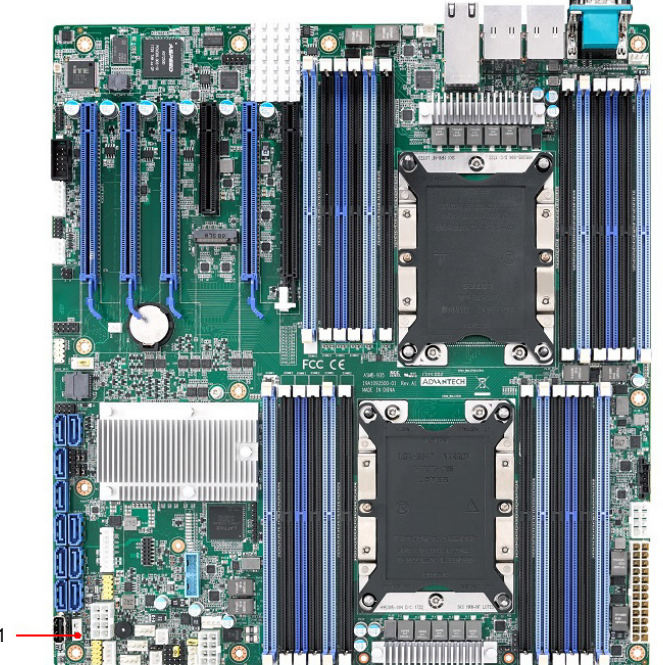

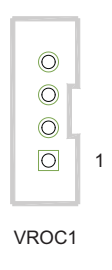

VROC1

# **2.25 NVMe RAID LED Control (PEHP1)**

ASMB-935 has a PEHP1 connector for storage chassis to enable NVMe RAID LED control feature.

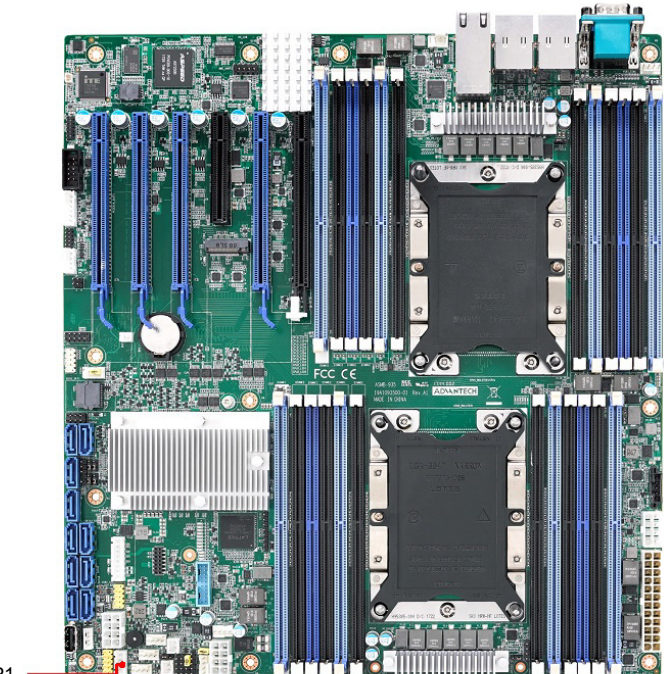

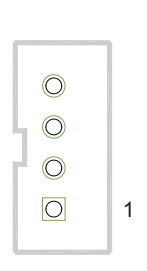

PEHP1

PEHP1

ASMB-935 User Manual 32

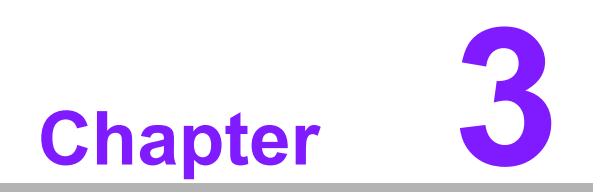

**3AMI BIOS**

# **3.1 Introduction**

With the AMI BIOS Setup program, you can modify BIOS settings and control the special features of your computer. The Setup program uses a number of menus for making changes and turning the special features on or off. This chapter describes the basic navigation of the ASMB-935 setup screens.

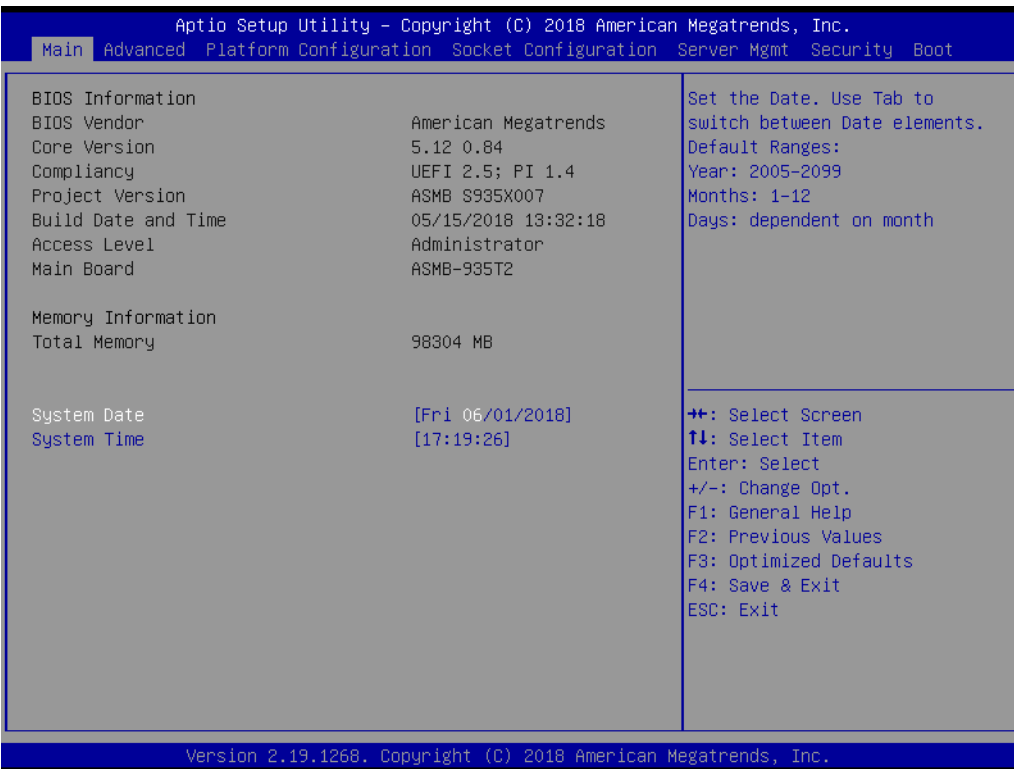

AMI's BIOS ROM has a built-in Setup program that allows users to modify the basic system configuration. This type of information is stored in battery-backed up CMOS so it retains the Setup information when the power is turned off.

*they may not exactly match what you see on your display.*

# *Note! The BIOS setup screens shown in this chapter are for reference only,*

B

# **3.2 BIOS Setup**

# **3.2.1 Main Menu**

Press <Del> during bootup to enter AMI BIOS CMOS Setup Utility; the Main Menu will appear on the screen. Use arrow keys to select among the items and press <Enter> to accept or enter the sub-menu.

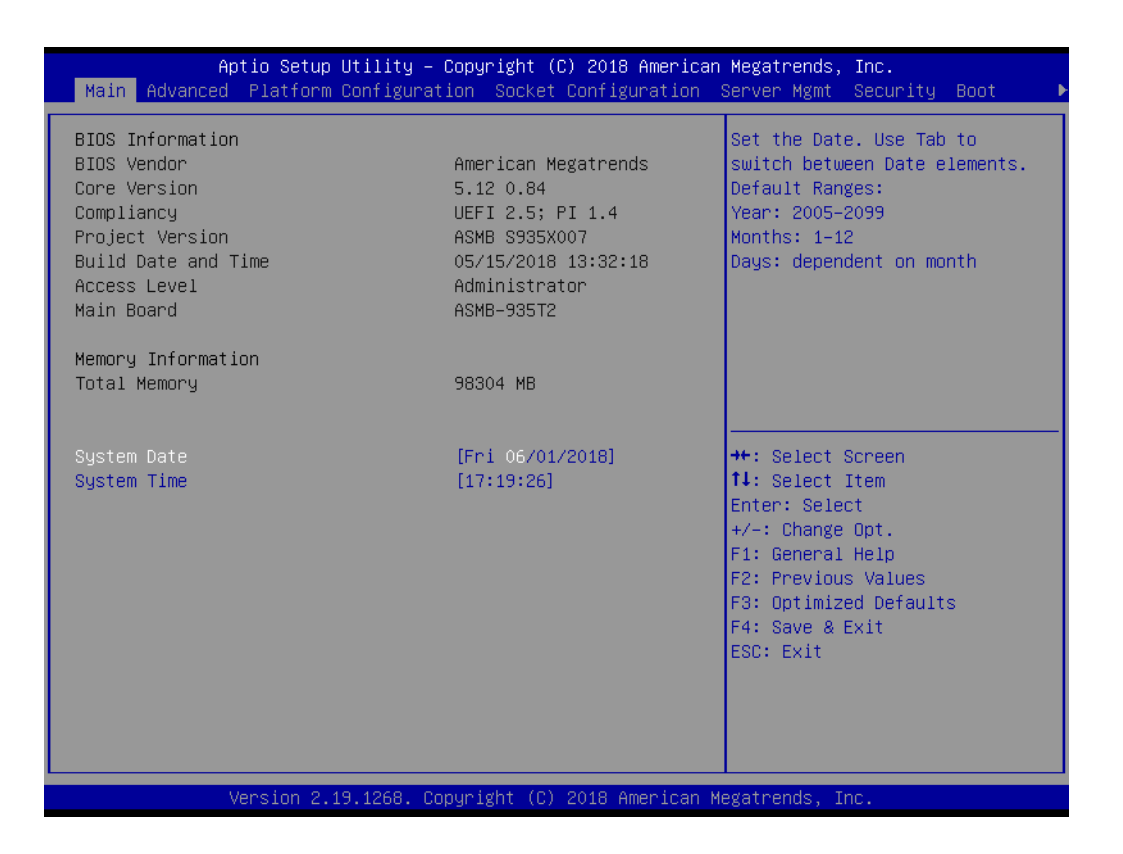

The Main BIOS setup screen has two main frames. The left frame displays all the options that can be configured. Grayed-out options cannot be configured; options in blue can be. The right frame displays the key legend. Above the key legend is an area reserved for a text message. When an option is selected in the left frame, it is highlighted in white. Often a text message will accompany it.

# ■ System Date / System Time

Use this option to change the system time and date. Highlight System Time or System Date using the <Arrow> keys. Enter new values through the keyboard. Press the <Tab> key or the <Arrow> keys to move between fields. The date must be entered in MM/DD/YY format. The time must be entered in HH:MM:SS format.

# **3.2.2 Advanced BIOS Features Setup**

Select the Advanced tab from the ASMB-935 setup screen to enter the Advanced BIOS setup screen. You can select any of the items in the left frame of the screen, such as CPU configuration, to go to the sub menu for that item. You can display an Advanced BIOS Setup option by highlighting it using the <Arrow> keys. All Advanced BIOS Setup options are described in this section. The Advanced BIOS Setup screens are shown below. The sub menus are described on the following pages.

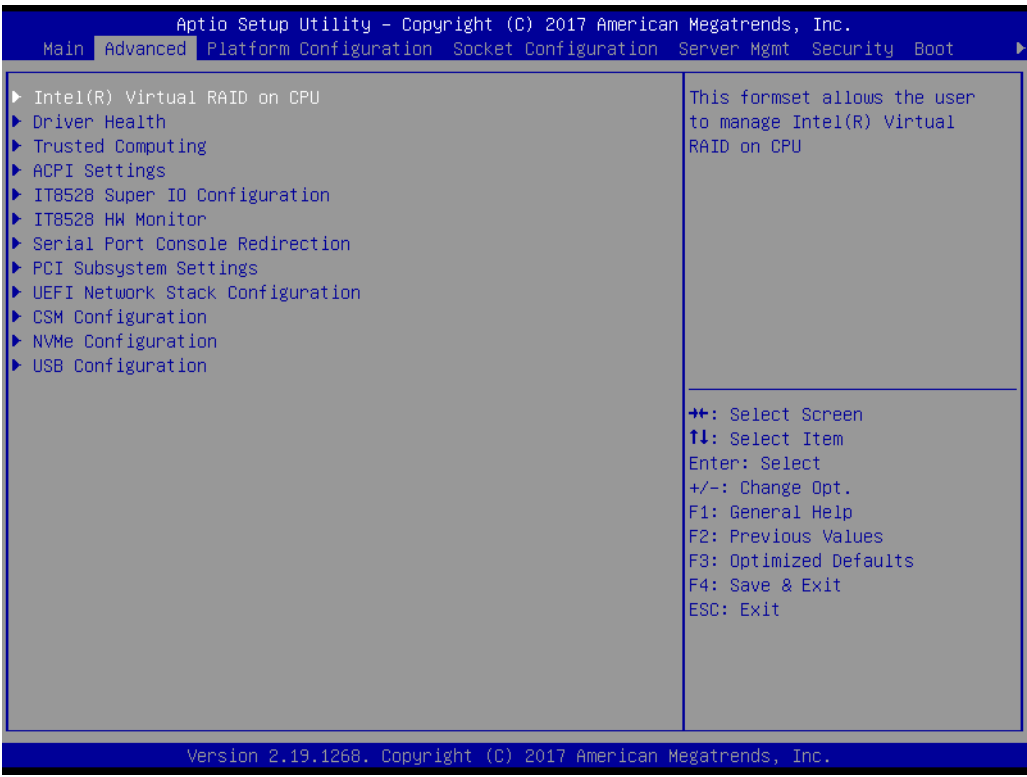

# Chapter 3AMI BIOS AMI BIOS

# **3.2.2.1 Intel Virtual RAID on CPU**

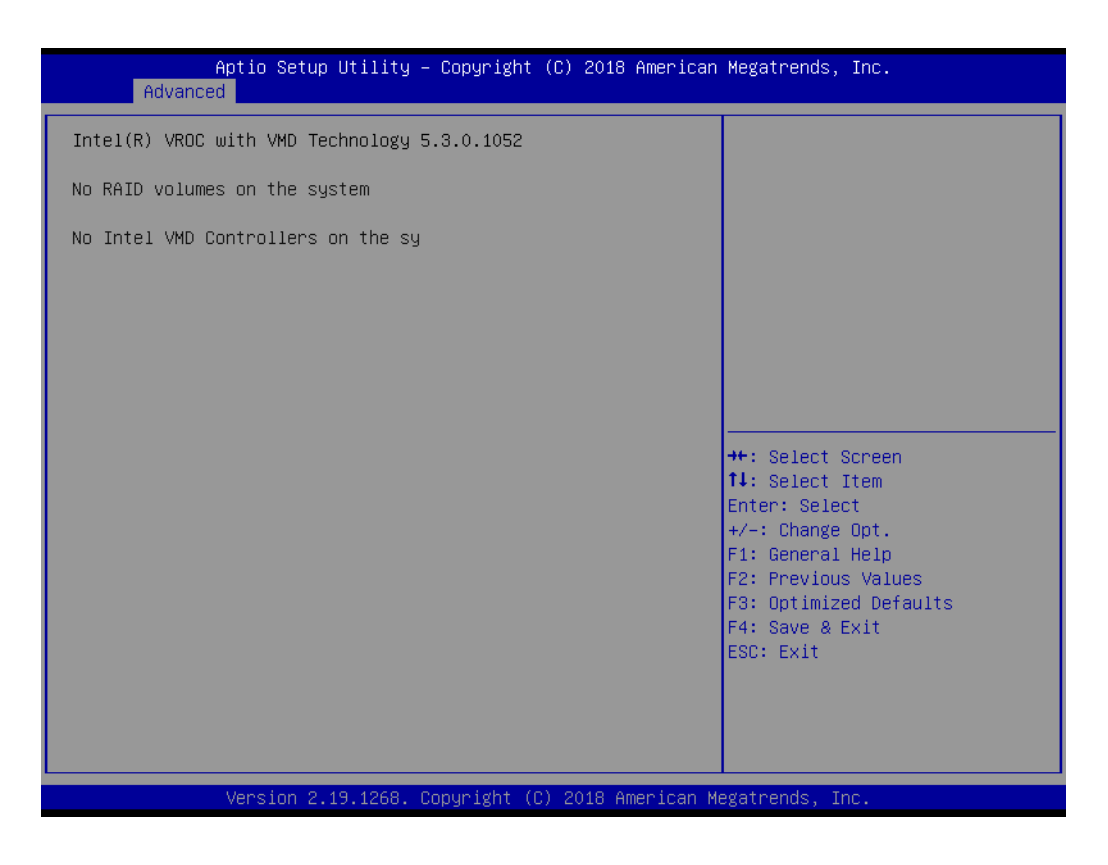

## **3.2.2.2 Driver Health**

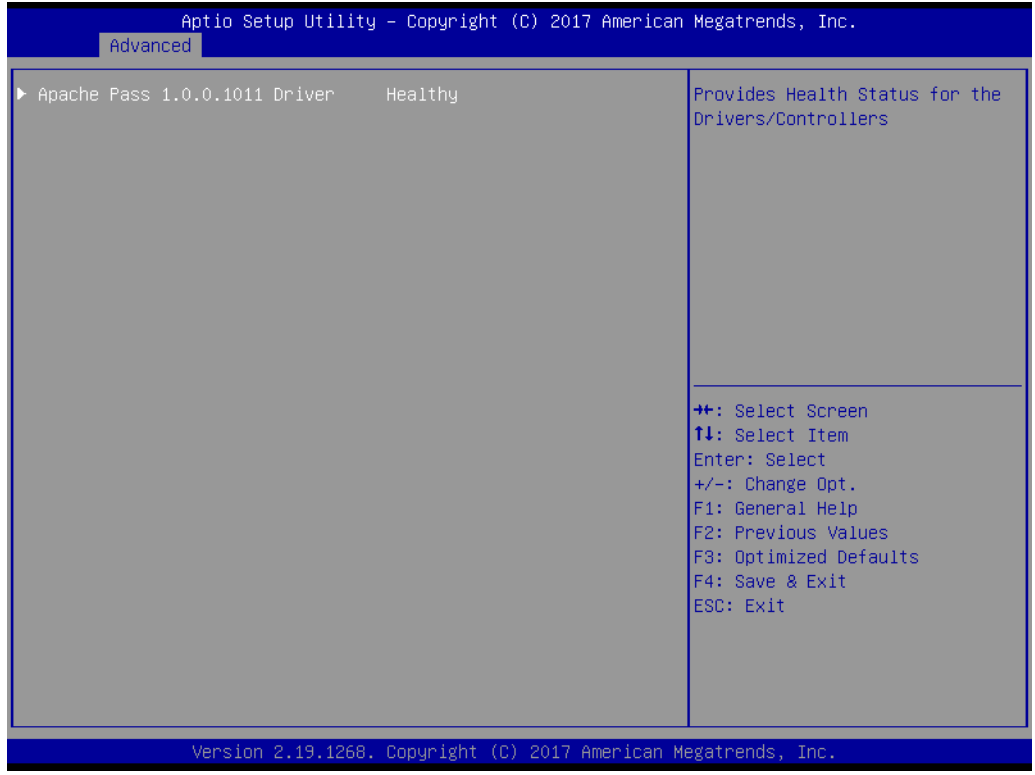

# **3.2.2.3 Trusted Computing**

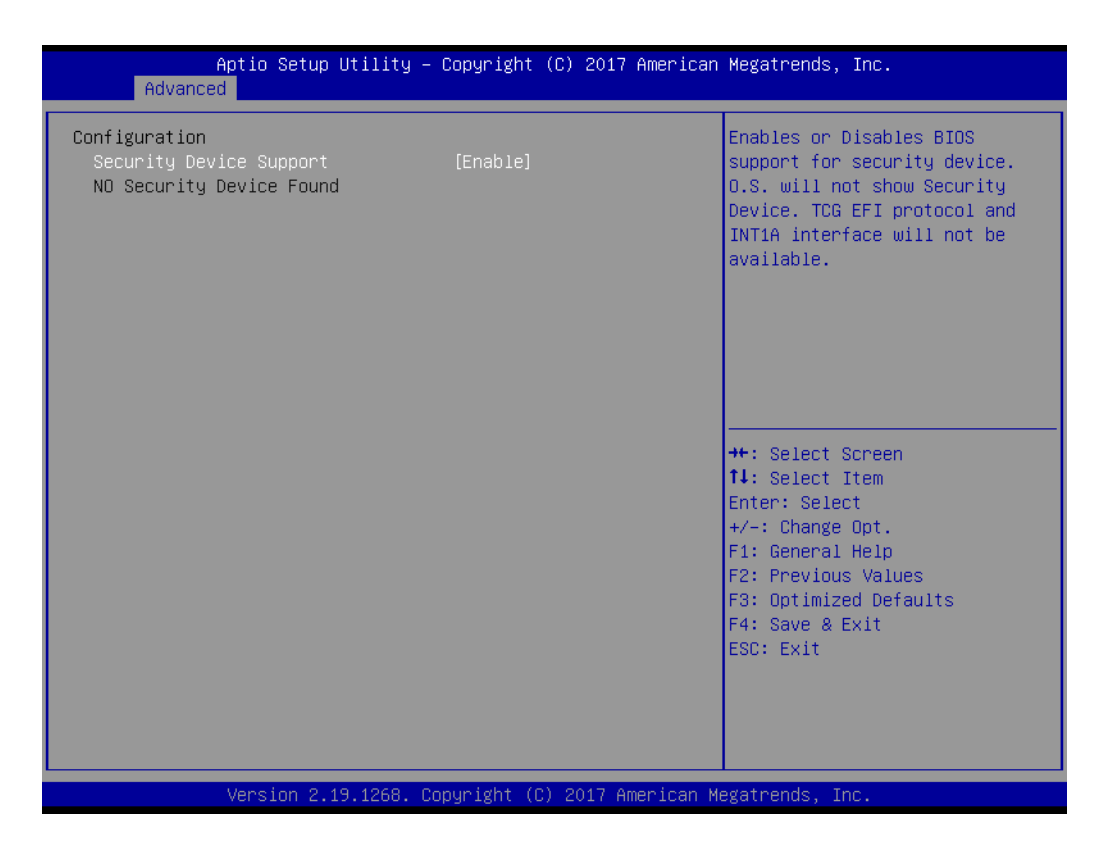

#### **Security Device Support**

Enables or disables BIOS support for security devices.

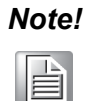

*Note! Purchase Advantech's LPC TPM module to enable TPM function. P/N: PCA-TPM-00A1E or PCA-TPM-00B1E.*

# **3.2.2.4 ACPI Settings**

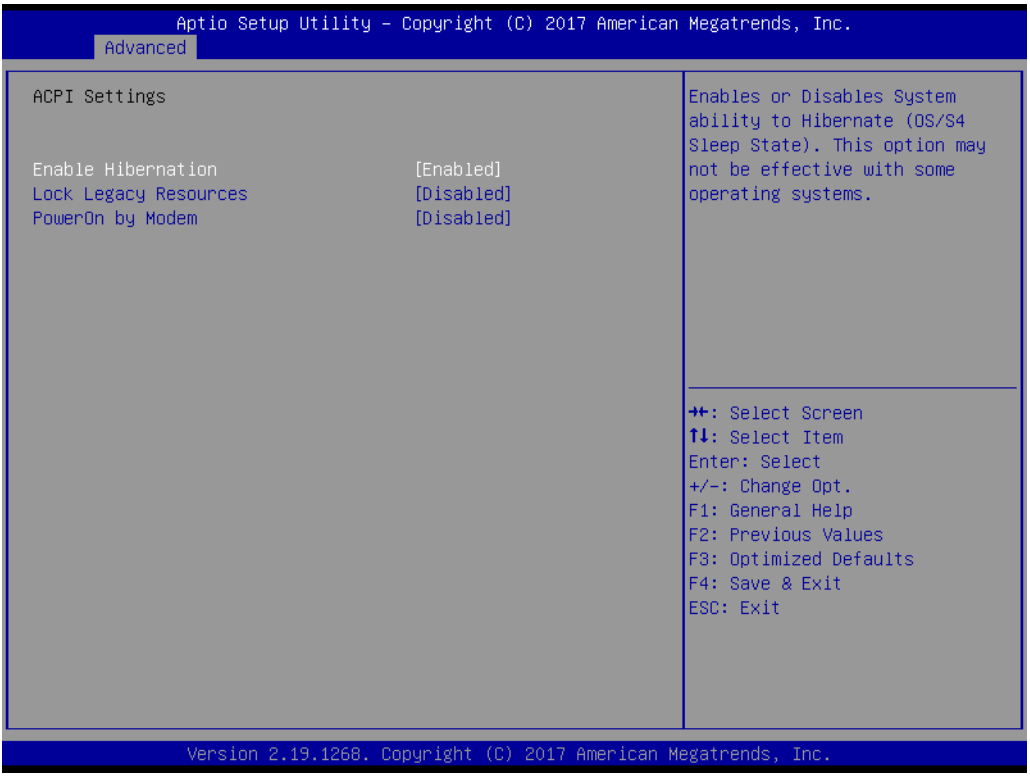

**Enable Hibernation**

Enable or disable hibernation feature.

- **Lock Legacy Resources** Enable or disable lock legacy resources feature.
- **PowerOn By Modem** Enable or disable power on by modem feature.

#### **3.2.2.5 IT8528 EC Super IO Configuration**

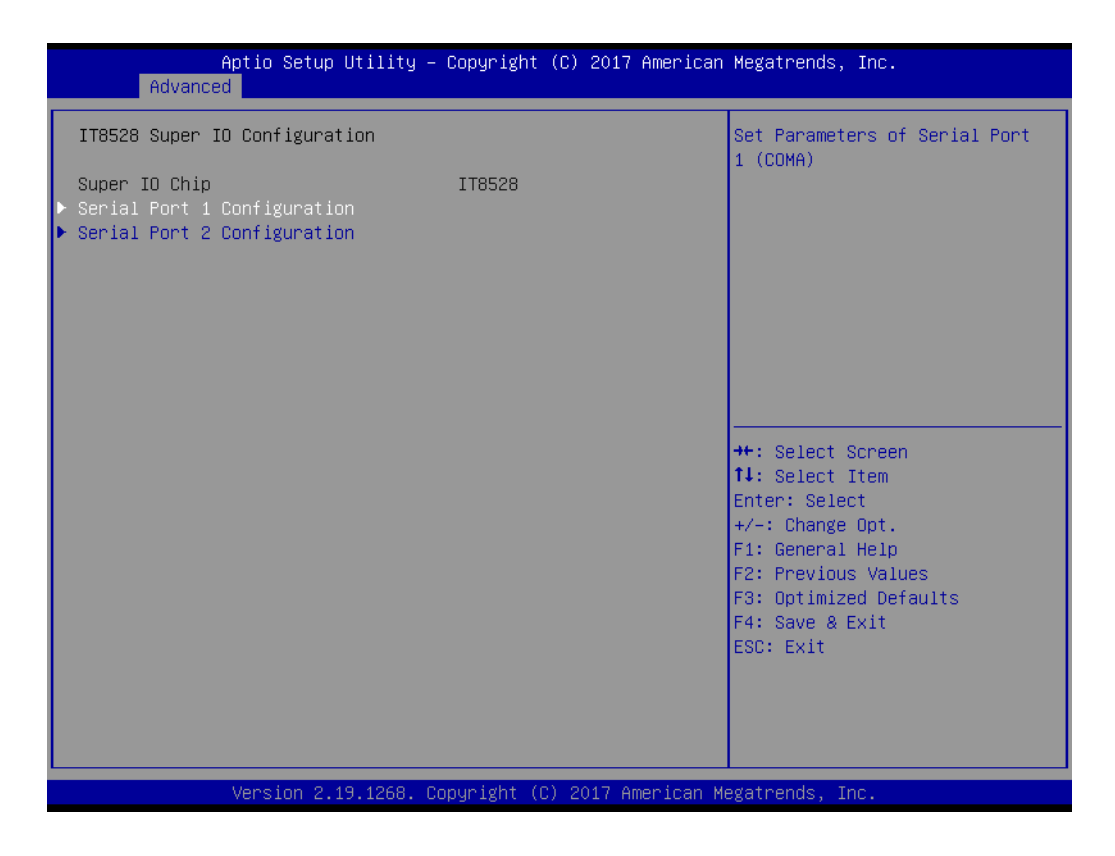

#### **Serial Port 1 Configuration**

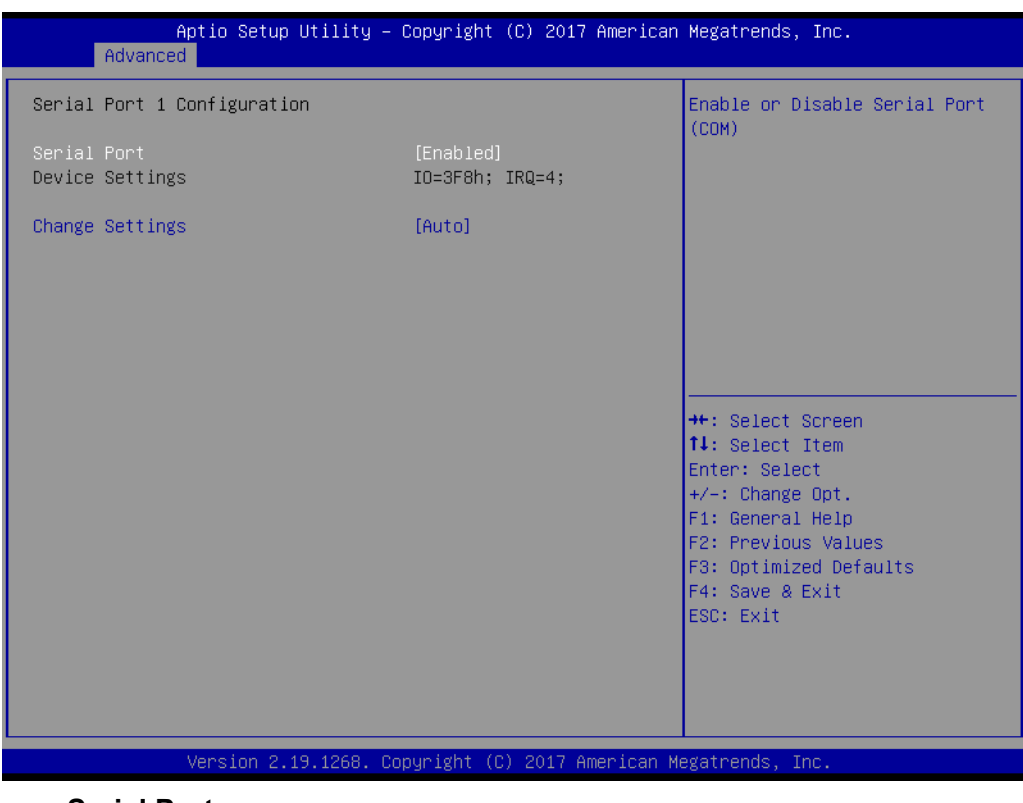

- **– Serial Port** Enable or disable serial port 1.
- **– Change Settings**

To select an optimal setting for serial port 1.

## **Serial Port 2 Configuration**

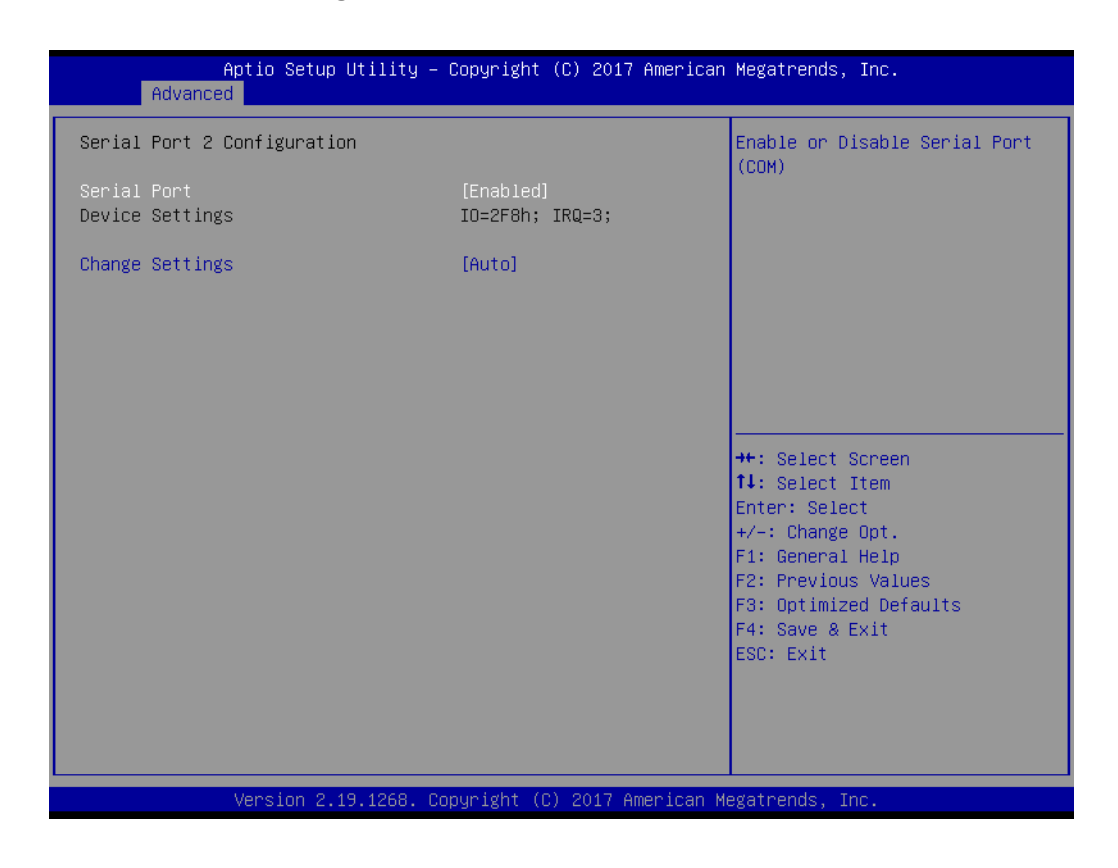

**– Serial Port**

Enable or disable serial Port 2.

**– Change Settings**

To select an optimal setting for serial port 2.

#### **3.2.2.6 IT8528 HW Monitor**

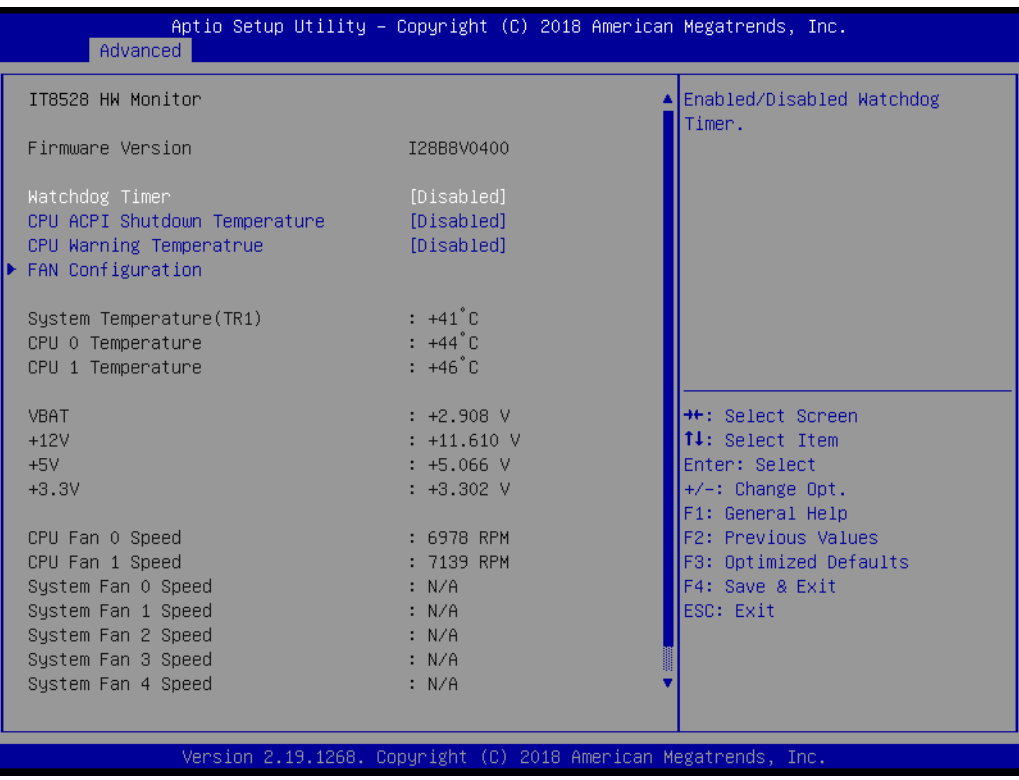

#### **Watchdog Timer**

Enable or disable the watchdog timer function.

#### **CPU ACPI Shutdown Temperature**

Enable or disable the ACPI shutdown temperature threshold. When the system reaches the shutdown temperature, it will be automatically shut down by ACPI OS to protect the system from overheat damage.

#### **CPU Warning Temperature**

Enable or disable the CPU warning temperature threshold. When the system reaches the warning temperature, the speaker will beep.

#### **Fan Configuration**

Fan 0 mode controls CPUFAN0 and CPUFAN1, Fan 1 mode controls SYSFAN0 and SYSFAN1, FAN 2 mode controls SYSFAN2 and SYSFAN3; and FAN 3 mode controls SYSFAN4.

The default of CPU/System FAN is Smart FAN mode and the BIOS will automatically control the FAN speed by CPU temperature.

When set to manual mode, fan duty setting can be changed; the range is from 30%~100%, default setting is 50%.

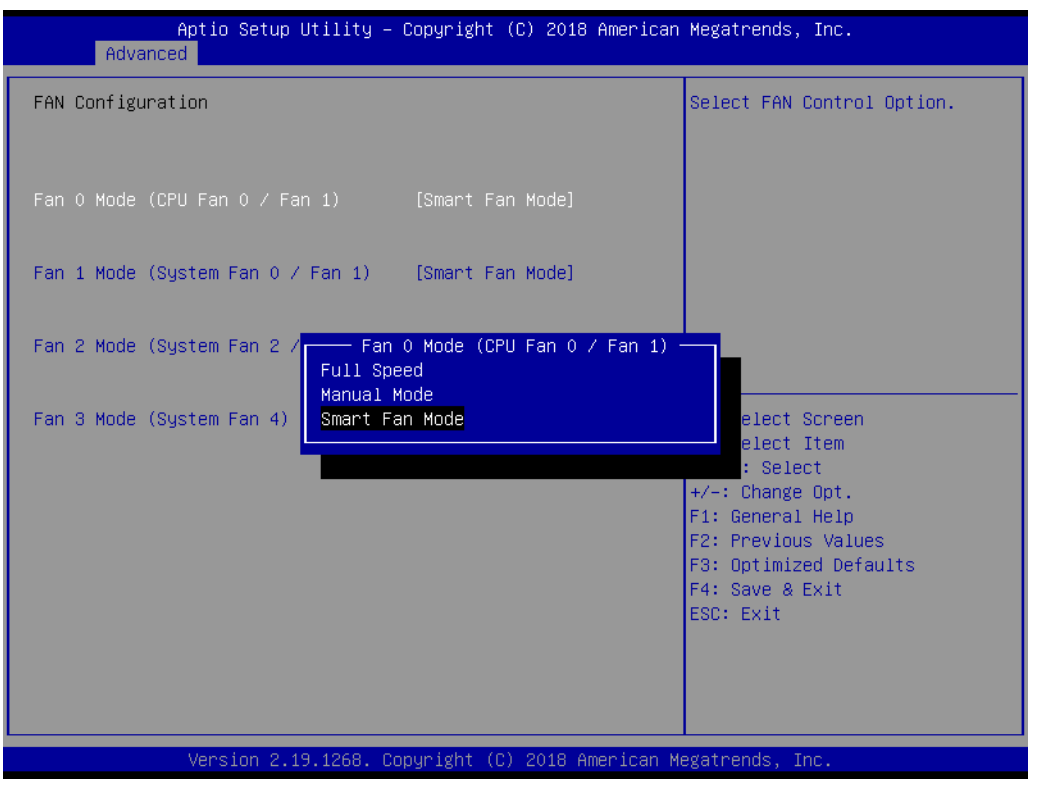

# **3.2.2.7 Serial Port Console Redirection**

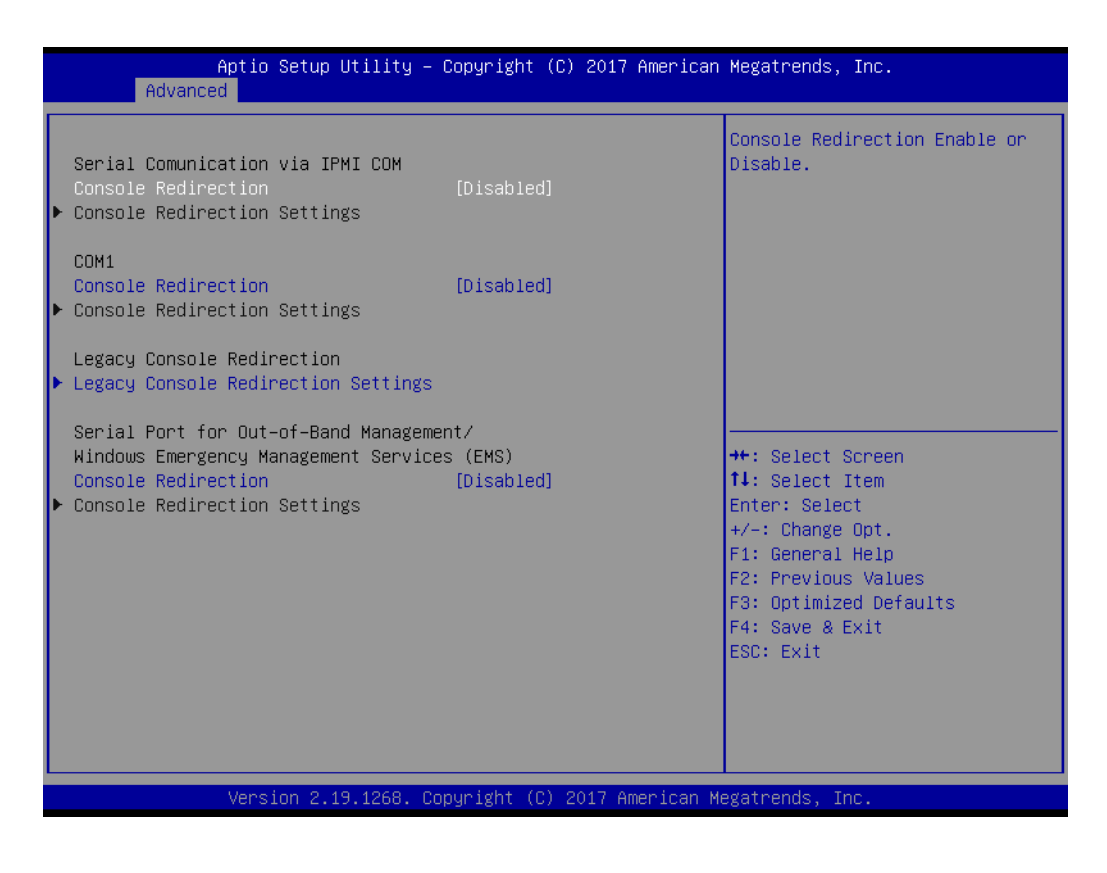

## ■ **COM1 Console Redirection Settings**

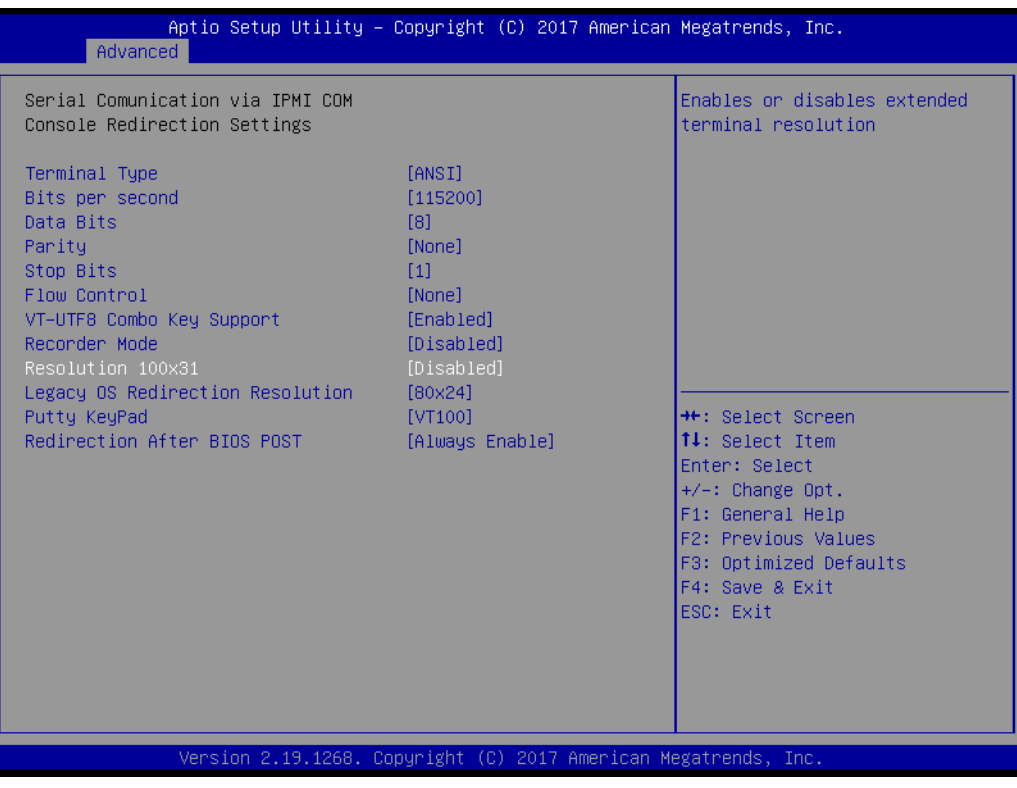

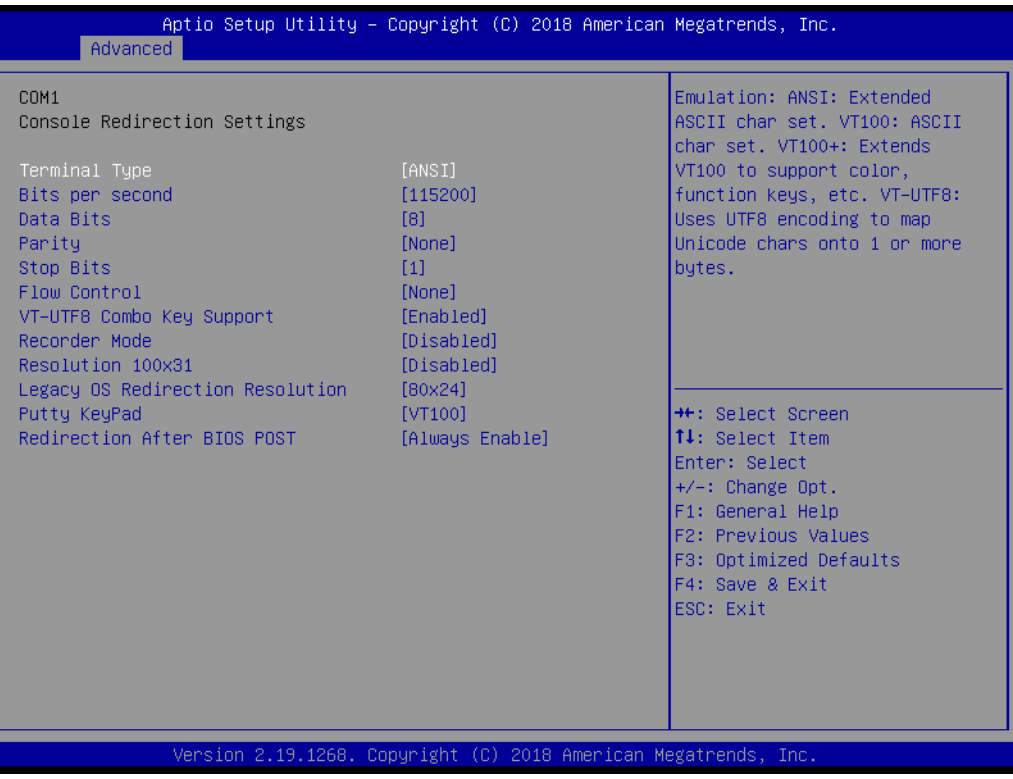

# **– Terminal Type**

Select a terminal type to be used for console redirection. Options available: VT100/VT100+/ANSI /VT-UTF8.

#### **– Bits Per Second**

Select the baud rate for console redirection.

Options available: 9600/19200/57600/115200.

# **– Data Bits**

# **– Parity**

A parity bit can be sent with the data bits to detect some transmission errors. Even: parity bit is 0 if the number of 1's in the data bits is even.

Odd: parity bit is 0 if number of 1's the data bits is odd.

Mark: parity bit is always 1. Space: Parity bit is always 0.

Mark and Space Parity do not allow for error detection.

Options available: None/Even/Odd/Mark/Space.

## **– Stop Bits**

Stop bits indicate the end of a serial data packet. (A start bit indicates the beginning). The standard setting is 1 stop bit. Communication with slow devices may require more than 1 stop bit.

Options available: 1/2.

## **– Flow Control**

Flow control can prevent data loss from buffer overflow. When sending data, if the receiving buffers are full, a 'stop' signal can be sent to stop the data flow. Once the buffers are empty, a 'start' signal can be sent to re-start the flow. Hardware flow control uses two wires to send start/stop signals.

Options available: None/Hardware RTS/CTS.

# **– VT-UTF8 Combo Key Support**

Enable VT-UTF8 combination key support for ANSI/VT100 terminals

## **– Recorder Mode**

When this mode enabled, only text will be sent; this is to capture terminal data.

Options available: Enabled/Disabled.

# **– Resolution 100x31**

Enables or disables extended terminal resolution.

# **– Legacy OS Redirection Resolution**

On Legacy OS, the number of Rows and Columns supported redirection. Options available: 80x24/80X25.

# **– Putty Keypad**

Select function key and keypad on putty.

#### **– Redirection After BIOS Post**

When Bootloader is selected, then Legacy Console Redirection is disabled before booting to legacy OS. When Always Enable is selected, then Legacy Console Redirection is enabled for legacy OS. Default setting for this option is set to Always Enable.

#### **Legacy Console Redirection Settings**

Select a COM port to display redirection of Legacy OS and Legacy OPROM Messages.

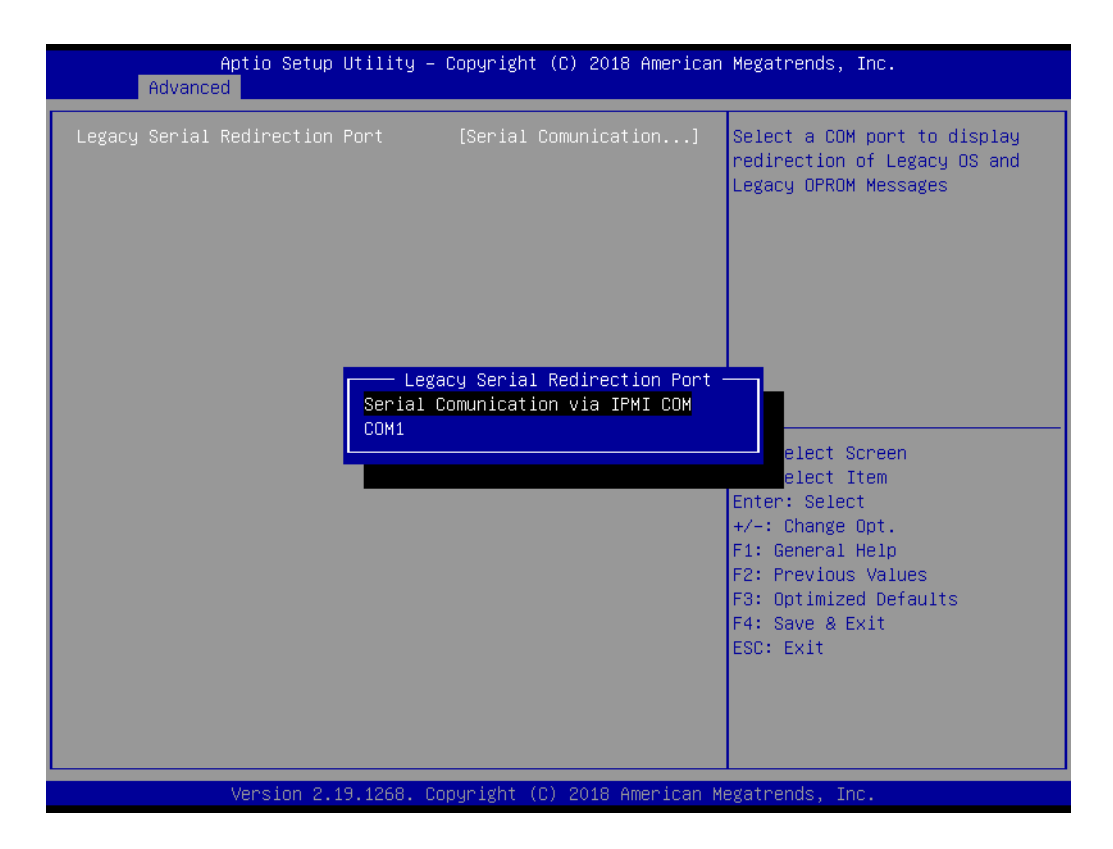

#### ■ Console Redirection Settings

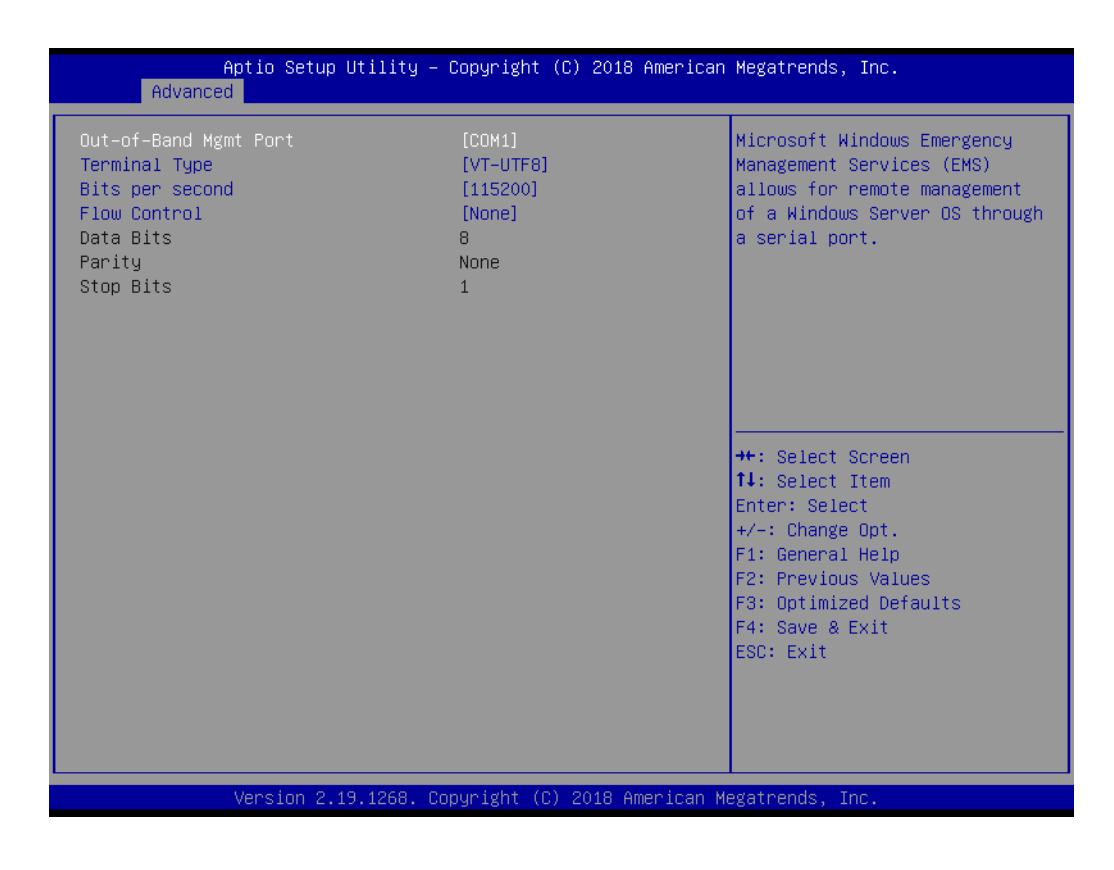

**– Out-of-Band Mgmt Port**

To select the com port user would like to set for having console redirection feature.

**– Terminal Type**

Set as "VT100", "VT100+", "VT-UTF8", or "ANSI". "VT-UTF8" is the default setting.

**– Bits Per Second**

To select serial port transmission. Speed must be matched on the other side. It can be set as "9600", "19200", "57600", or "115200". "115200" is the default setting.

**– Flow Control**

Flow control can prevent data loss from buffer overflow. It can be set as "None", "Hardware RTS/CTS", or "Software Xon/Xoff". "None" is the default setting.

- **– Data Bits**
- **– Parity**
- **– Stop Bits**

#### **3.2.2.8 PCI Subsystem Settings**

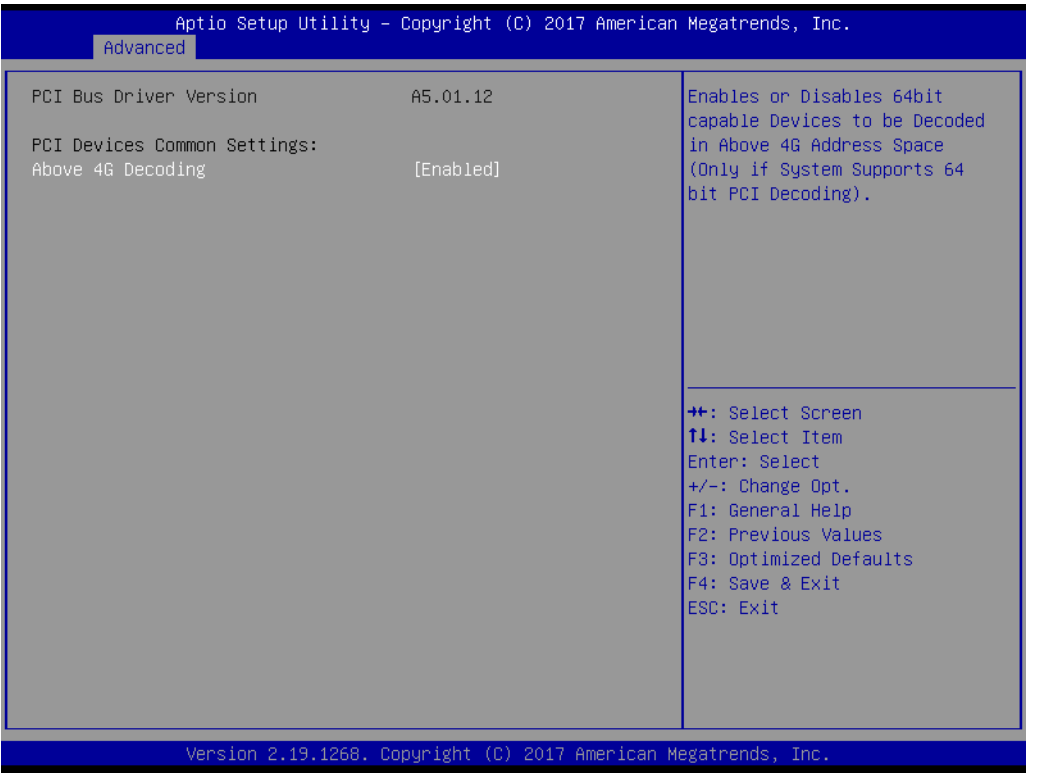

#### **Above 4G Decoding**

Enable or Disable 64-bit capable devices to be decoded in above 4G address space (Only if system supports 64-bit PCI decoding).

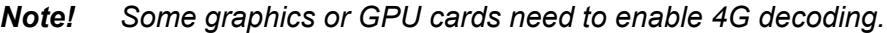

# **3.2.2.9 UEFI Network Stack Configuration**

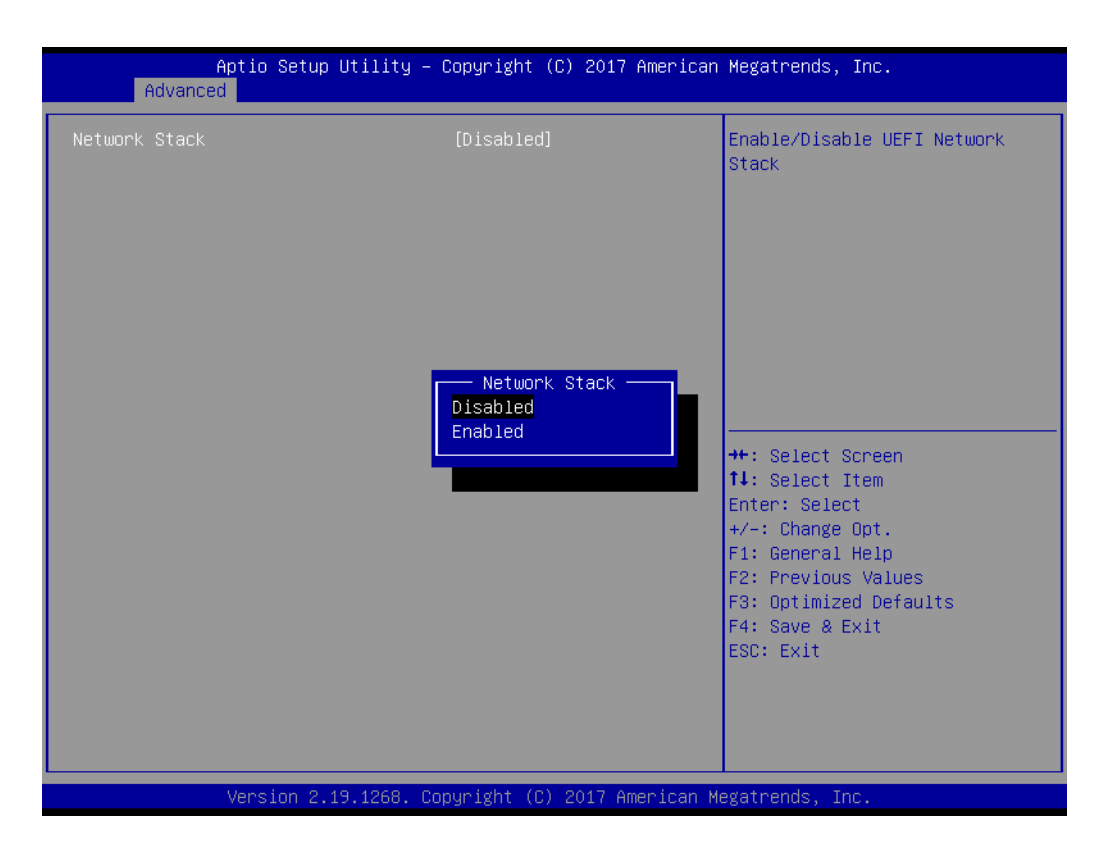

Enable or disable UEFI network stack function.

# **3.2.2.10 CSM Configuration**

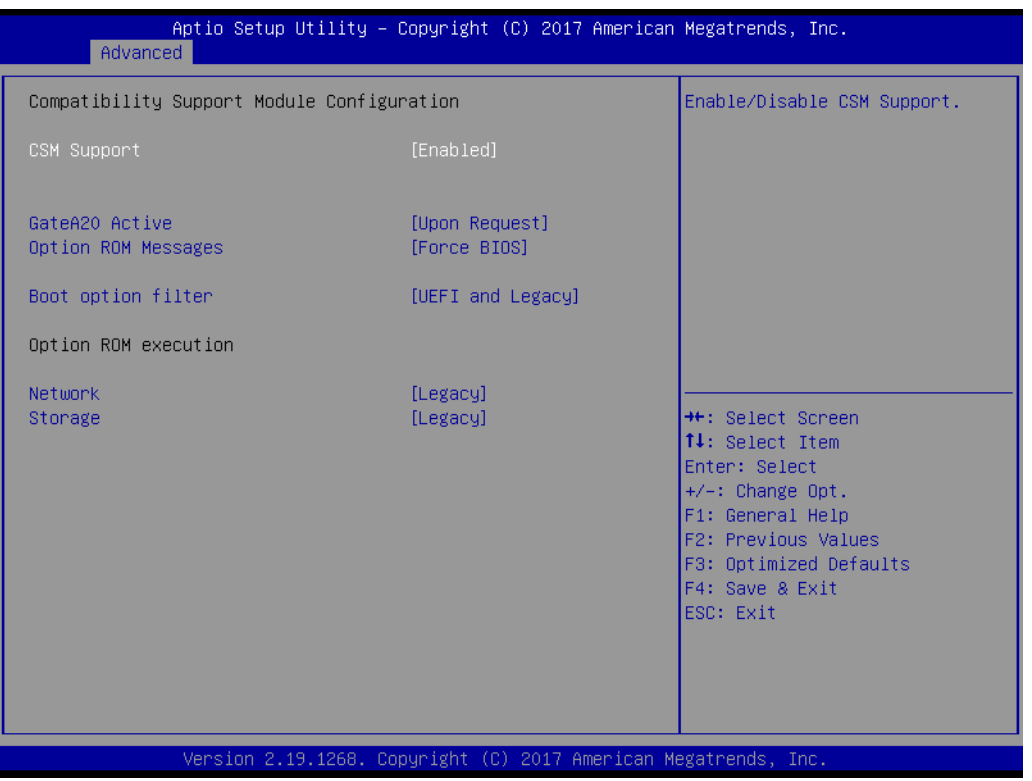

#### **CSM Support**

Enable or disable UEFI CSM (Compatibility Support Module) to support a legacy PC boot process.

## **GateA20 Active**

This items is useful when RT code is executed above 1MB. When it's set as "Upon Request", GA20 can be disabled using BIOS services. When it's set as "Always", it does not allow disabling GA20.

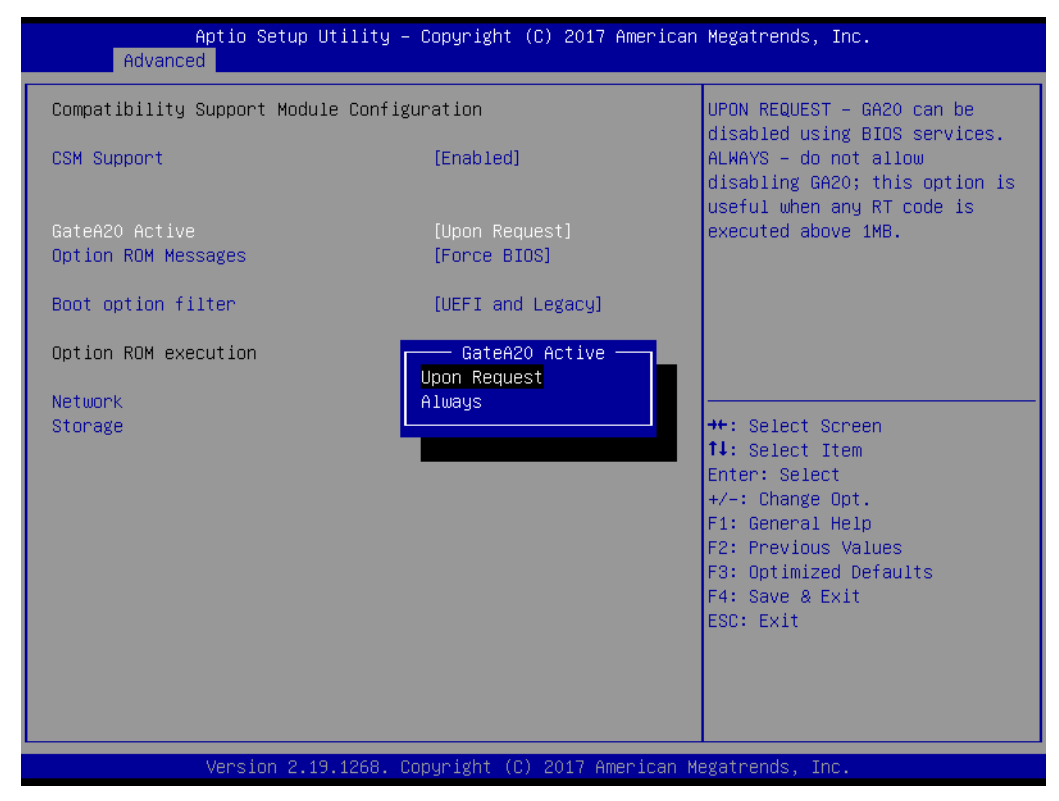

## **Option ROM Messages**

To "Force BIOS or keep current" to set the display mode for Option ROM.

# **Boot option filter**

Change UEFI/legacy ROM priority for boot option.

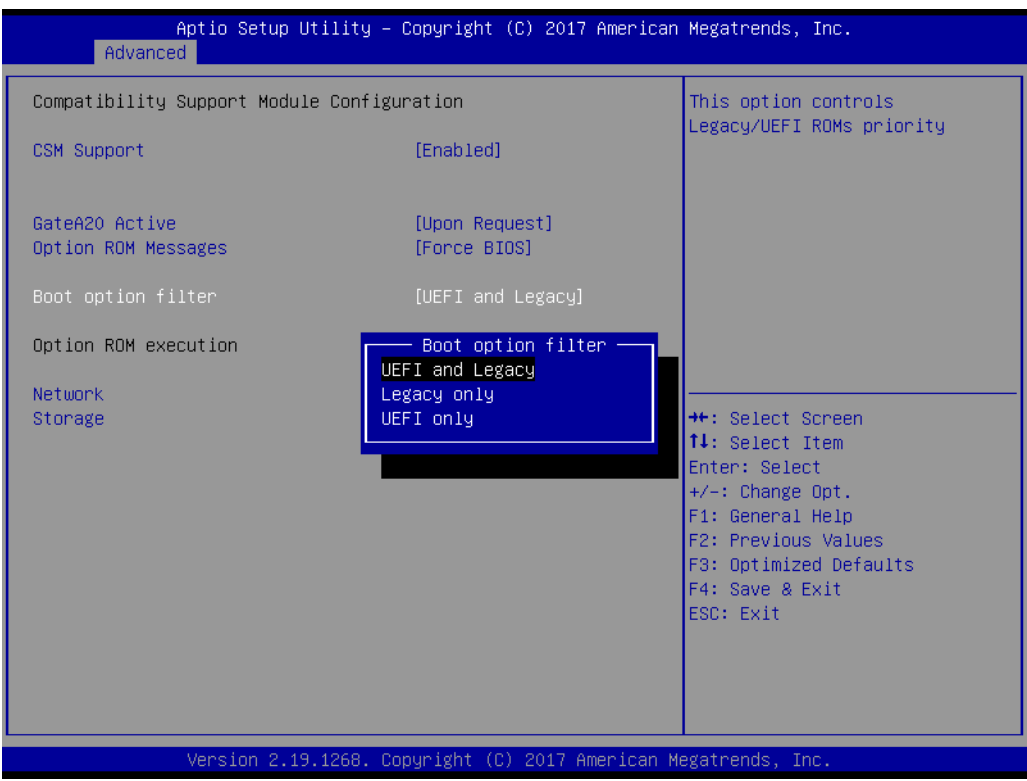

## **Network**

Control the execution of UEFI and legacy PXE OpROM.

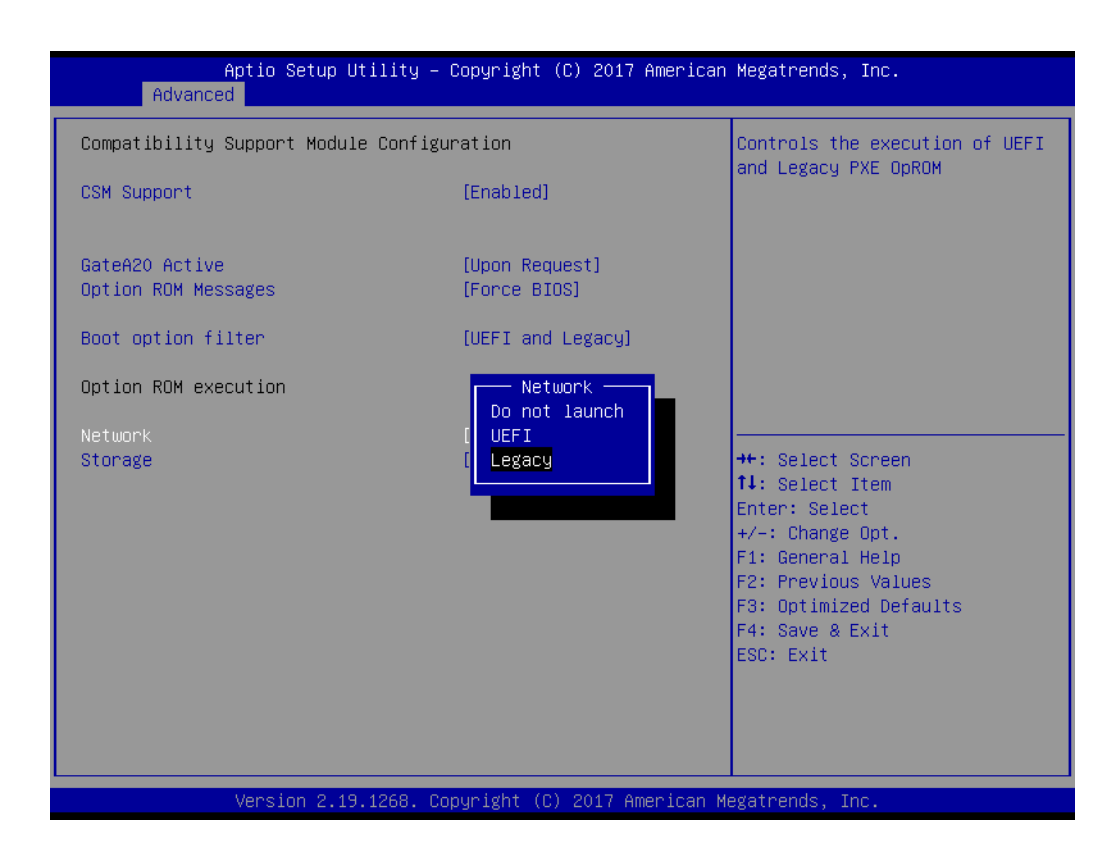

#### **Storage**

Control the execution of UEFI and legacy storage OpROM.

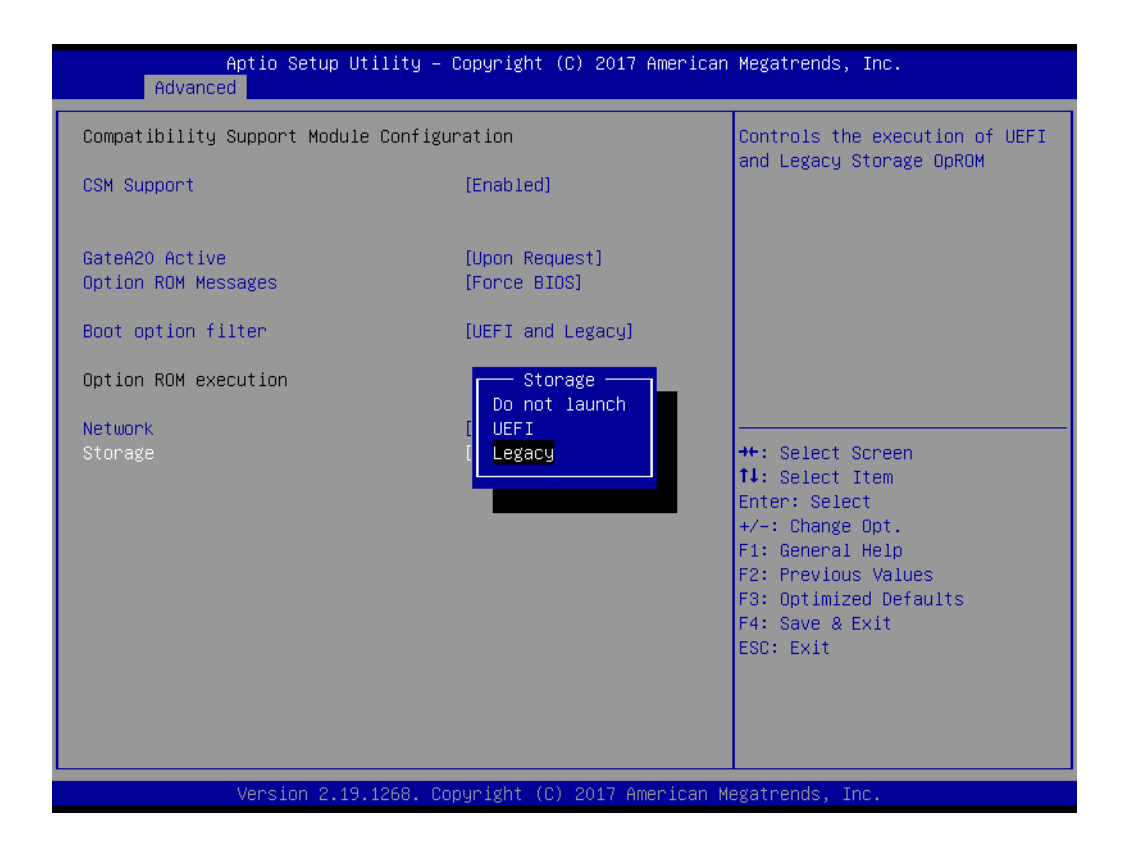

#### **3.2.2.11 NVMe Configuration**

Set NVMe device options.

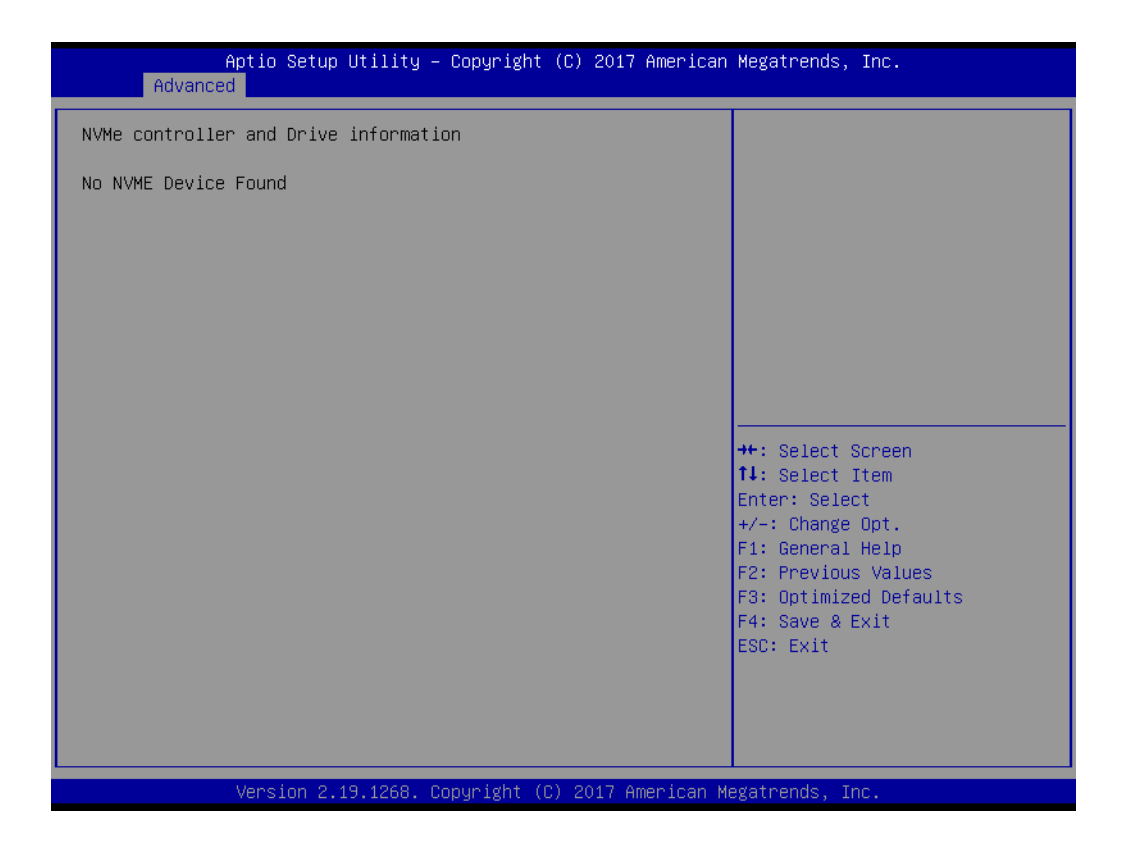

## **3.2.2.12 USB Configuration**

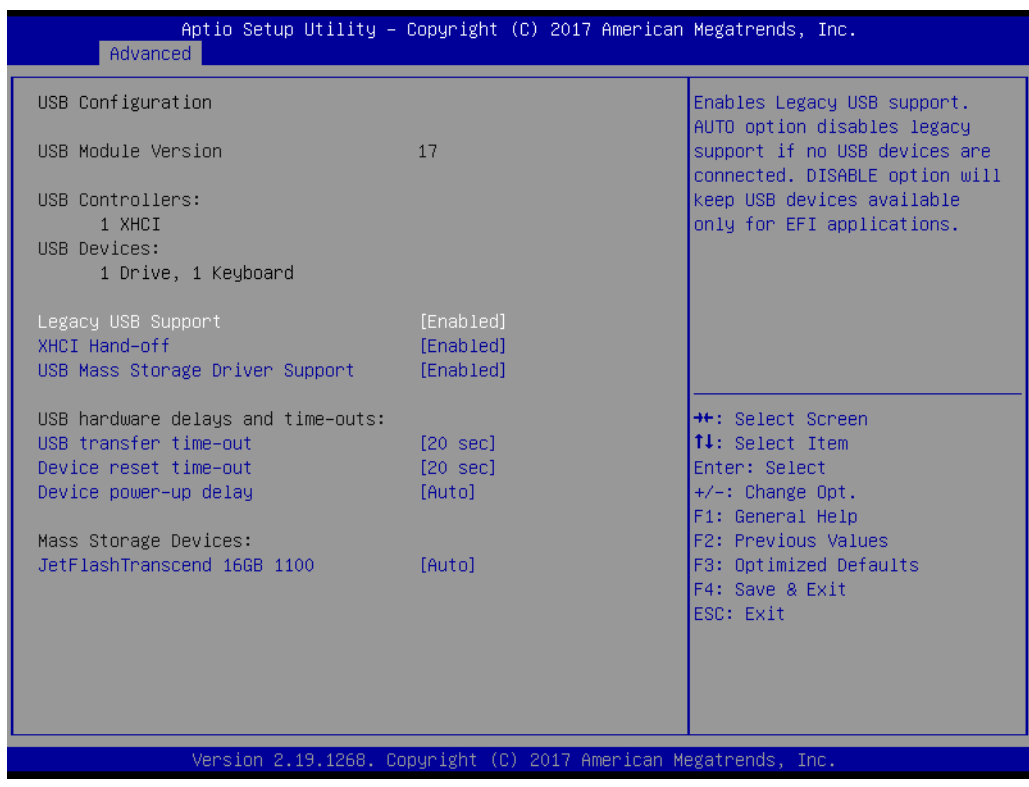

# **Legacy USB Support**

This is for supporting USB device under a legacy OS such as DOS. When choosing "Auto", the system will automatically detect if any USB device is plugged into the computer and enable USB legacy mode when a USB device is plugged, or disable USB legacy mode when no USB device is attached.

#### **XHCI Hand-off**

This is a workaround for OS without XHCI hand-off support. The XHCI ownership change should be claimed by XHCI driver.

 **USB Mass Storage Driver Support** Enable or disable USB mass storage driver support.

#### **USB Transfer Time-out**

Selects the USB transfer time-out value. [1,5,10,20sec]

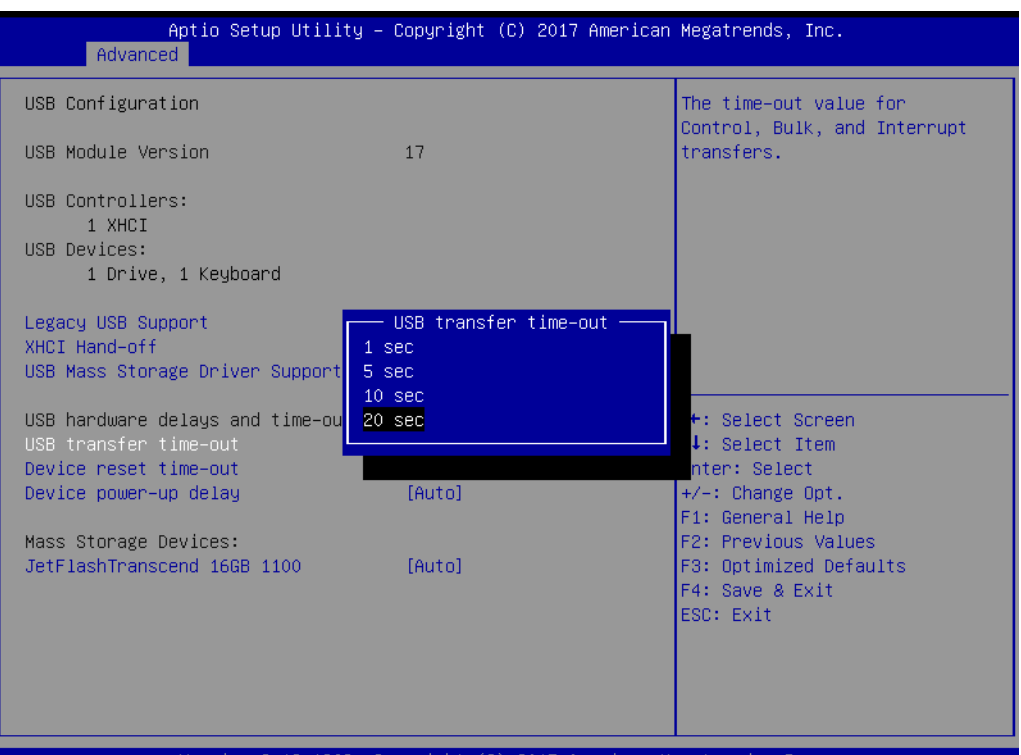

#### **Device Reset Time-out**

Selects the USB device reset time-out value. [10,20,30,40 sec]

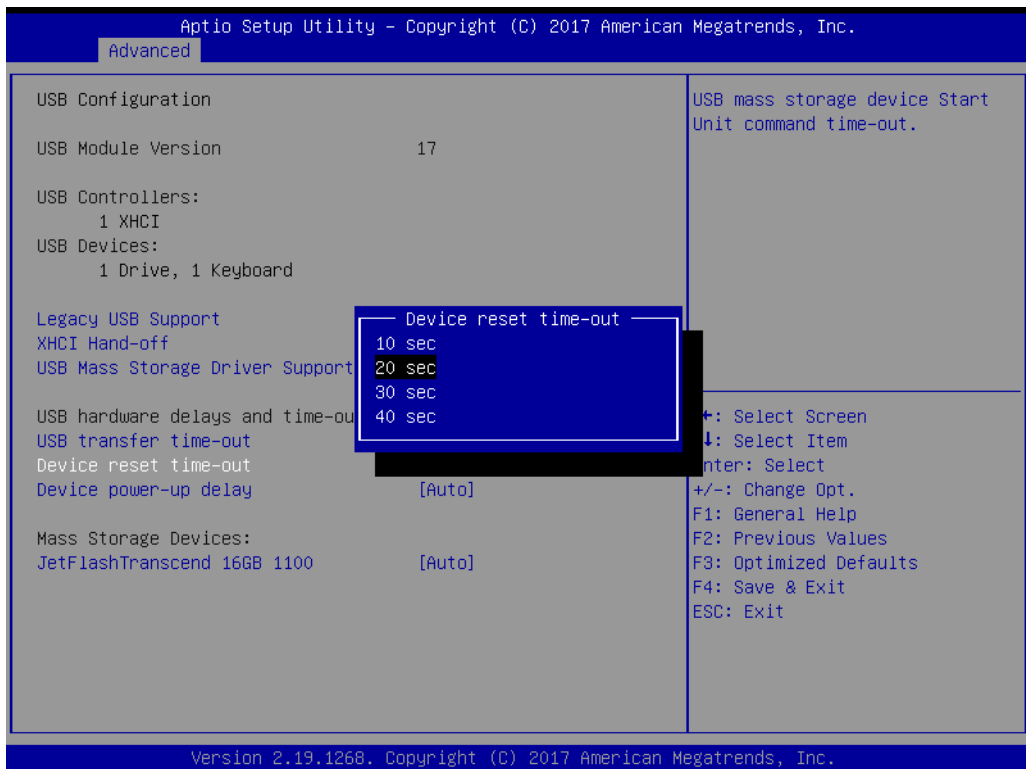

## **Device Power-up Delay**

This item appears only when Device power-up delay item is set to [manual].

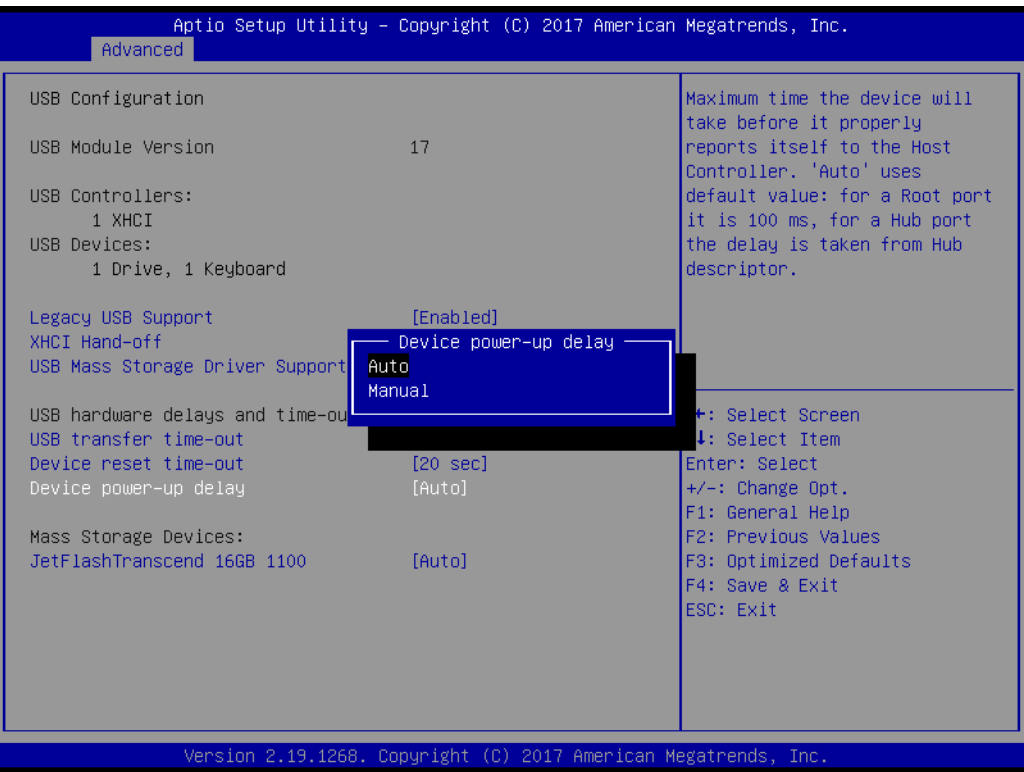

# **Mass Storage Devices**

Default is "Auto" to enumerate mass storage devices according to media format.

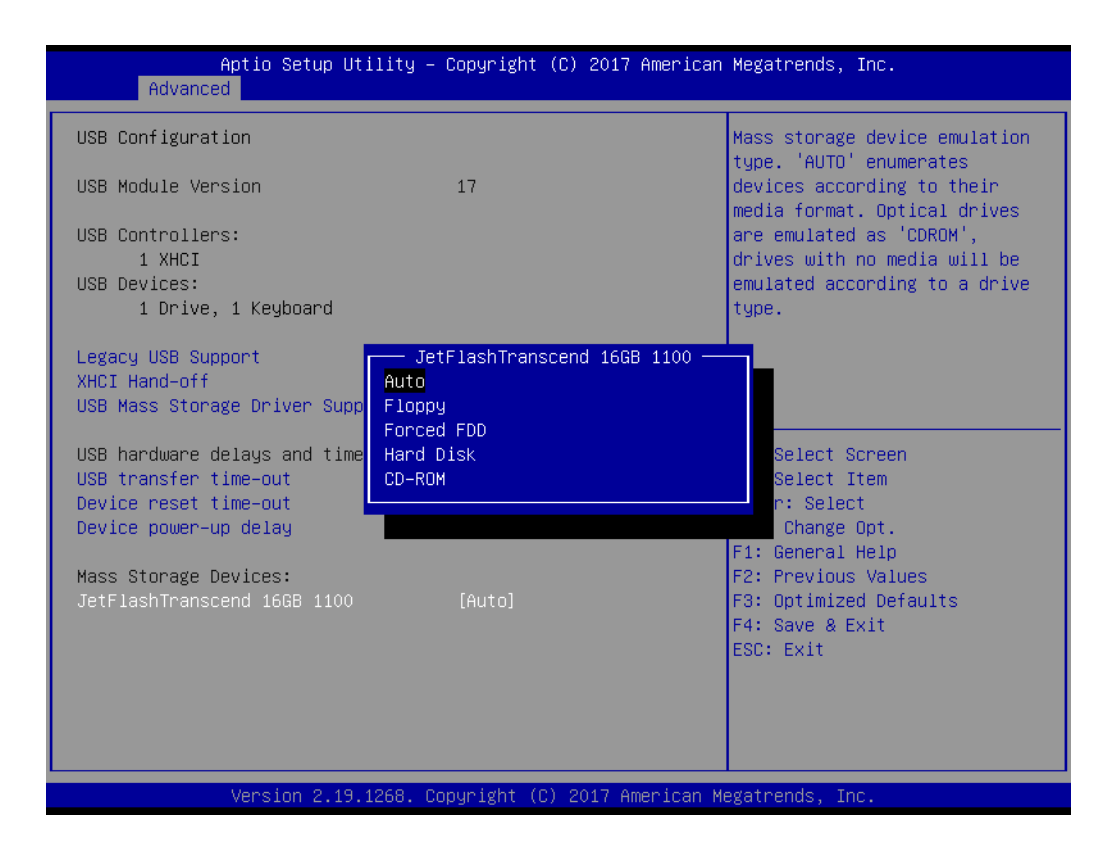

# **3.2.3 Platform Configuration**

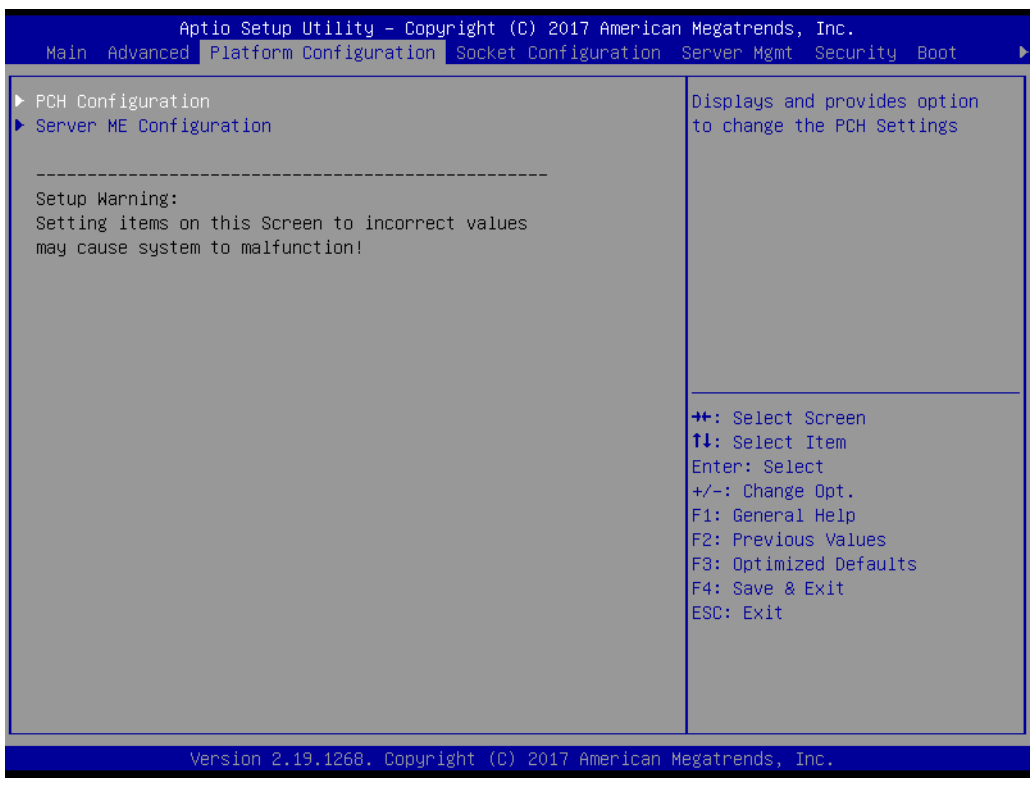

## **3.2.3.1 PCH Configuration**

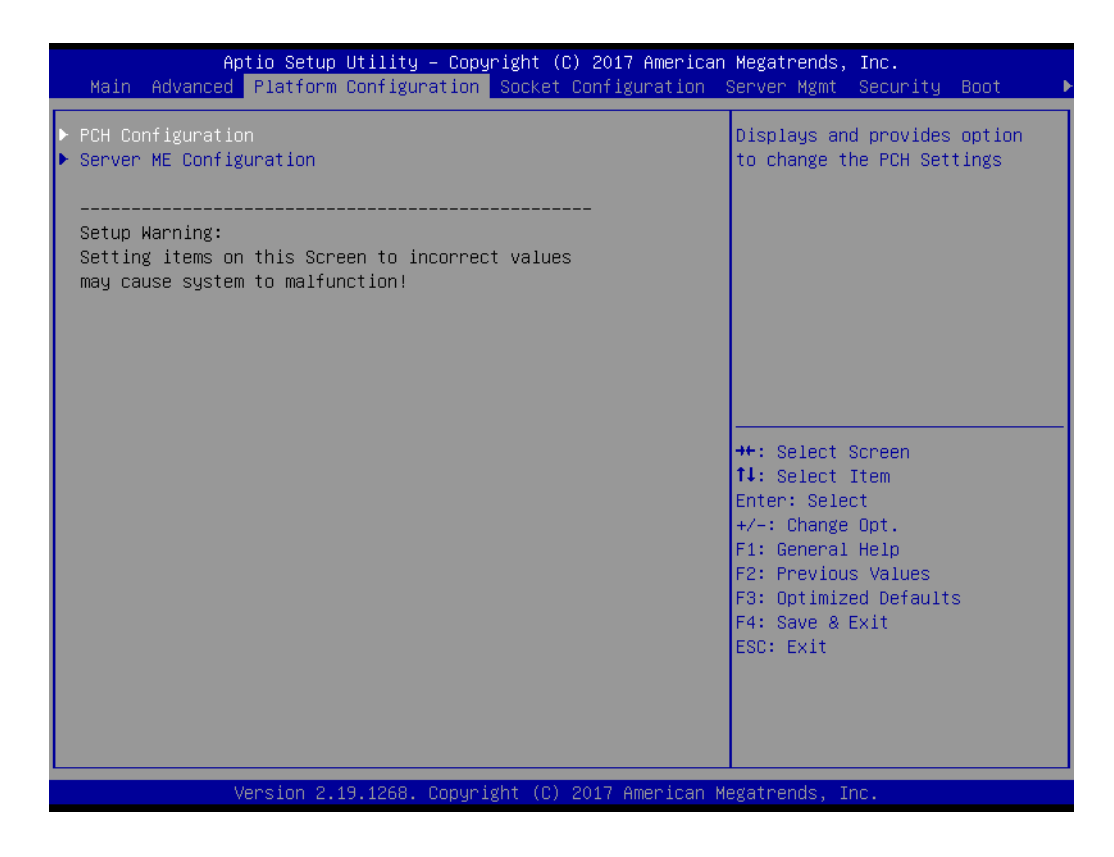

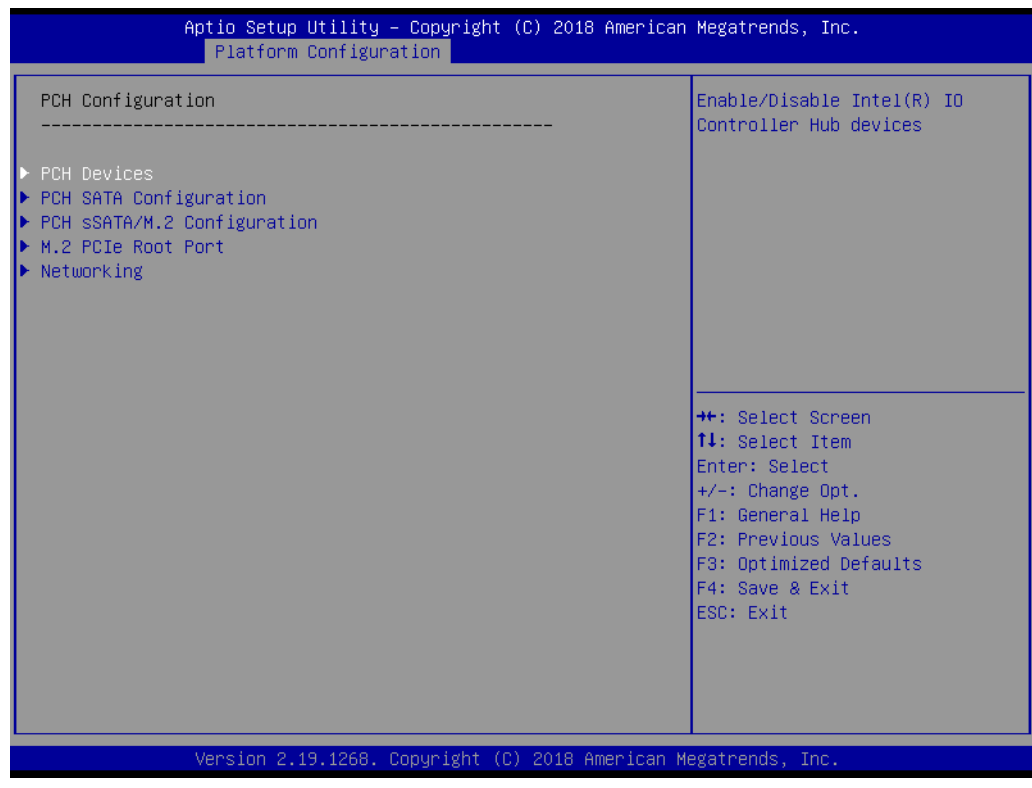

#### **PCH Devices**

This item is to set up IO controller hub devices.

#### **– SMBus Controller**

Enable or disable SMBus controller.

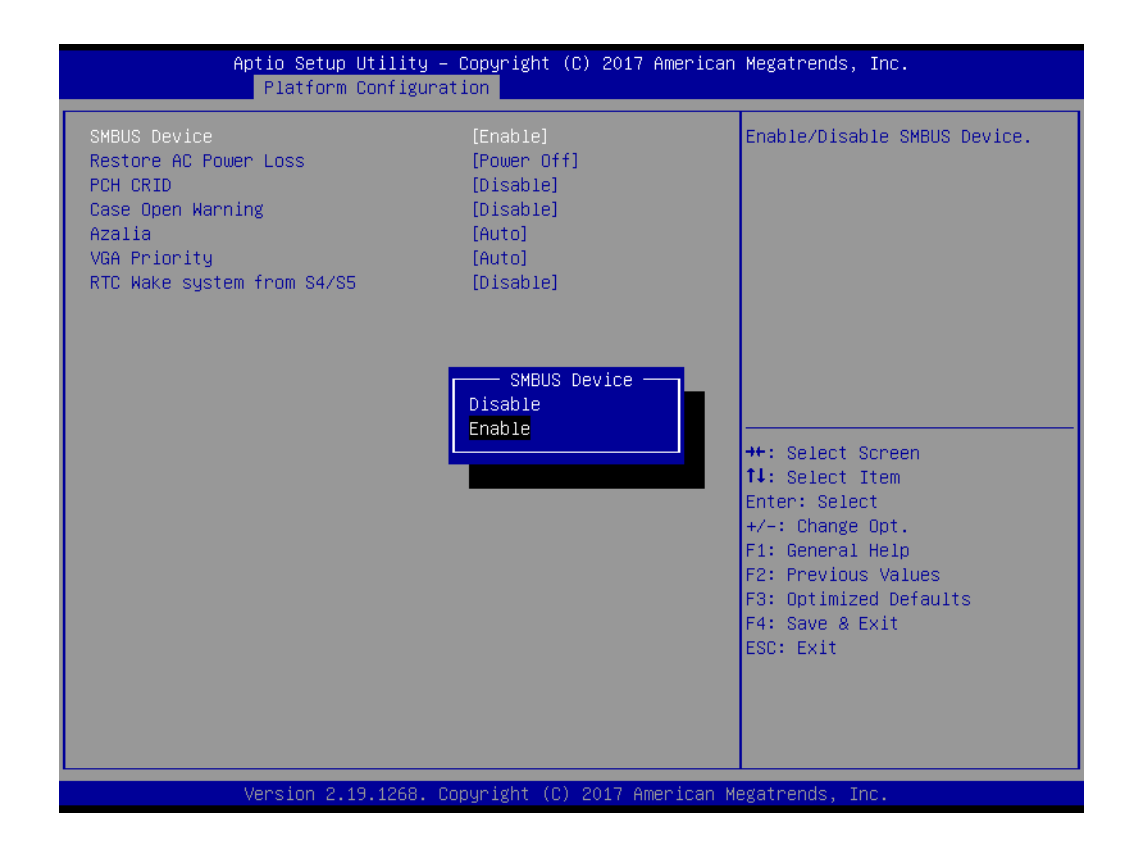

## **– Restore AC Power Loss**

Specify what state to go to when power is re-applied after a power failure (G3 state).

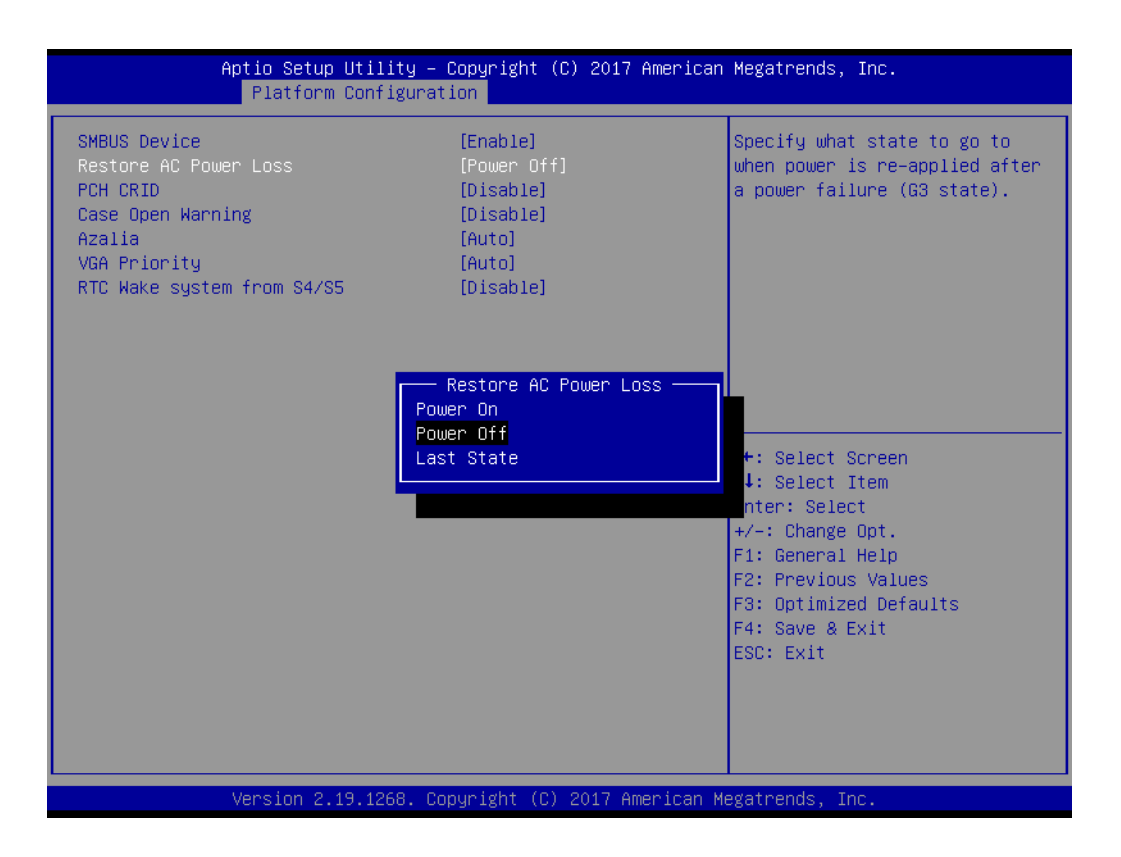

#### **– PCH CRID**

Enable or disable PCH compatibility revision ID (CRID) functionality.

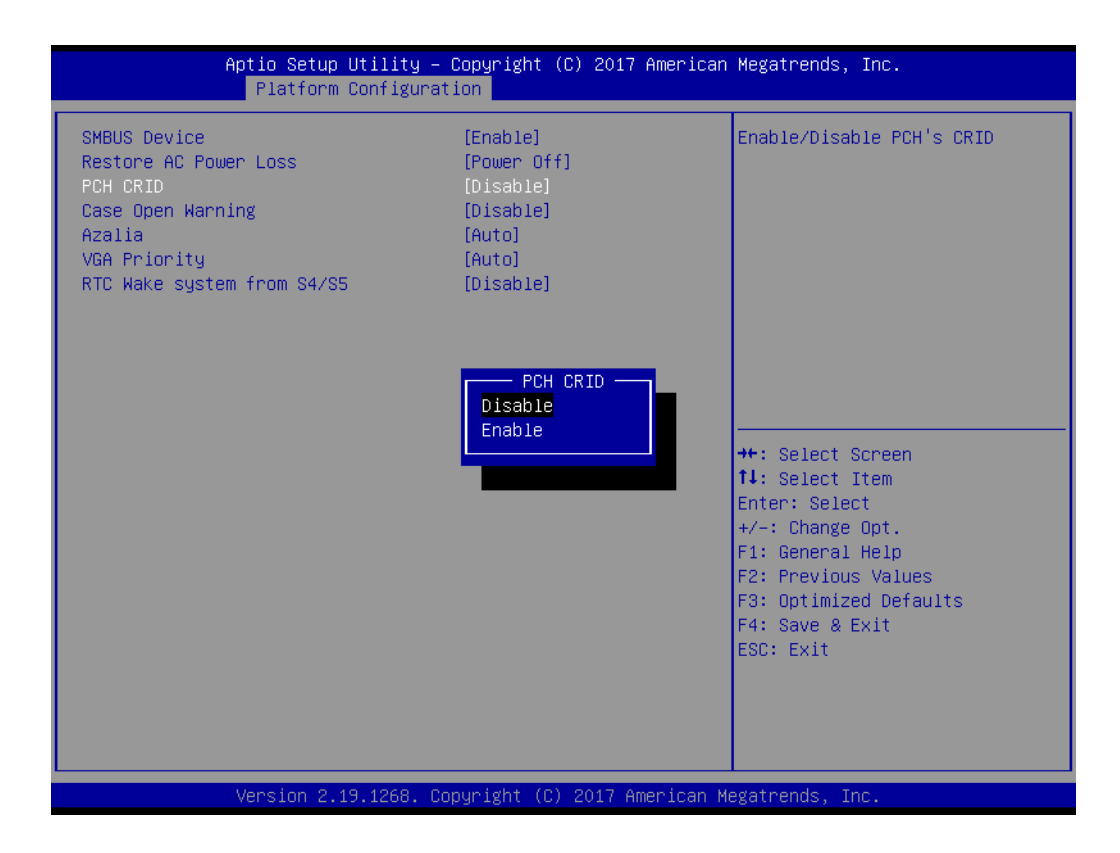

#### **– Case Open Warning**

Enable or disable the chassis intrusion monitoring function. When enabled and the case is opened, the warning message will show in POST screen.

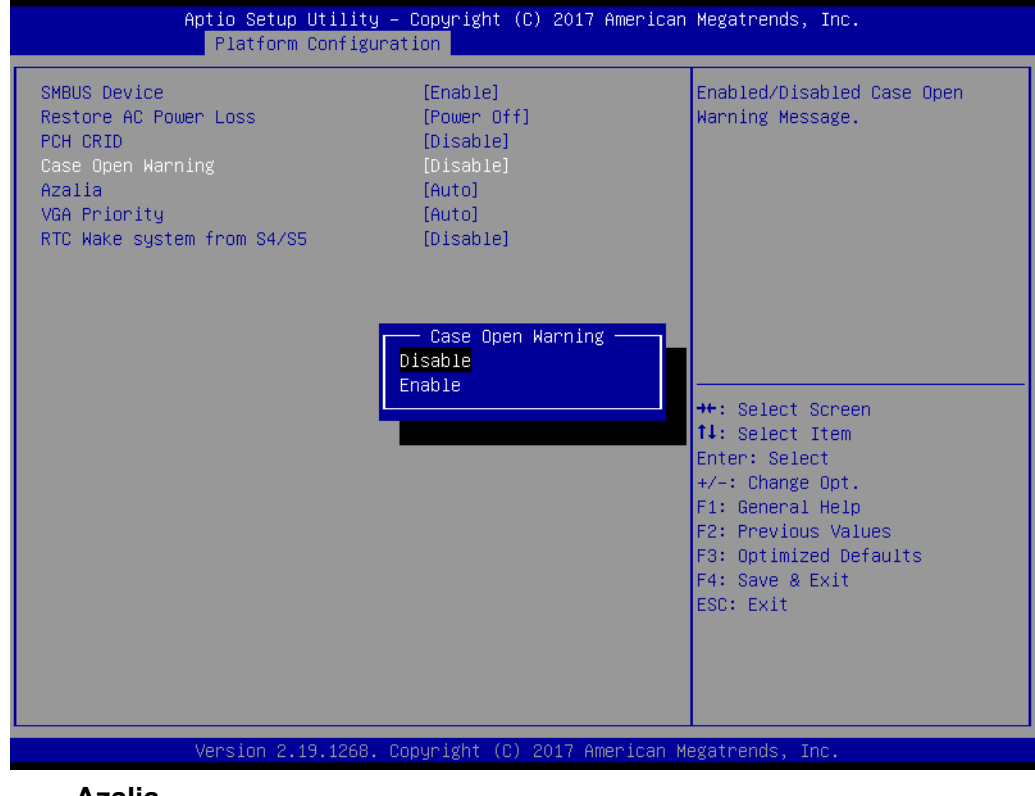

**– Azalia**

Chapter 3 AMI BIOS AMI BIOS

Enable or disable Azalia device.

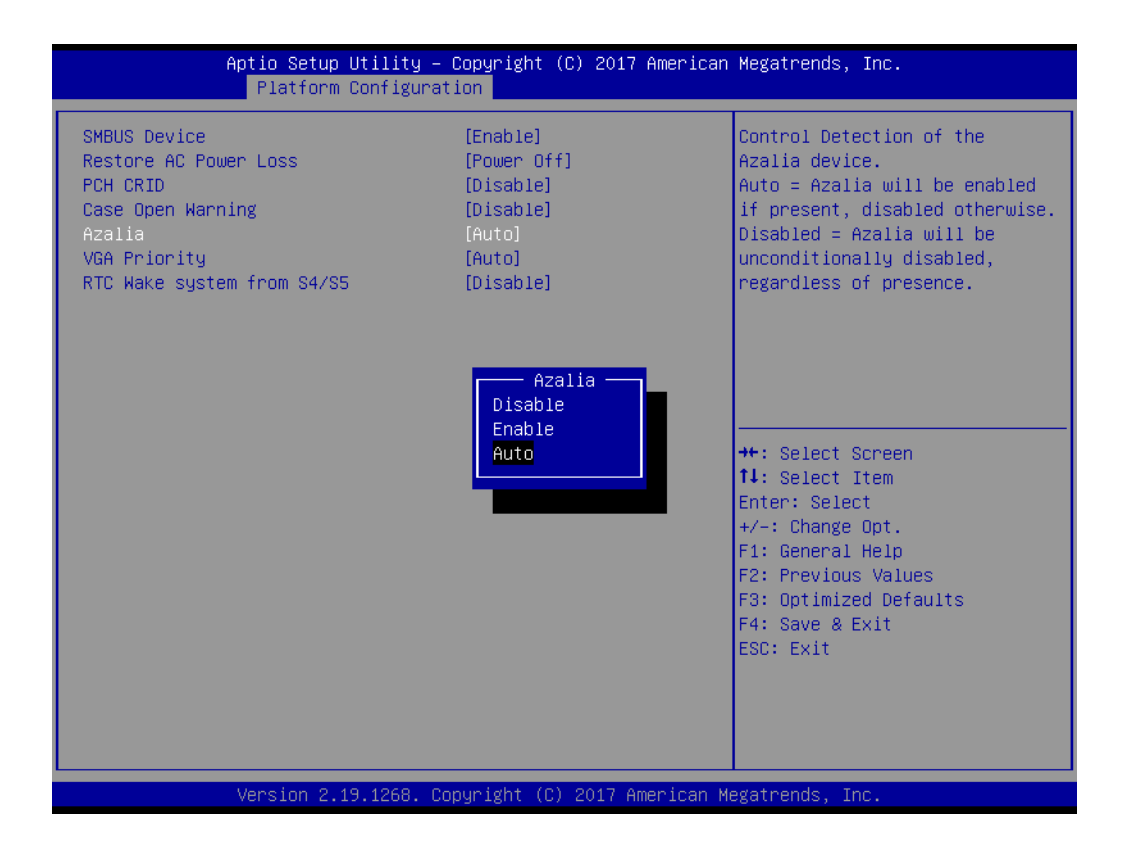

#### **– VGA Priority**

Determines priority between onboard and 1st off-board video device found.

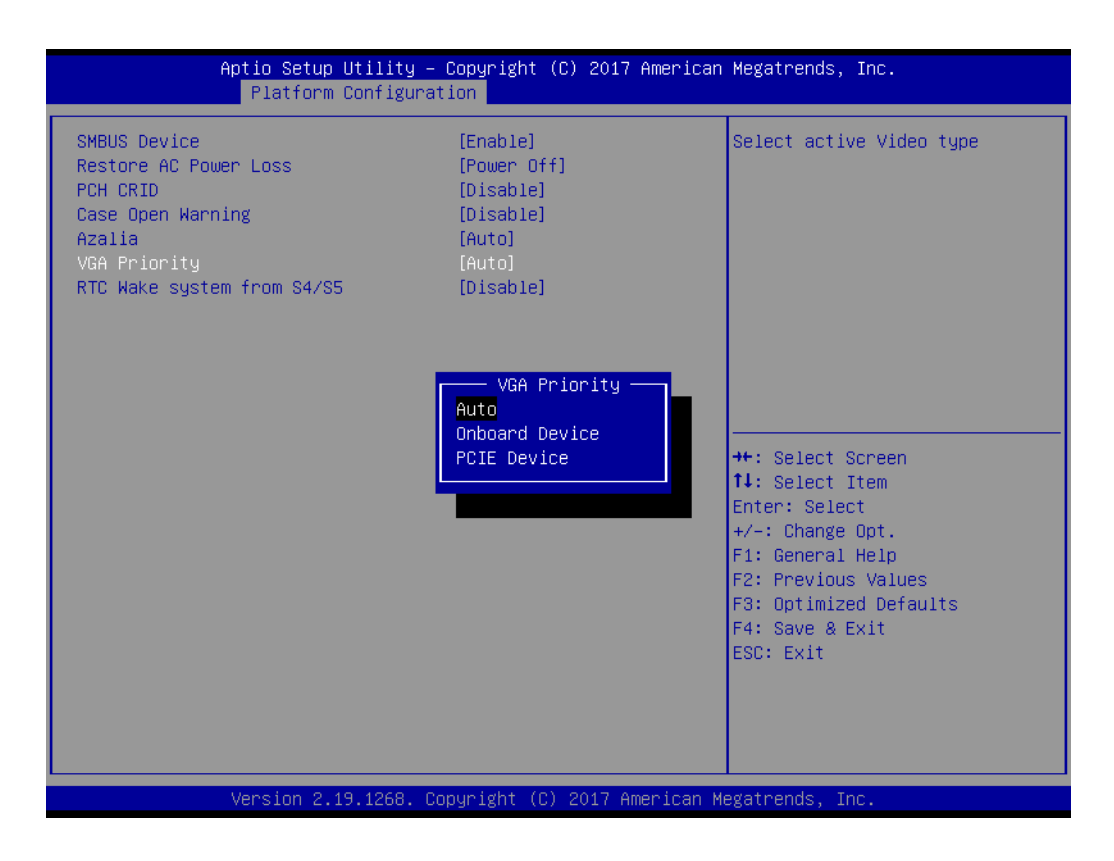

**– RTC Wake system from S4/S5**

Enable or disable system wake on alarm event.

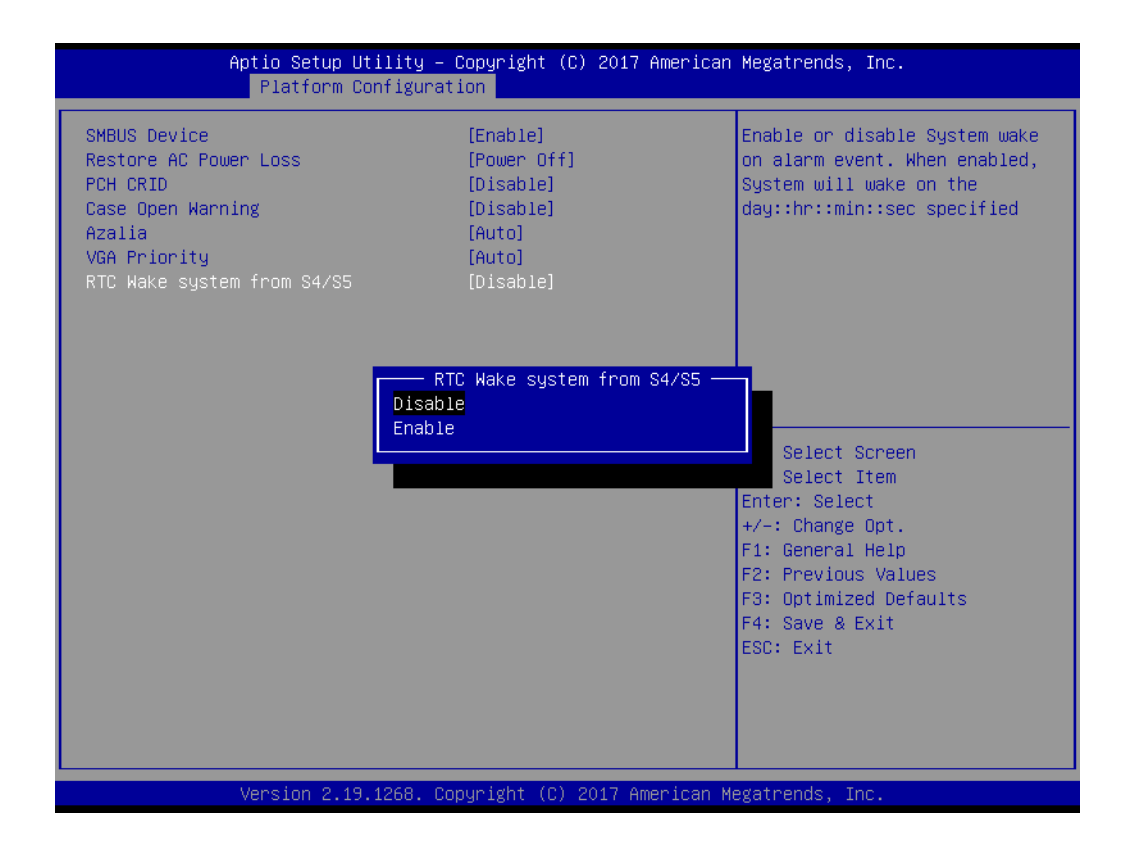

#### **PCH SATA Configuration**

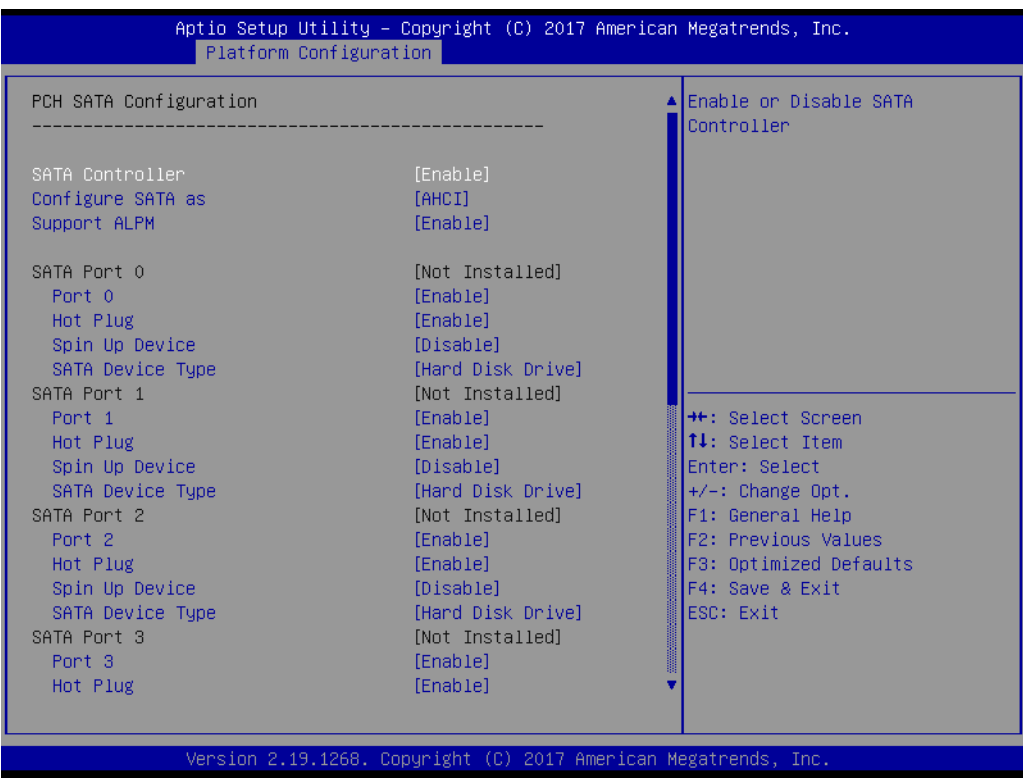

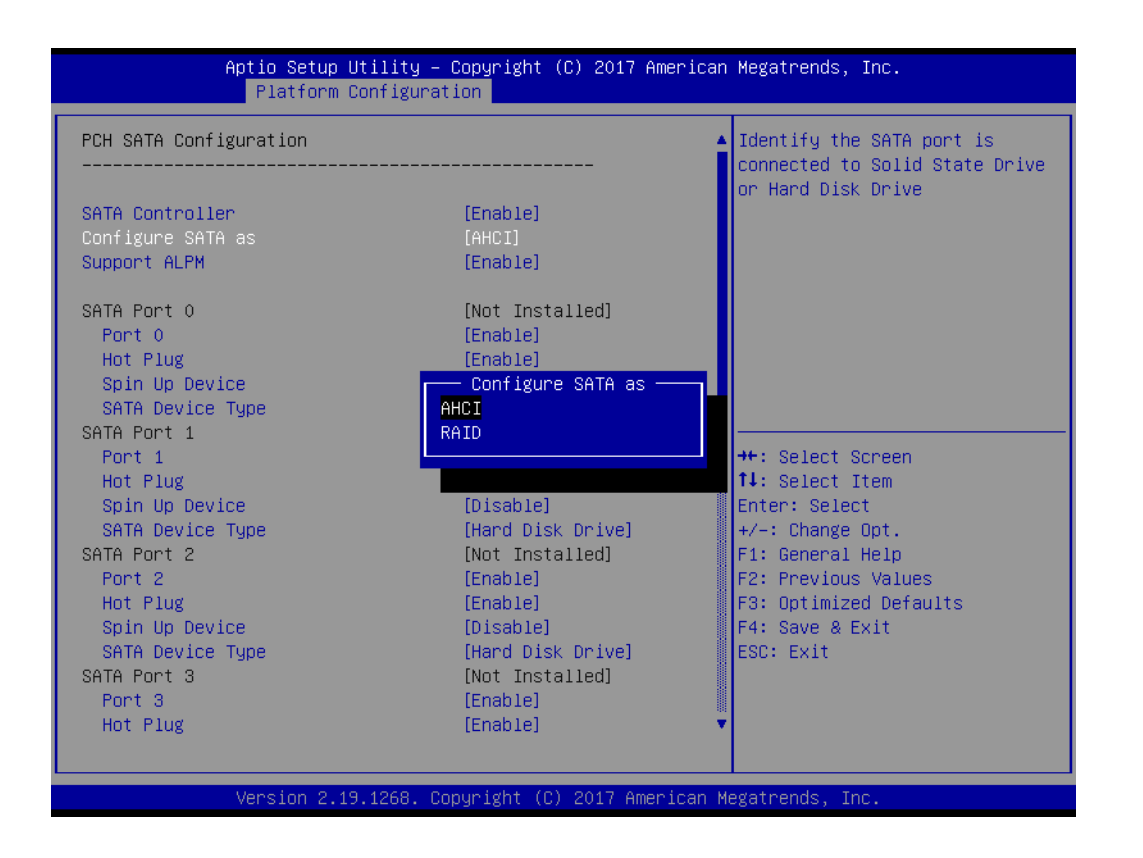

## **– SATA Controller**

Enable or disable SATA devices.

**– Configure SATA as**

Set as AHCI or RAID when SATA Controllers are enabled.

**– Support ALPM**

Enable or disable Aggressive Link Power Management (ALPM) protocol for Advanced Host Controller Interface-compliant (AHCI) Serial ATA (SATA) devices.

**– SATA Port 0~7**

Enable or disable SATA port 0~7.

- **– Hot Plug Port 0~7** Designates SATA port 0~7 as hot pluggable.
- **– SATA Port 0~7 Spin Up Device**

If enabled for any of ports, staggered spin Up will be performed and only the drives which have this option enabled will spin up at boot. Otherwise all drives spin up at boot.

# **– SATA Port 0~7 Device Type**

To identify the SATA is connected to Solid State Drive or Hard Disk Drive.

**PCH sSATA/M.2 Configuration** 

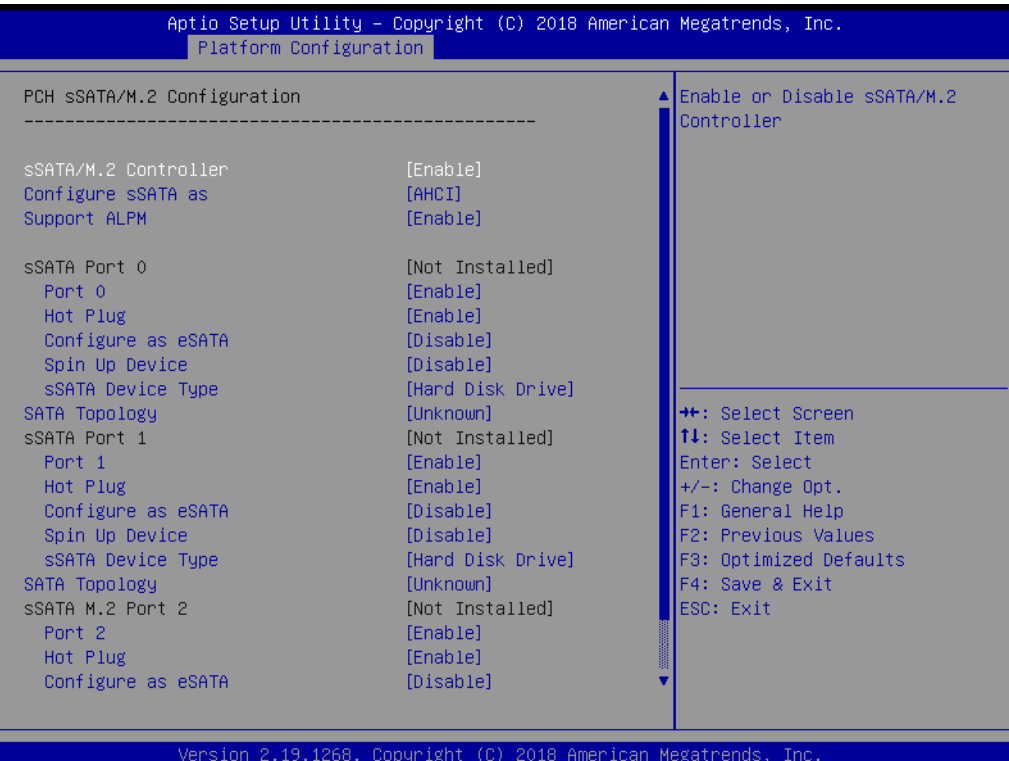

# **– sSATA/M.2 Controller**

Enable or disable sSATA/M.2 devices.

#### **– Configure sSATA as**

Set as AHCI or RAID when SATA Controllers are enabled.

#### **– Support ALPM**

 Enable or disable Aggressive Link Power Management (ALPM) protocol for Advanced Host Controller Interface-compliant (AHCI) Serial ATA (SATA) devices.

#### **– sSATA Port 0~1**

Enable or disable sSATA port 0~1.

#### **– Hot Plug Port 0~1**

Designates sSATA port 0~1 as hot pluggable.

# **– Configure as eSATA**

Configures sSATA port 0~1 as external SATA.

#### **– sSATA Port 0~1 Spin Up Device**

 If enabled for any of ports, Staggered Spin Up will be performed and only the drives which have this option enabled will spin up at boot. Otherwise all drives spin up at boot.

- **– sSATA Port 0~1 Device Type** To identify the SATA is connected to Solid State Drive or Hard Disk Drive.
- **– sSATA M.2 Port**

Enable or disable sSATA/M.2.

- PCIe M.2 Slot Configuration
	- **– PCIe M.2 Slot**

Chapter 3**AMIBIOS** AMI BIOS

## Enable or disable the PCI Express root port.

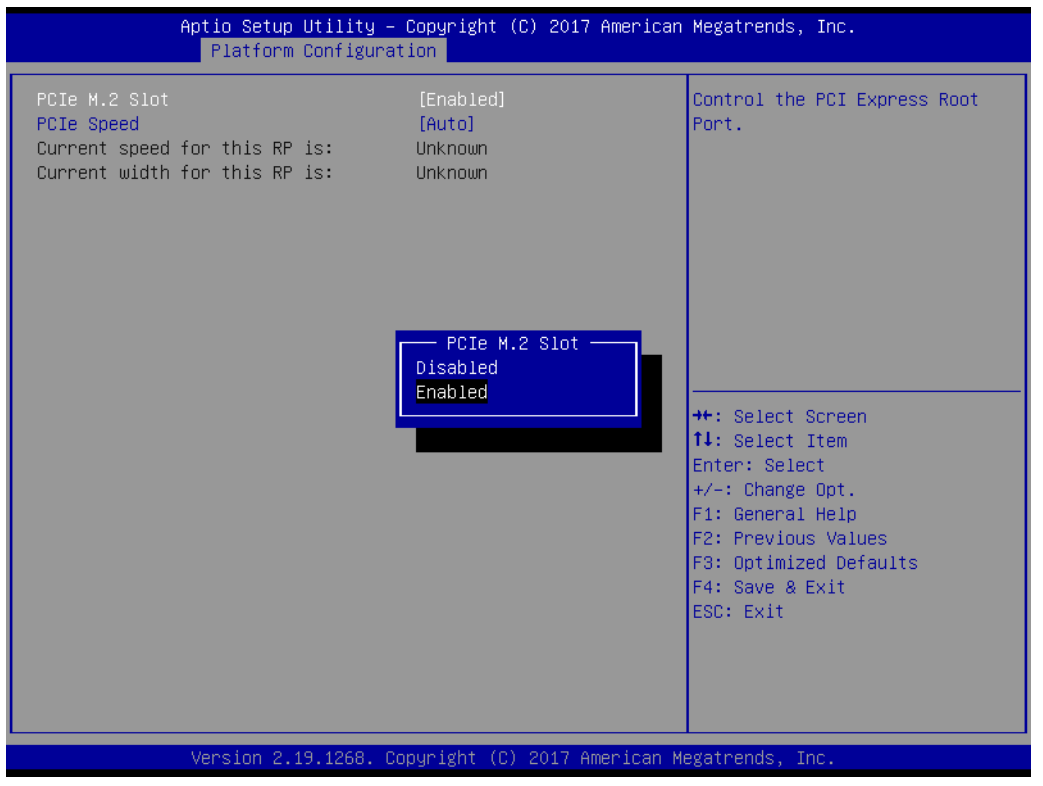

## **– PCIe Speed**

Configure PCI Express speed.

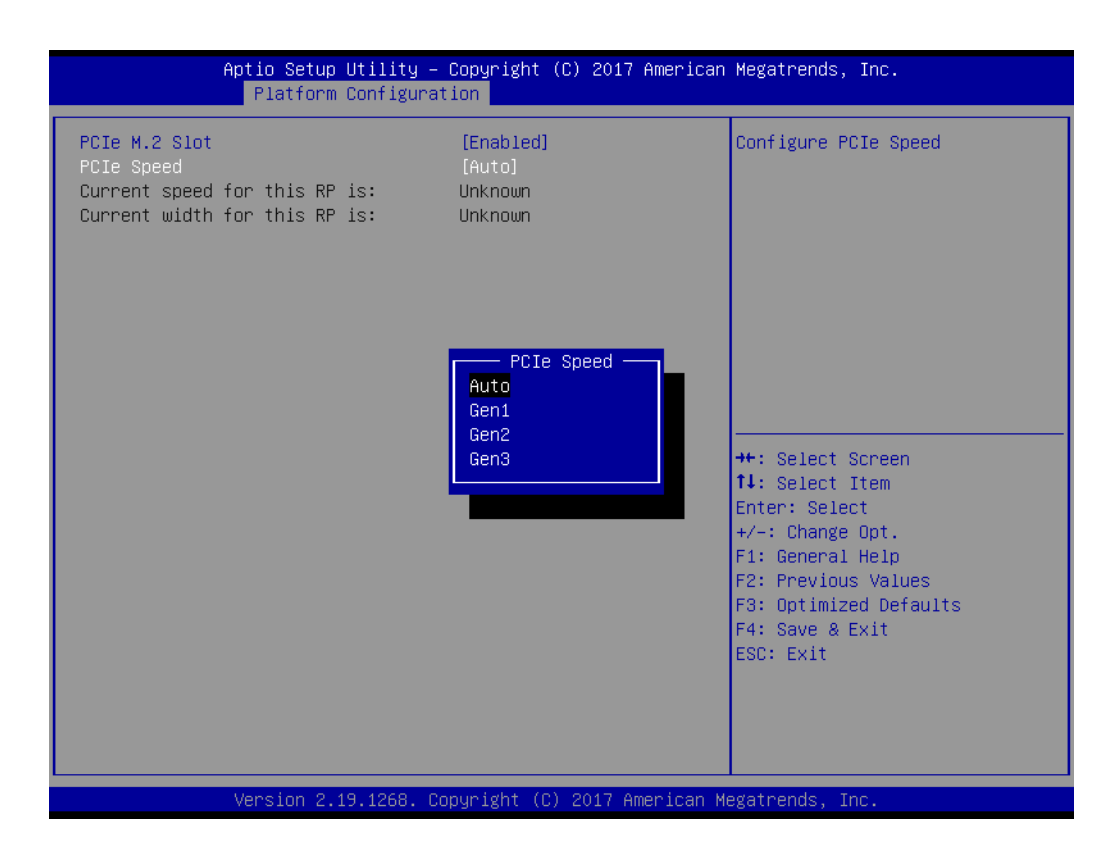

**Networking** 

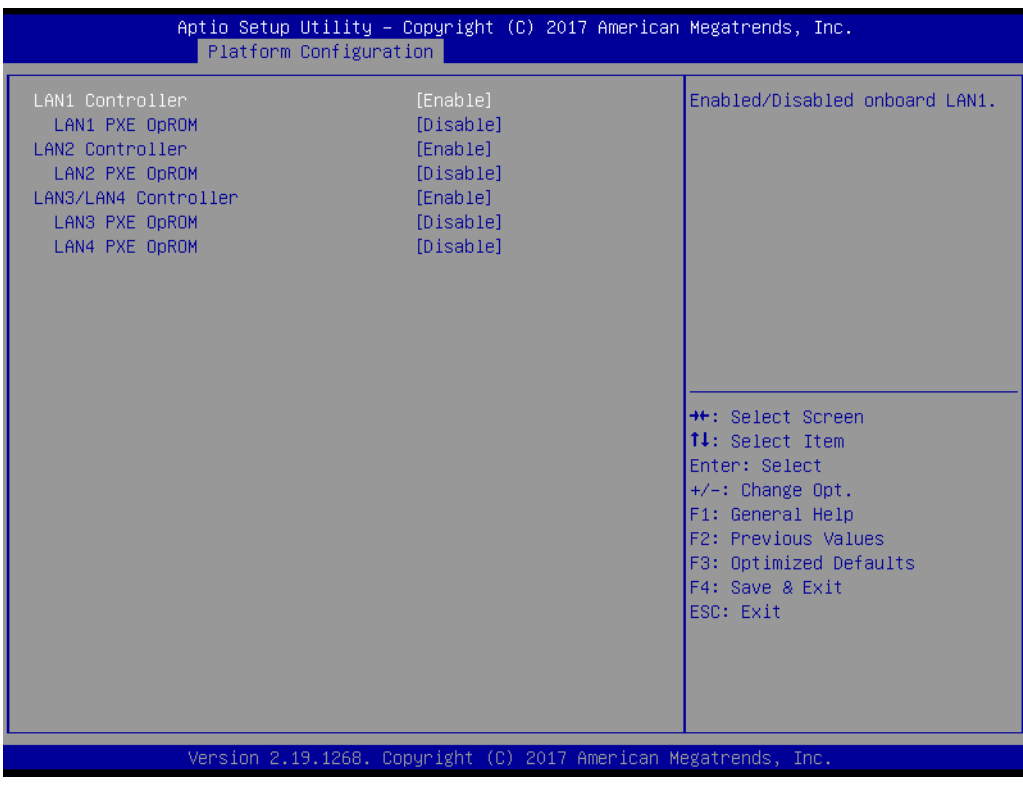

**– LAN1 Controller**

Enable or disable Intel I210 controller support.

**– LAN1 PXE OpROM**

Enable or disable Boot option for Intel I210 controller.

**– LAN2 Controller**

Enable or disable Intel I210 controller support.

# **– LAN2 PXE OpROM**

Enable or disable Boot option for Intel I210 controller.

**– LAN3/LAN4 Controller**

Enable or disable Intel X557 controller support.

- **– LAN3 PXE OpROM** Enable or disable boot option for Intel X557 controller.
- **– LAN4 PXE OpROM**

Enable or disable boot option for Intel X557 controller.

# **3.2.3.2 Server ME Configuration**

This page shows the Server ME configuration information.
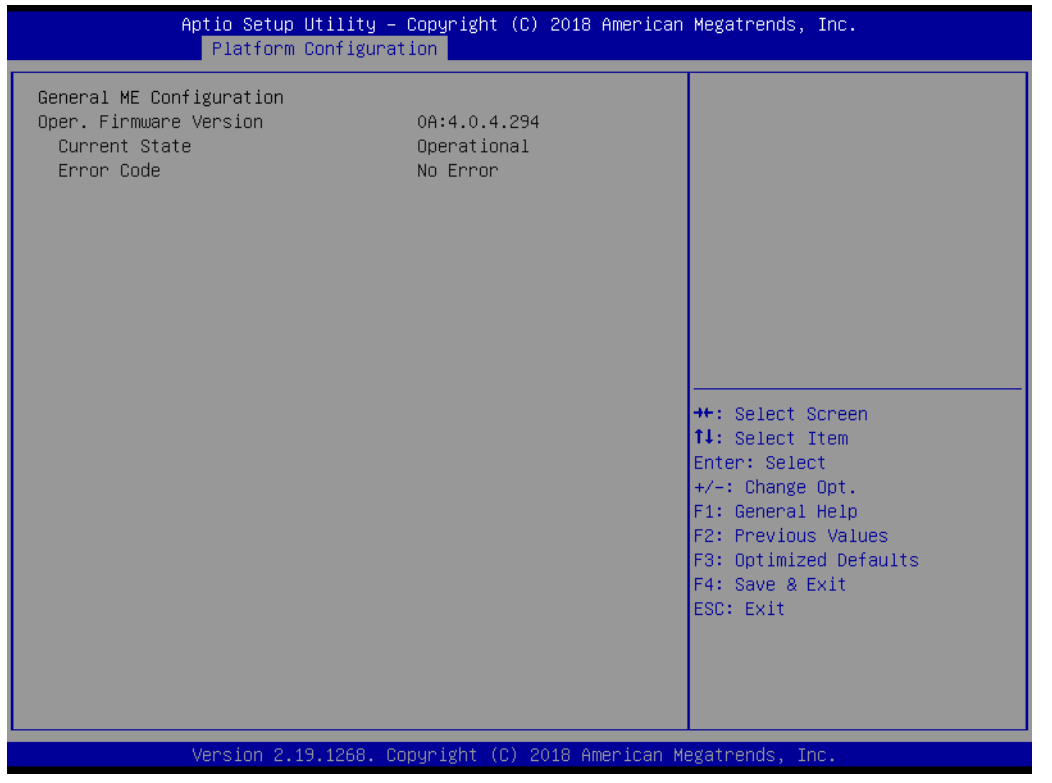

## **3.2.4 Socket Configuration**

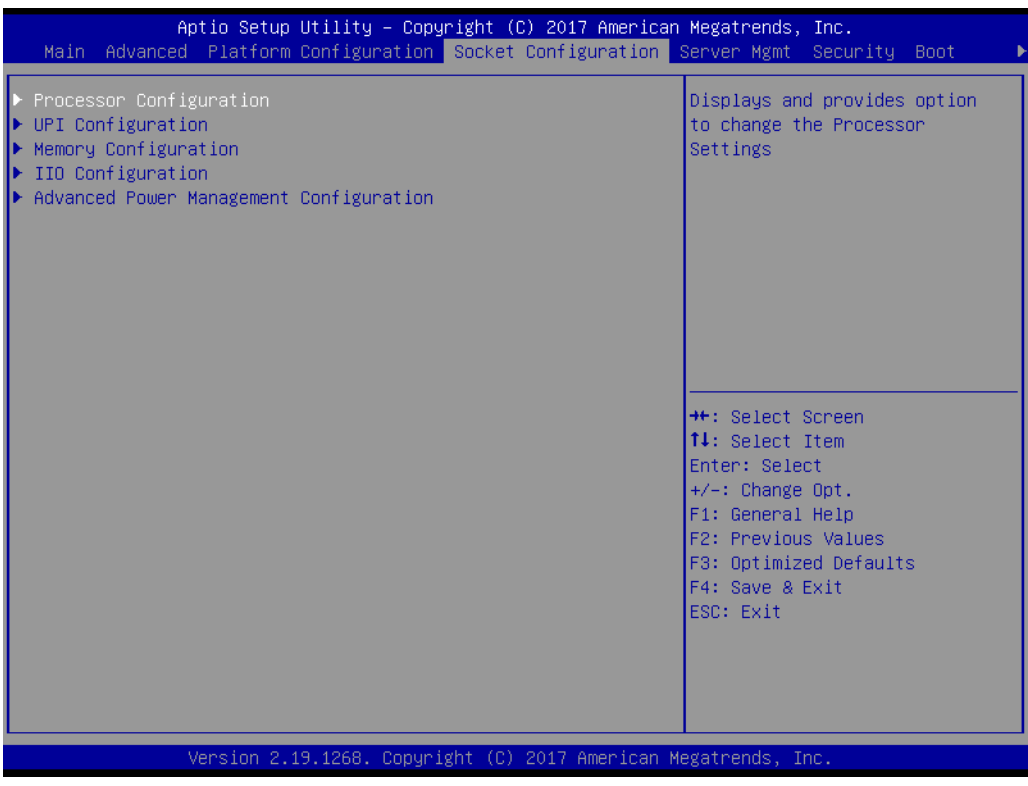

#### **3.2.4.1 Processor Configuration**

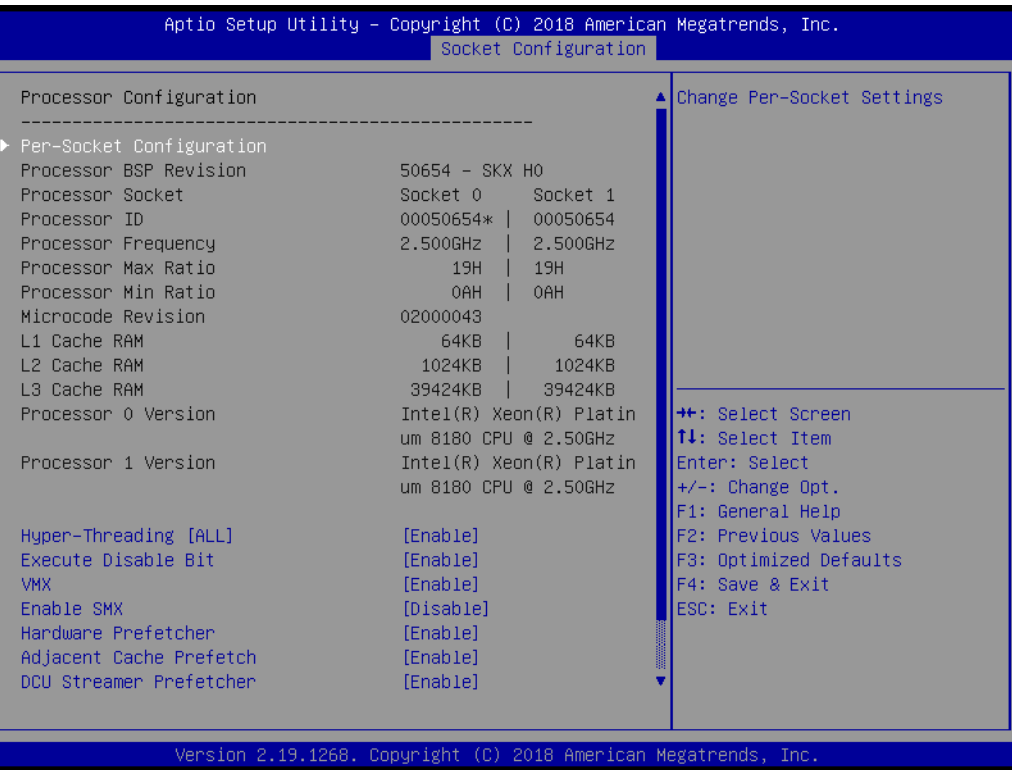

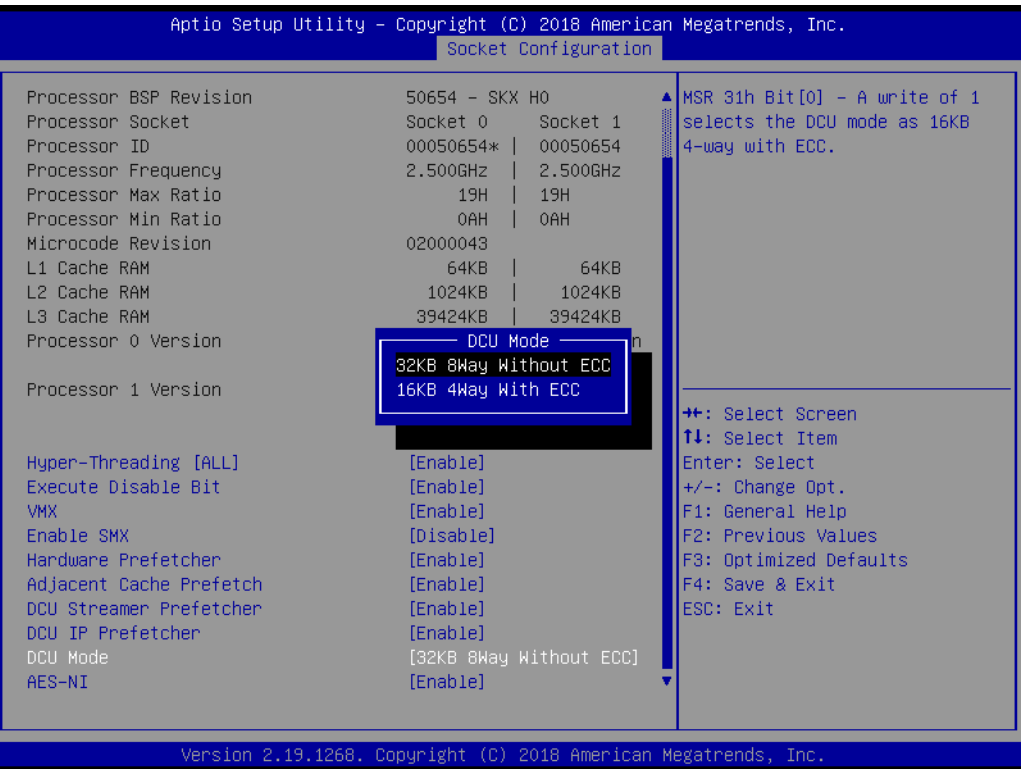

#### **Per-Socket Configuration**

Use this to select how many processor cores you want to activate when you are using a dual or quad core processor.

#### **Hyper-threading [All]**

Enable or disable Intel Hyper Threading technology.

#### **Execute Disable Bit**

Enable or disable the Execute Disable Bit feature. The Optimal and Fail-Safe default setting is Enabled. If Disabled is selected, the BIOS forces the XD feature flag to always return to 0.

#### **VMX**

Enable or disable Intel Virtual Machine Extensions (VMX) for IA-32 processors that support Intel® Vanderpool Technology

#### **Enable SMX**

Enable or disable Safer Mode Extensions. Safer Mode Extensions (SMX) provide a means for system software to launch an MLE and establish a measured environment within the platform to support trust decisions by end users.

#### **Hardware Prefetcher**

Hardware Prefetcher is a technique that fetches instructions and/or data from memory into the CPU cache memory well before the CPU needs it, so that it can improve the load-to-use latency.

#### **Adjacent Cache Prefetch**

The Adjacent Cache-Line Prefetch mechanism, like automatic hardware prefetch, operates without programmer intervention. When enabled through the BIOS, two 64-byte cache lines are fetched into a 128-byte sector, regardless of whether the additional cache line has been requested or not.

#### ■ DCU Streamer Prefetcher

Enable prefetch of next L1 data line based upon multiple loads in same cache line.

#### **DCU IP Prefetcher**

Enable prefetch of next L1 line based upon sequential load history.

#### **DCU Mode**

Change the data cache unit mode.

#### **AES-NI**

This item is enables or disables CPU advanced encryption standard instructions.

#### **3.2.4.2 UPI Configuration**

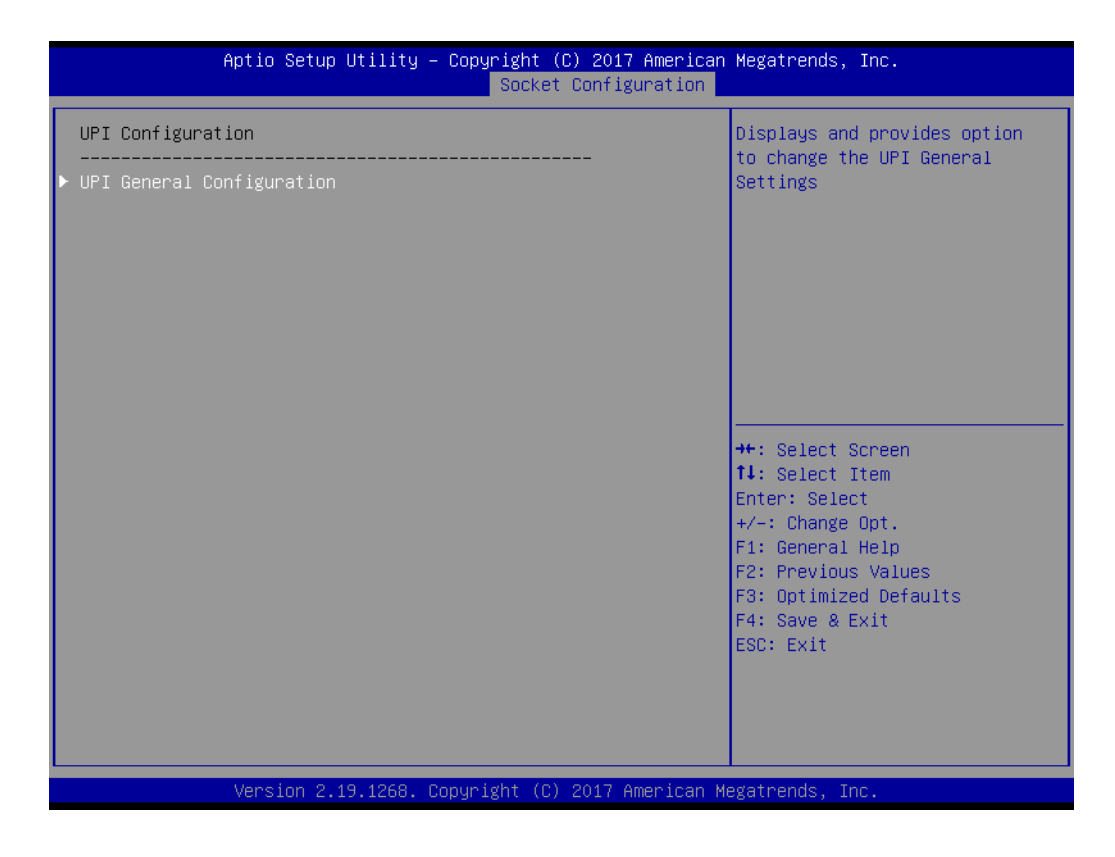

#### **UPI Status**

Display information of Intel UltraPath Interconnect (UPI).

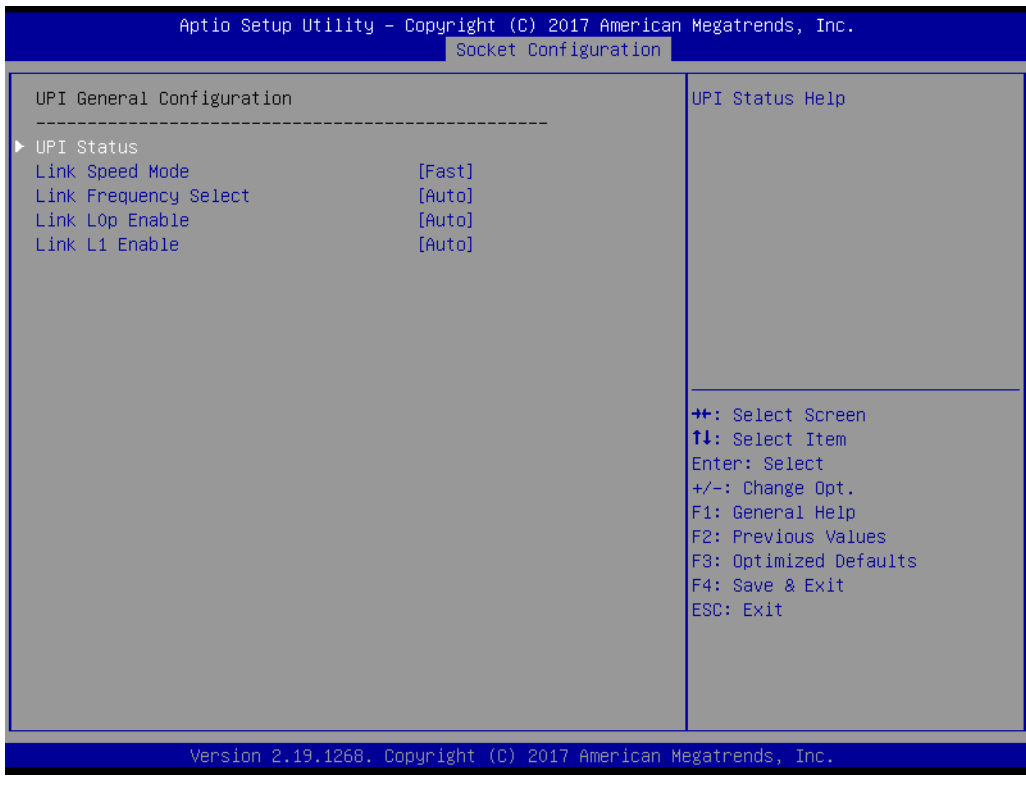

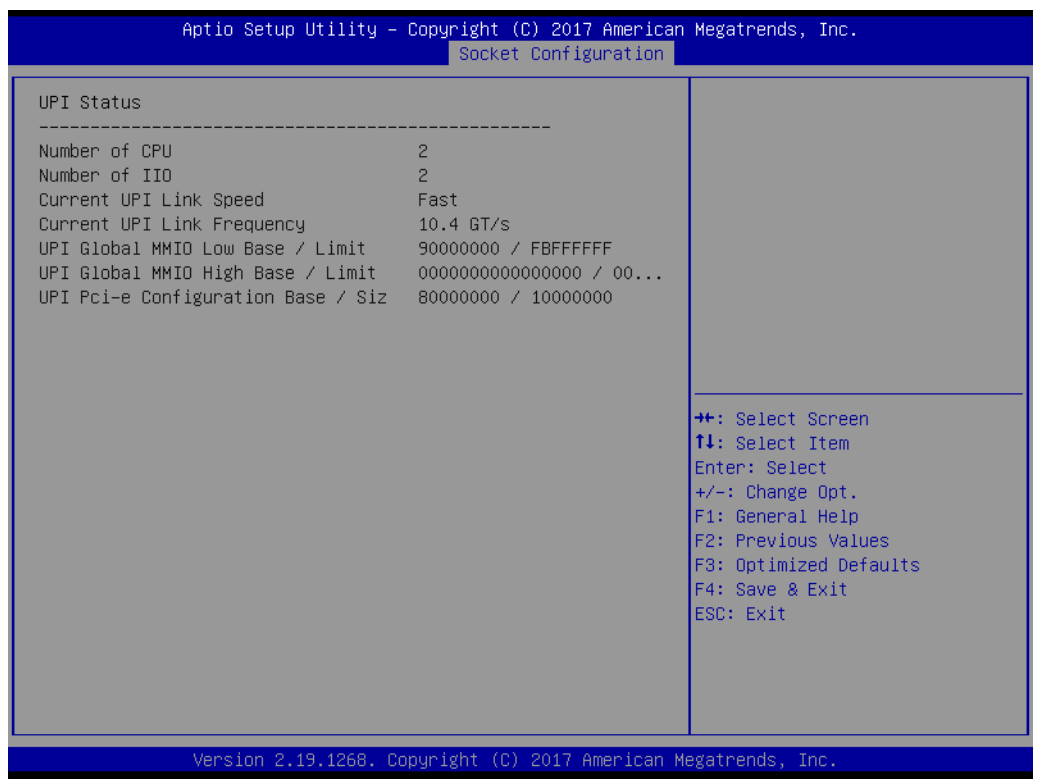

#### **Link Speed Mode**

Select the QPI link speed as either the Fast mode or Slow mode.

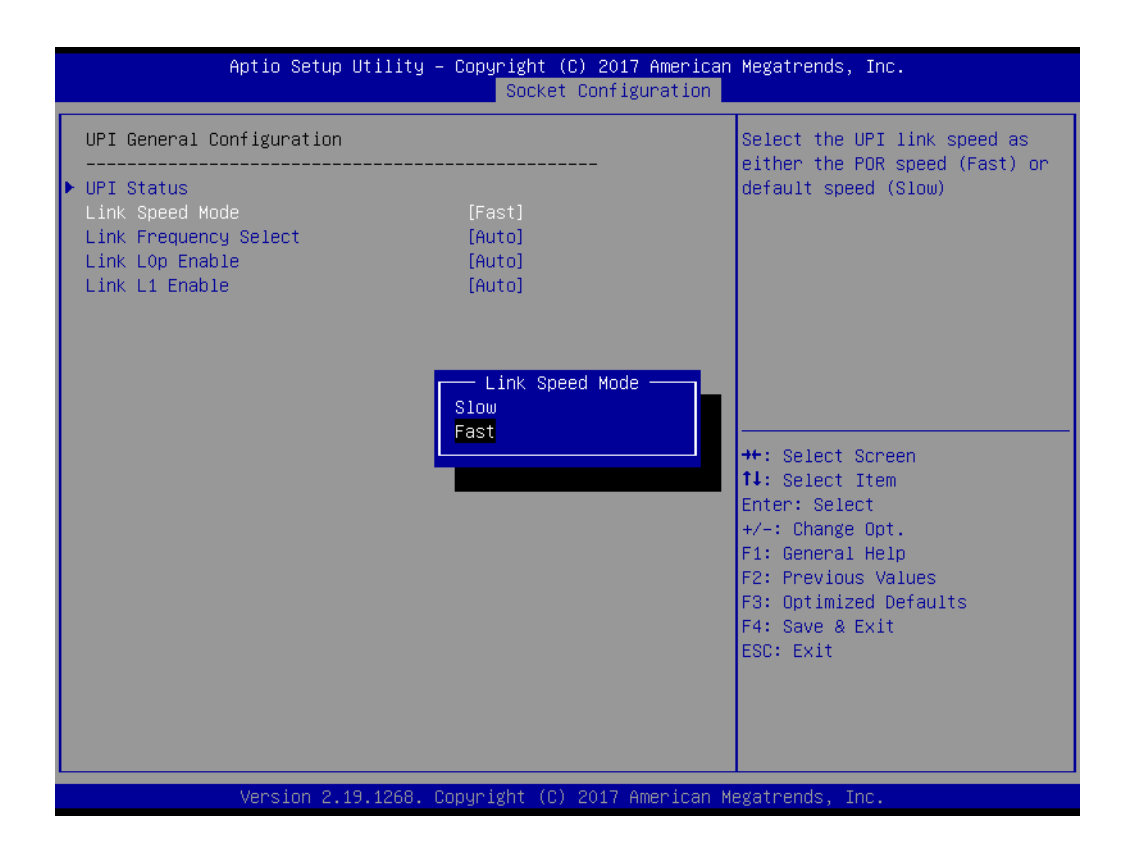

#### **Link Frequency Select**

Allows for selecting the QPI Link frequency.

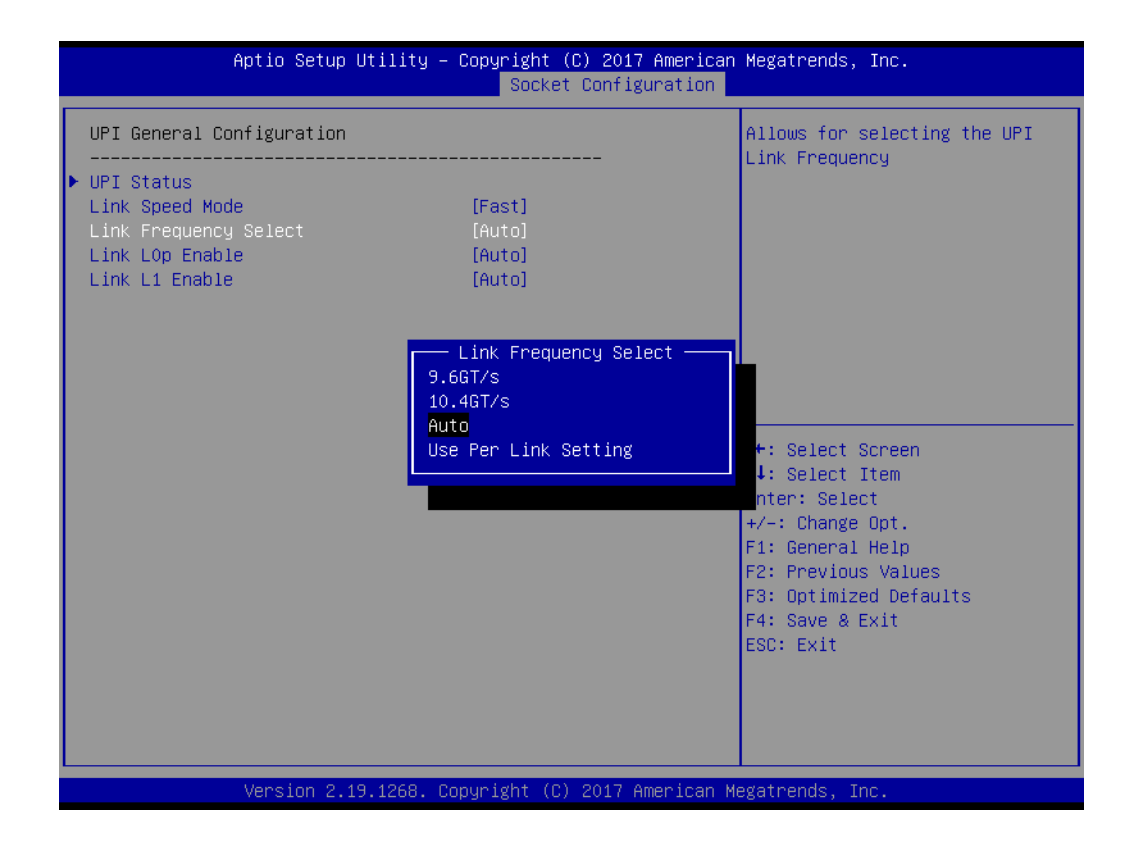

#### **Link L0p Enable**

Enable or disable QPI Link0p.

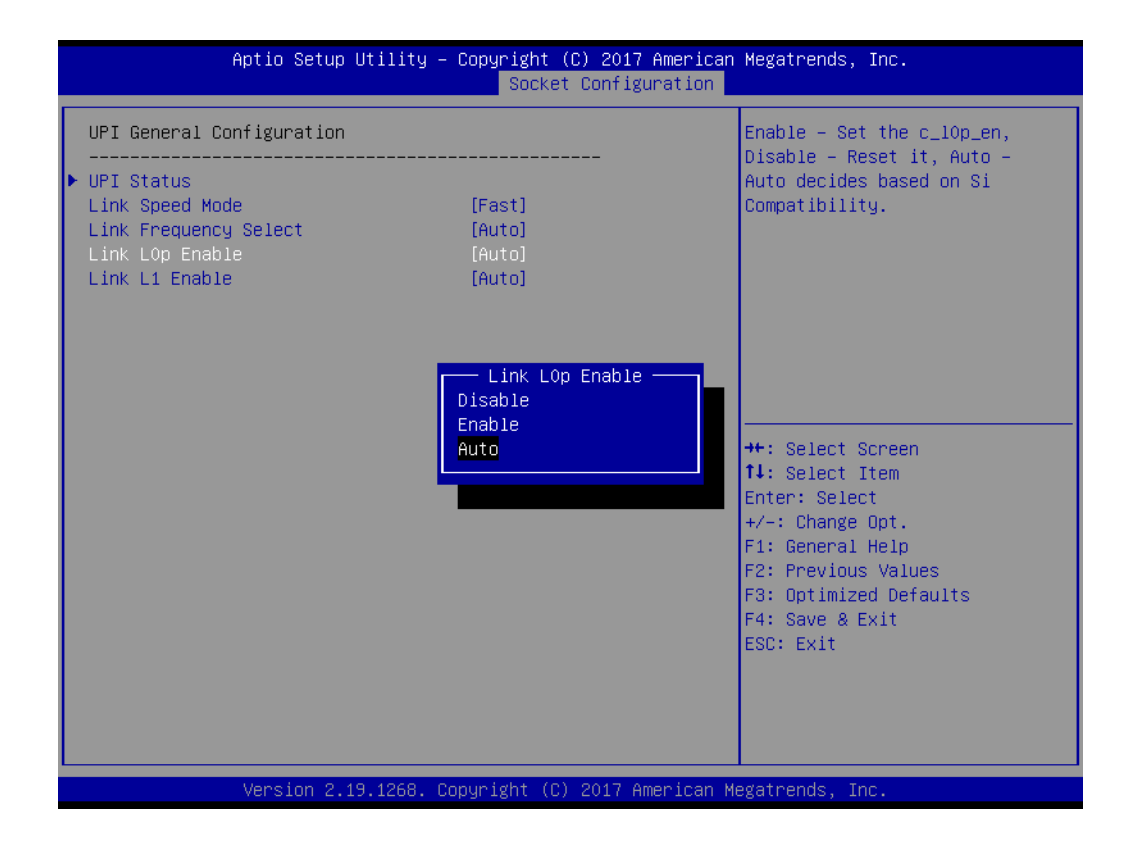

# Chapter 3AMI BIOS AMI BIOS

#### **Link L1 Enable**

Enable or disable QPI Link1.

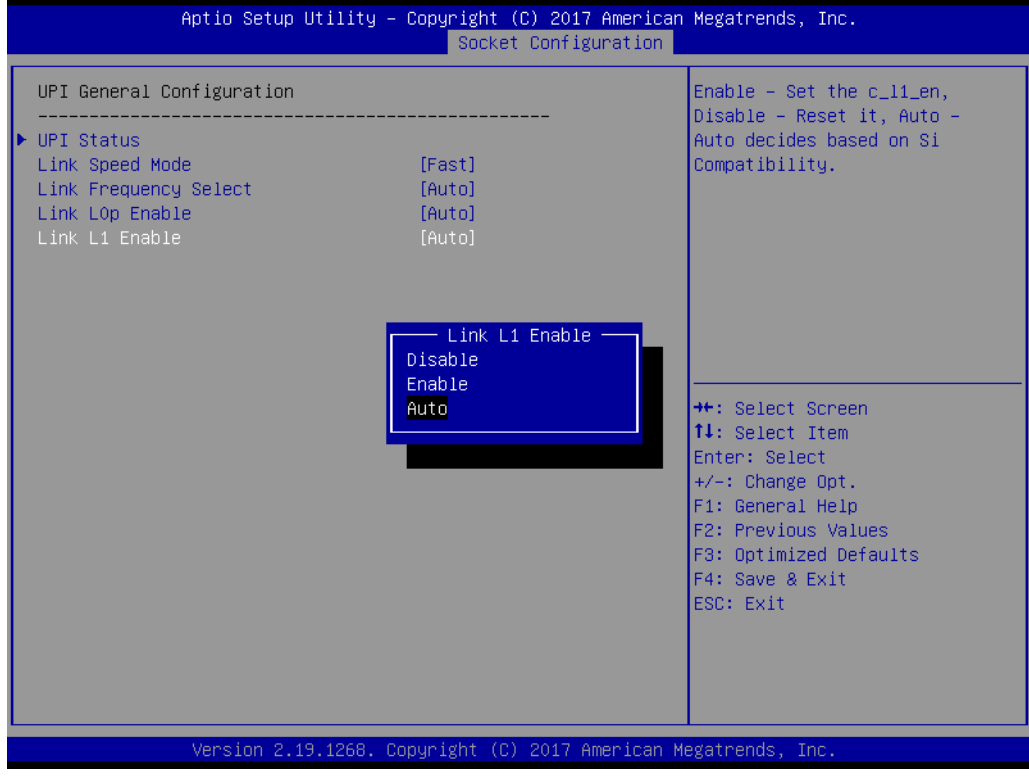

#### **3.2.4.3 Memory Configuration**

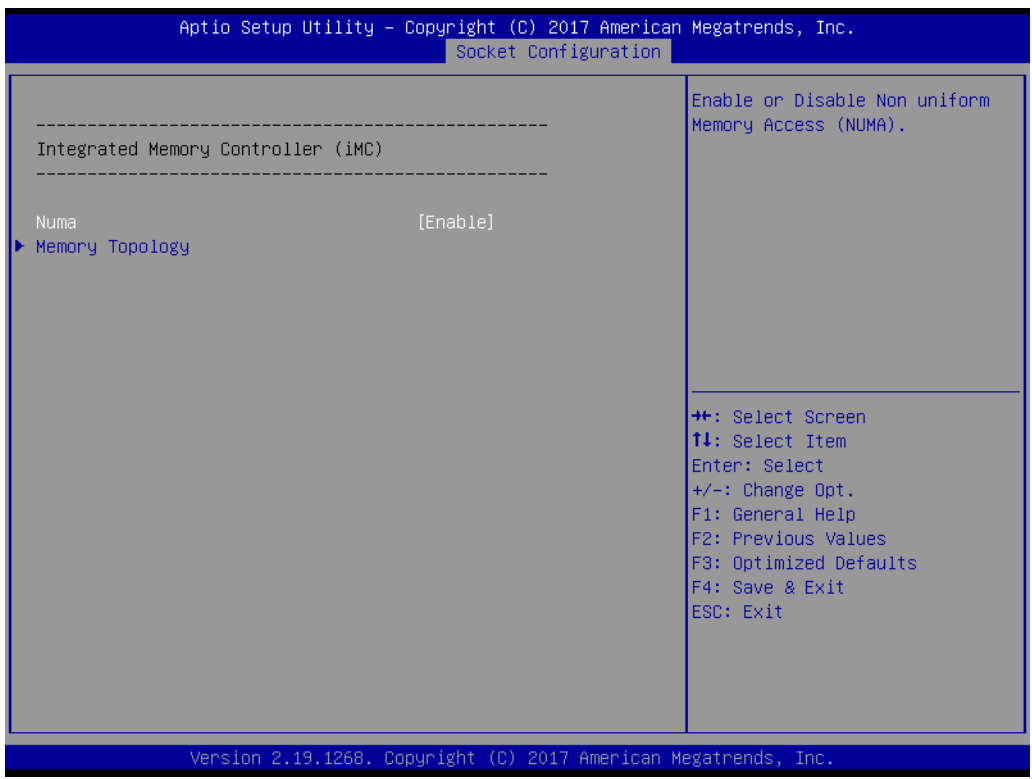

#### **Numa**

Enable or disable non uniform memory access (NUMA).

#### **Memory Technology**

Display memory topology with DIMM population information.

#### **3.2.4.4 IIO Configuration**

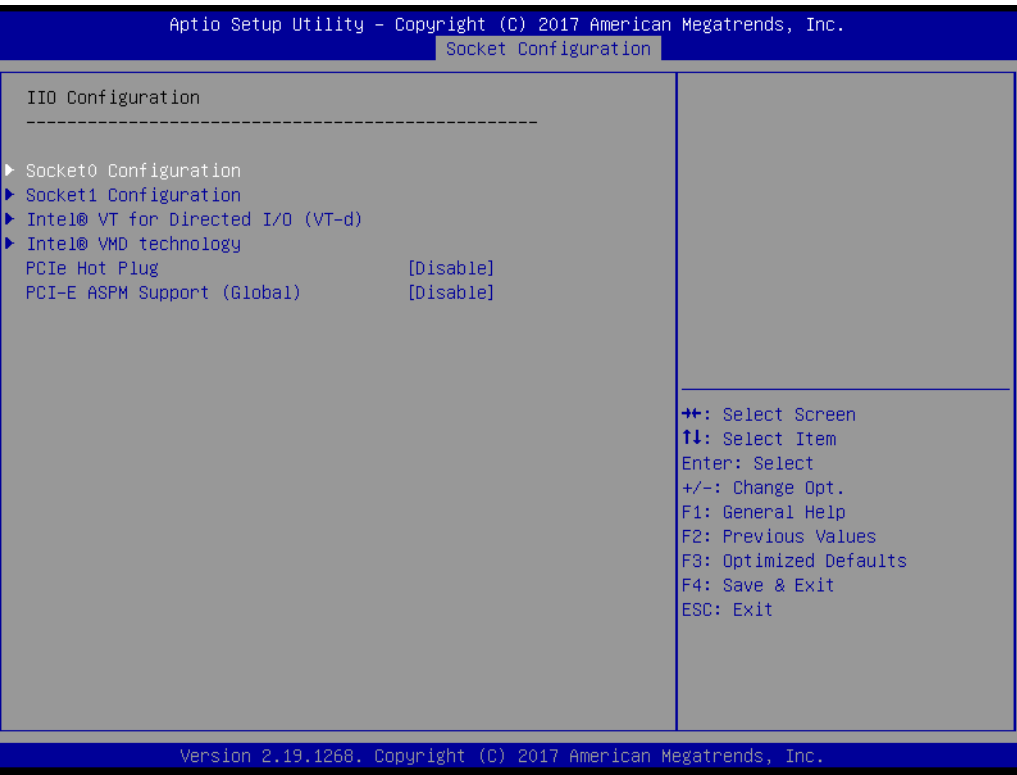

#### ■ Socket0 PCIe Configuration

PCIe port bifurcation control and select target link speed as Gen1, Gen2, Gen3.

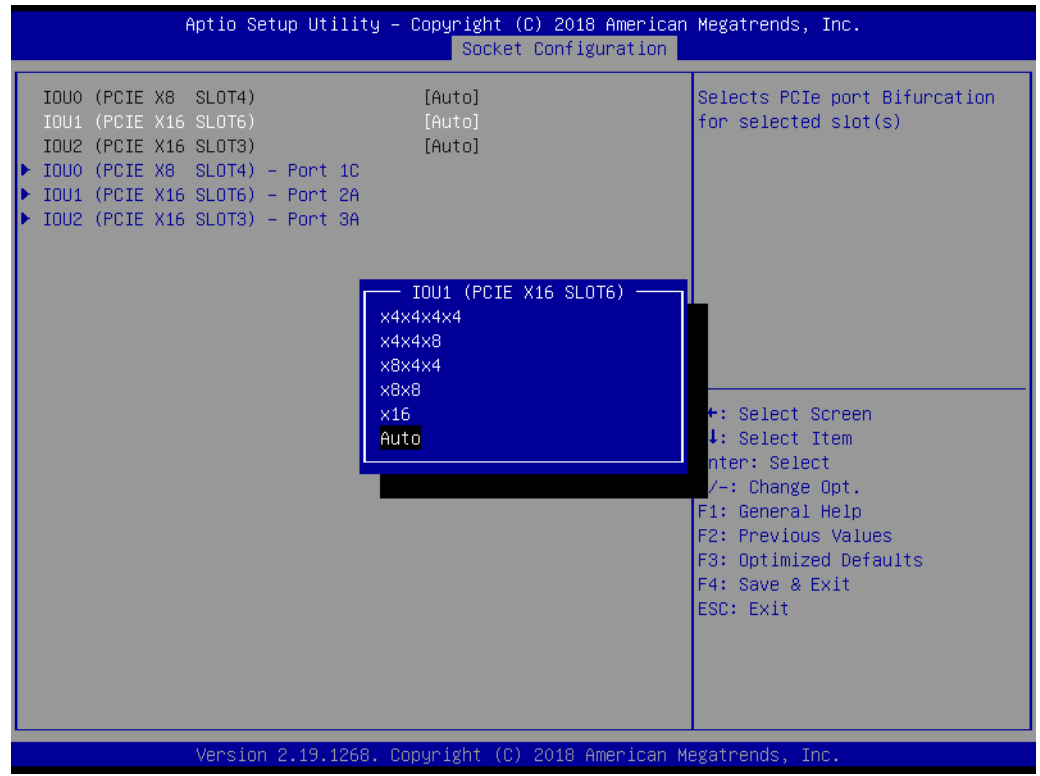

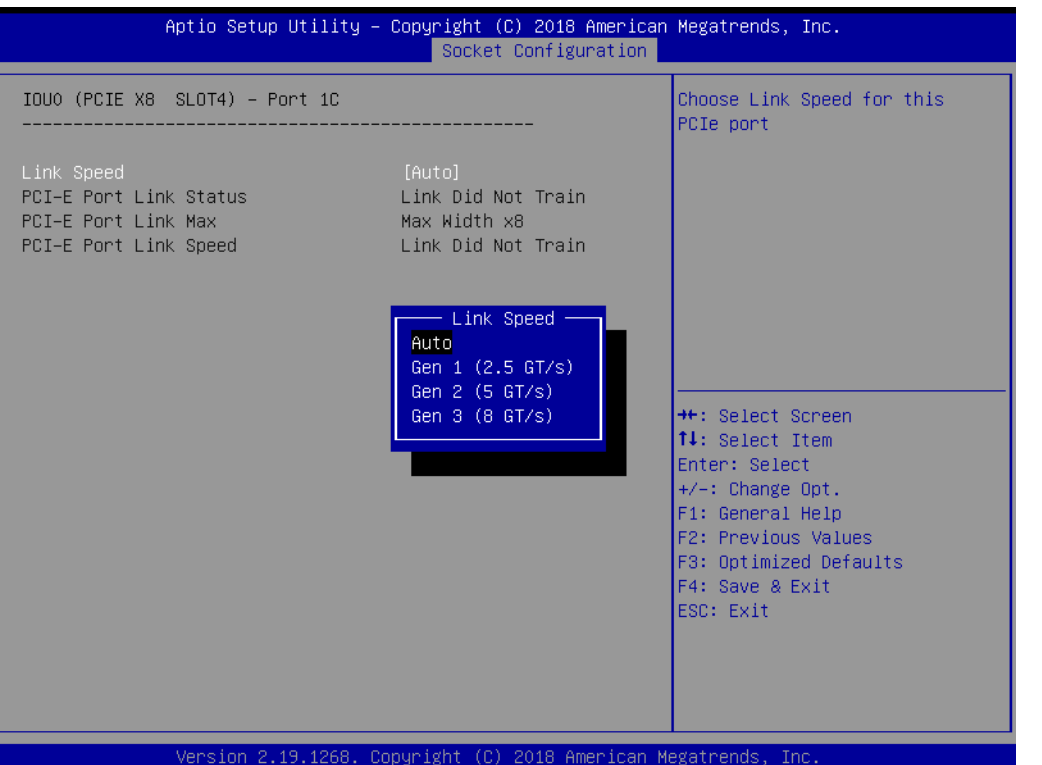

#### ■ Socket1 PCIe Configuration

PCIe port bifurcation control and select target link speed as Gen1, Gen2, Gen3.

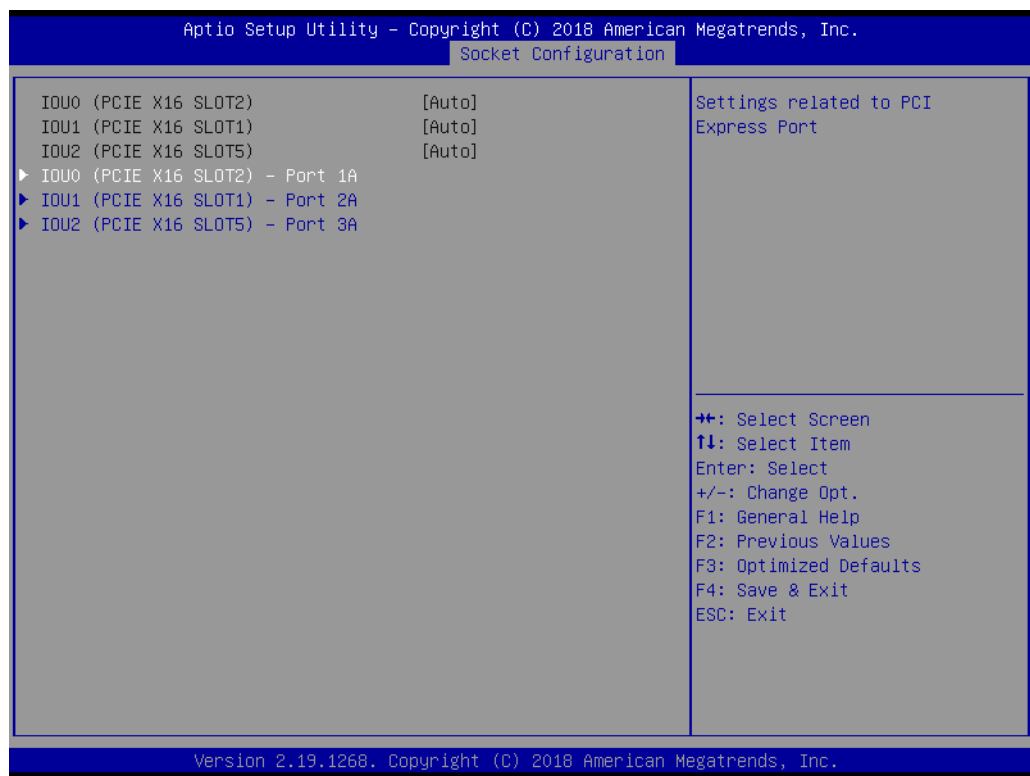

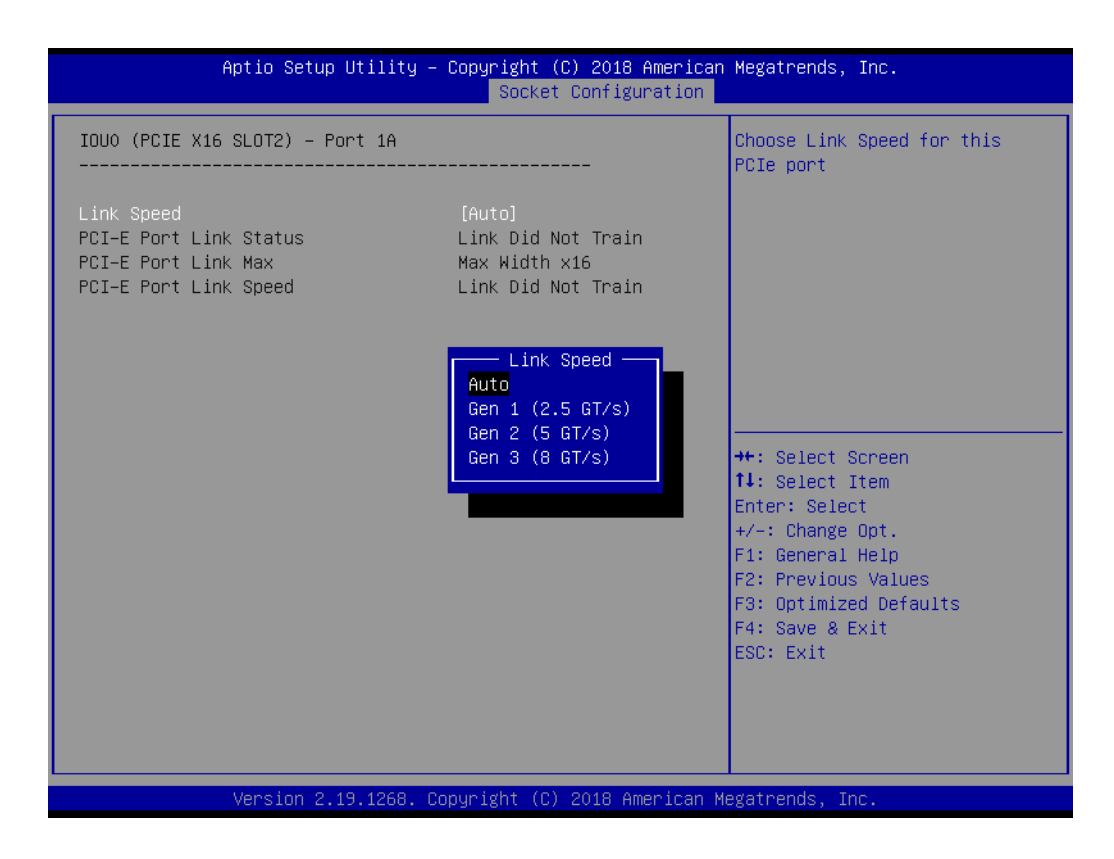

#### **Intel VT for Directed I/O (VT-d)**

Enable or disable Intel Virtualization Technology for Directed I/O.

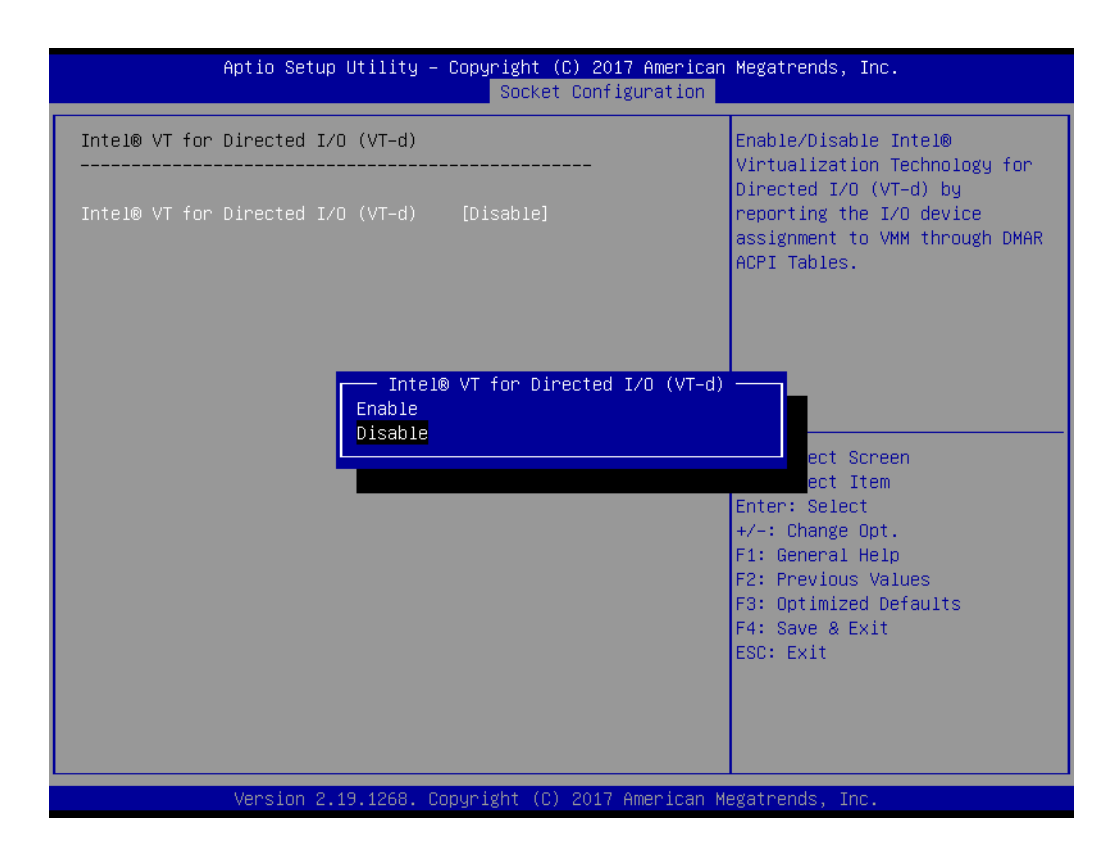

#### **Intel VMD technology**

Enable or disable Intel Volume Management Device Technology.

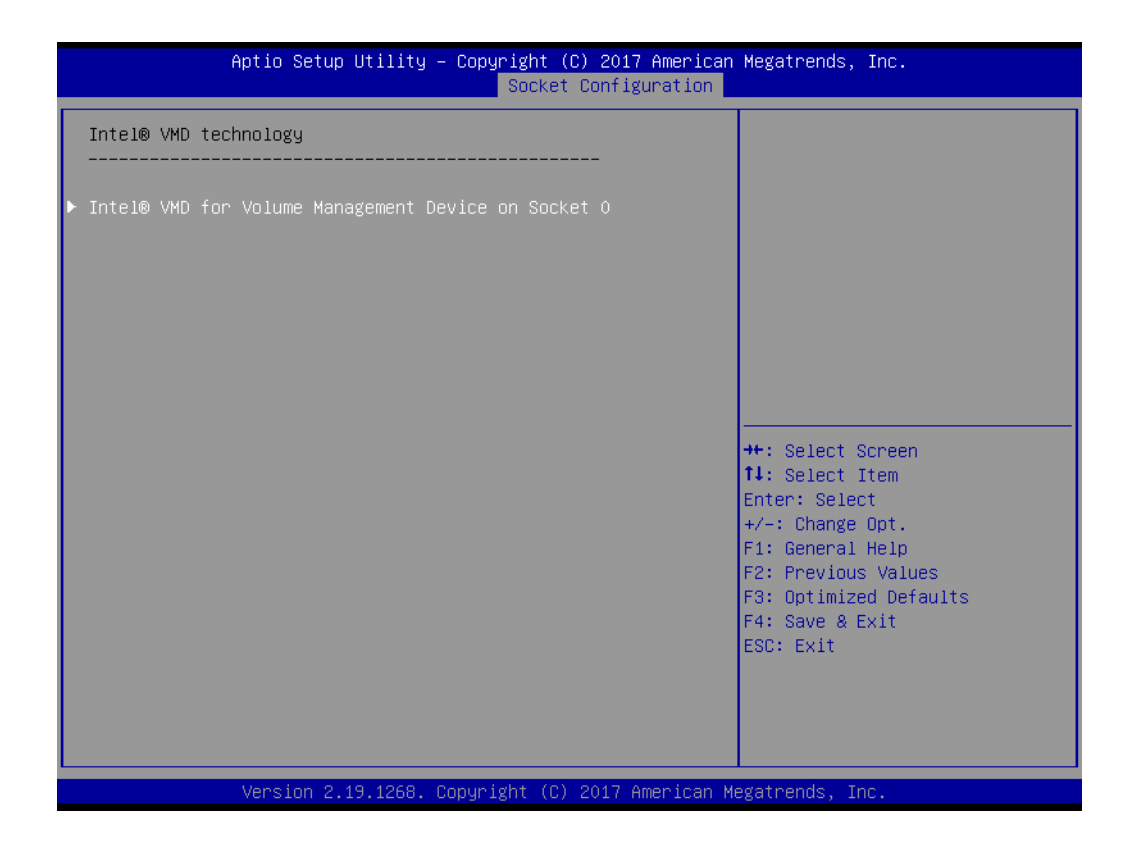

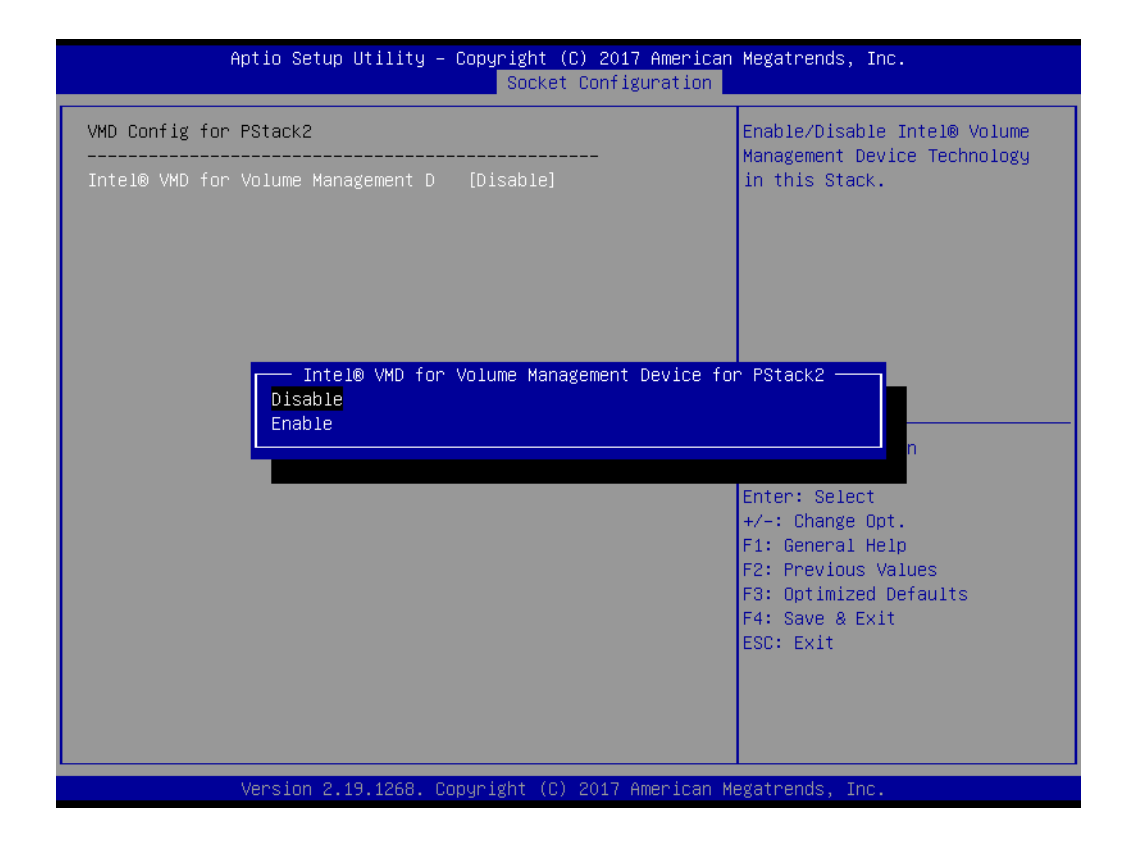

#### **PCIe Hot Plug**

Enable or disable PCIe hot plug globally.

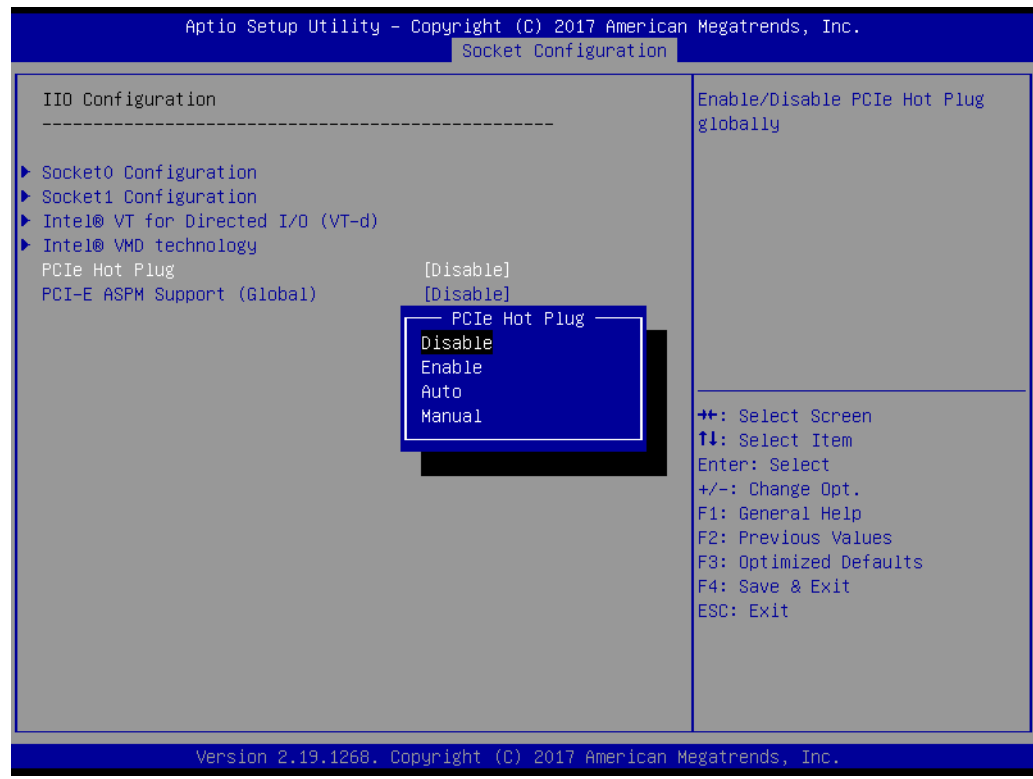

#### ■ PCI-E ASPM Support (Global)

Sets the ASPM level to disable, per port or L1 state only.

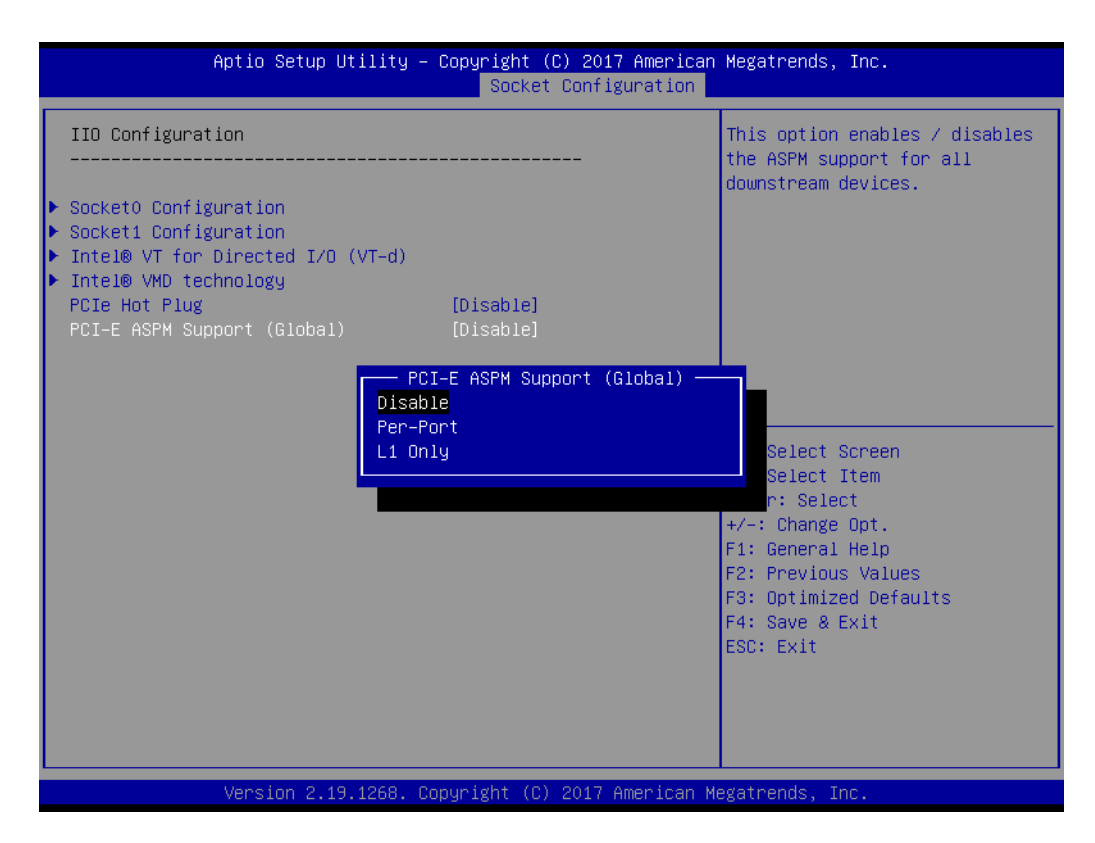

#### **3.2.4.5 Advanced Power Management Configuration**

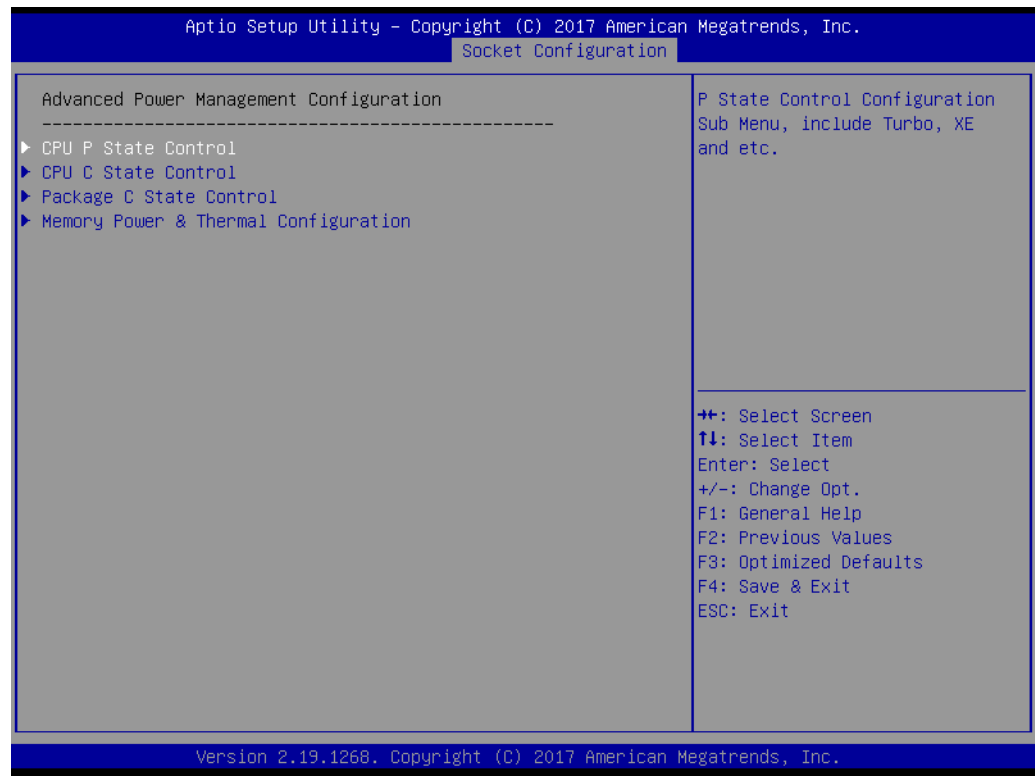

#### **CPU P State Control**

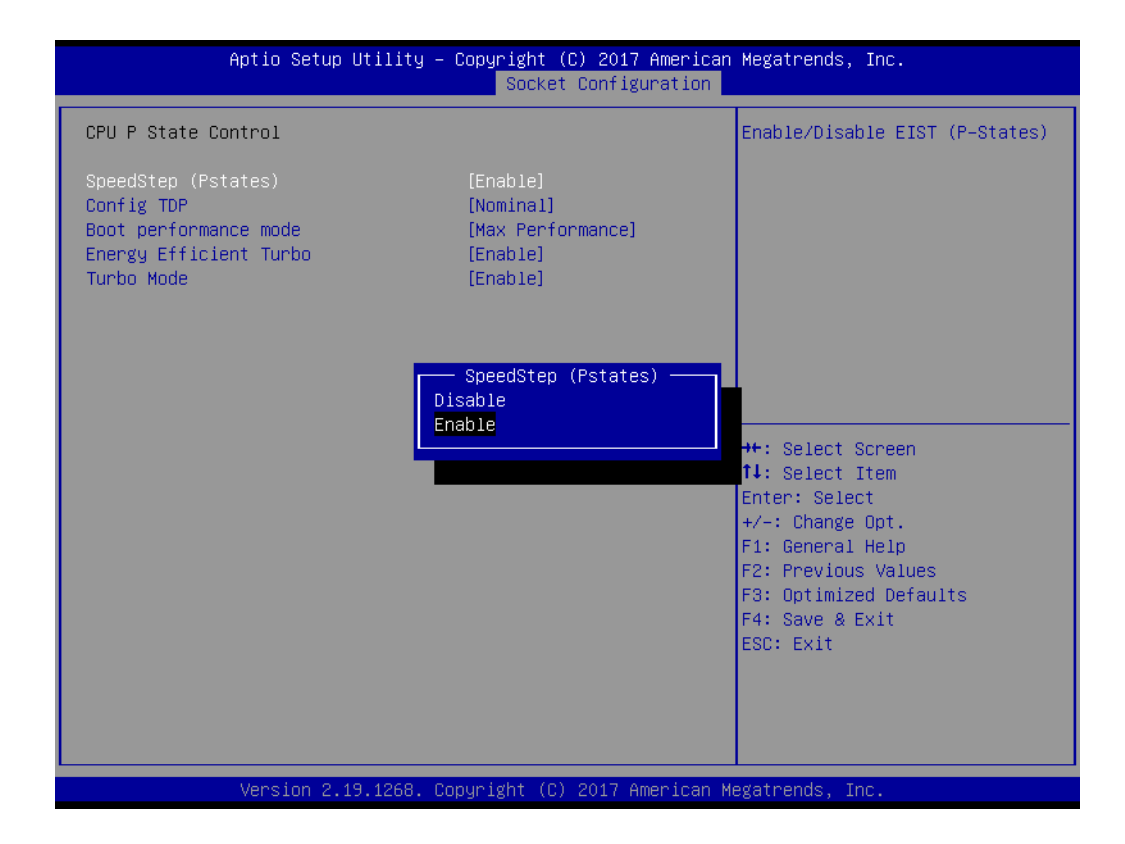

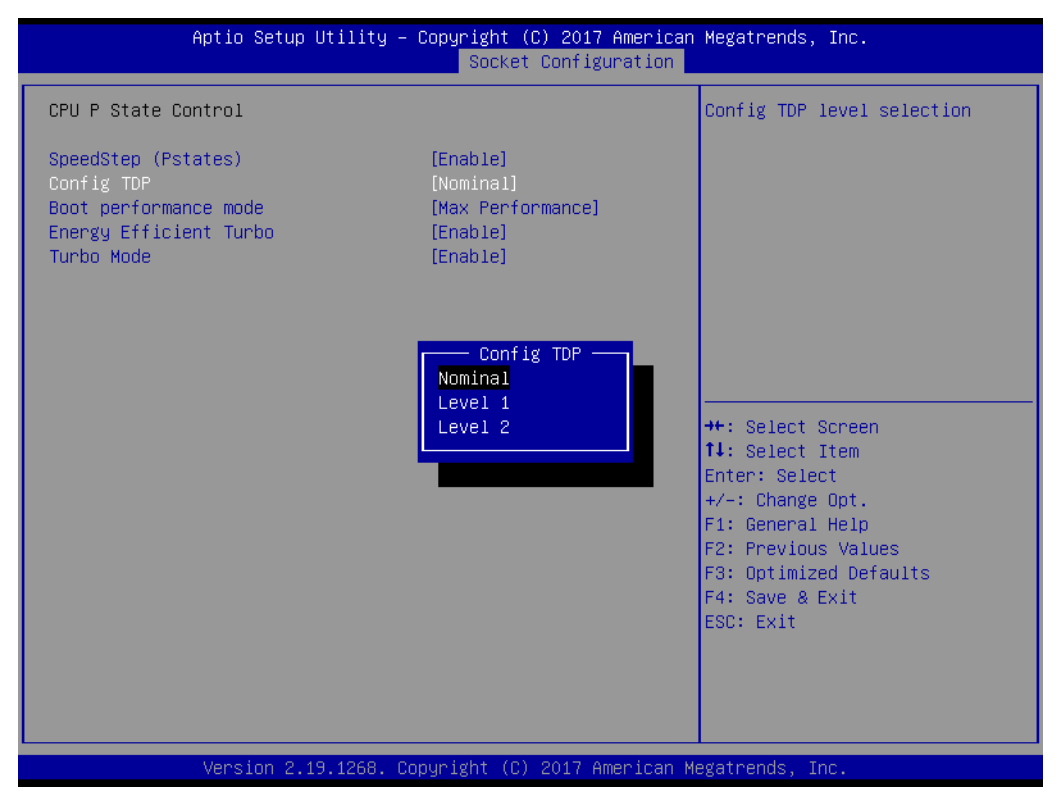

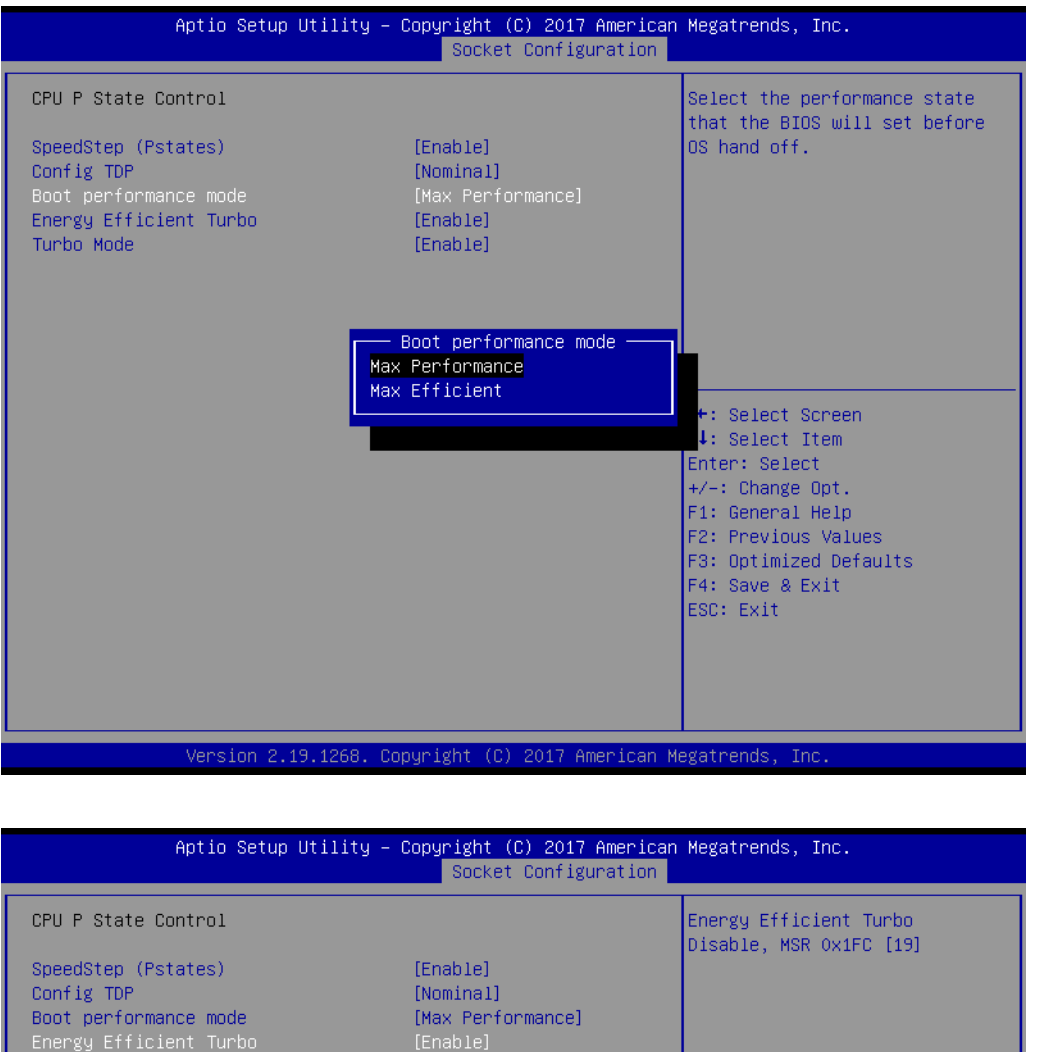

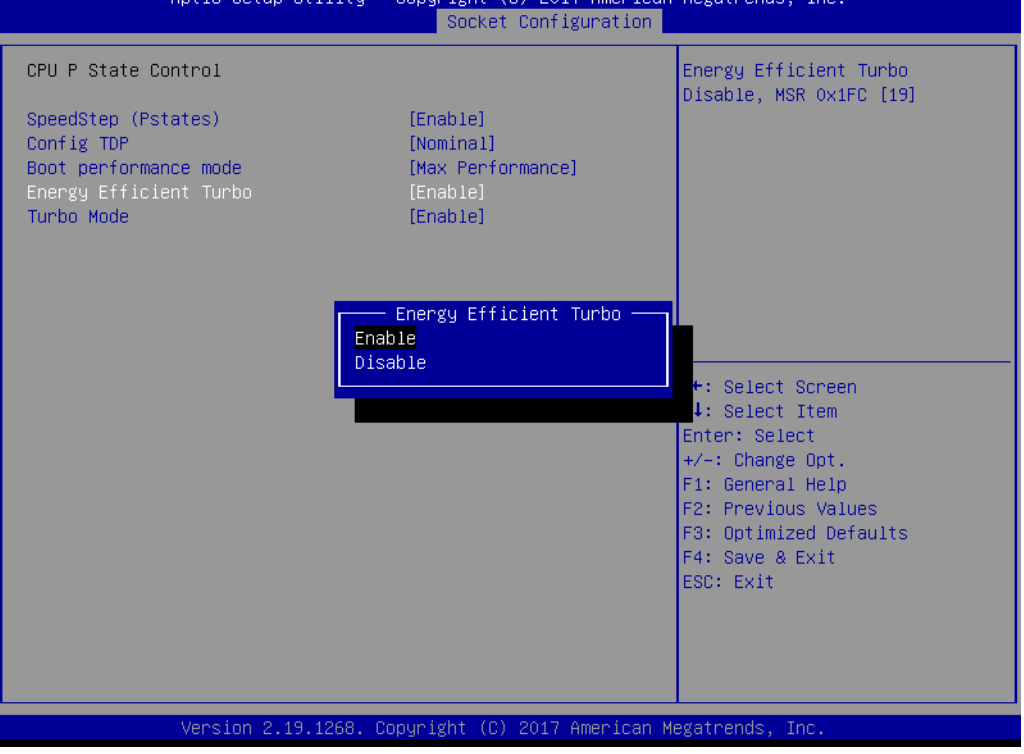

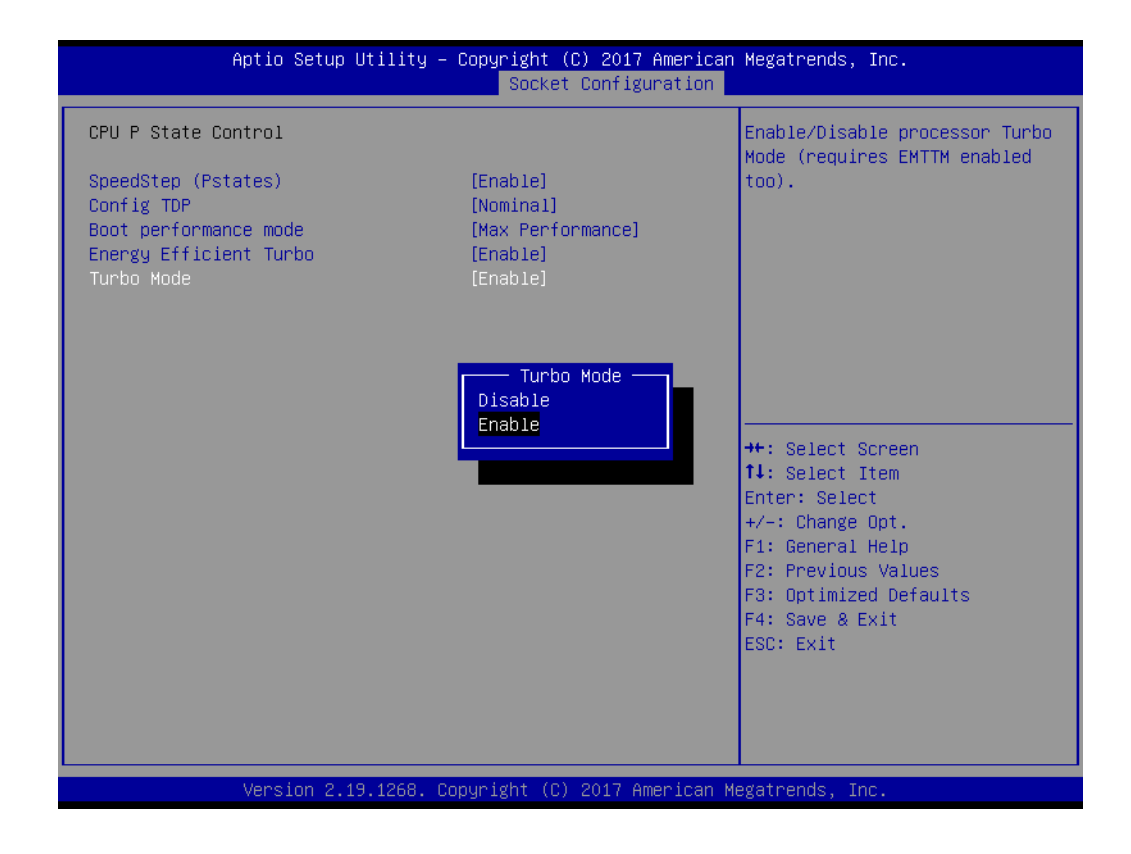

#### **CPU C State Control**

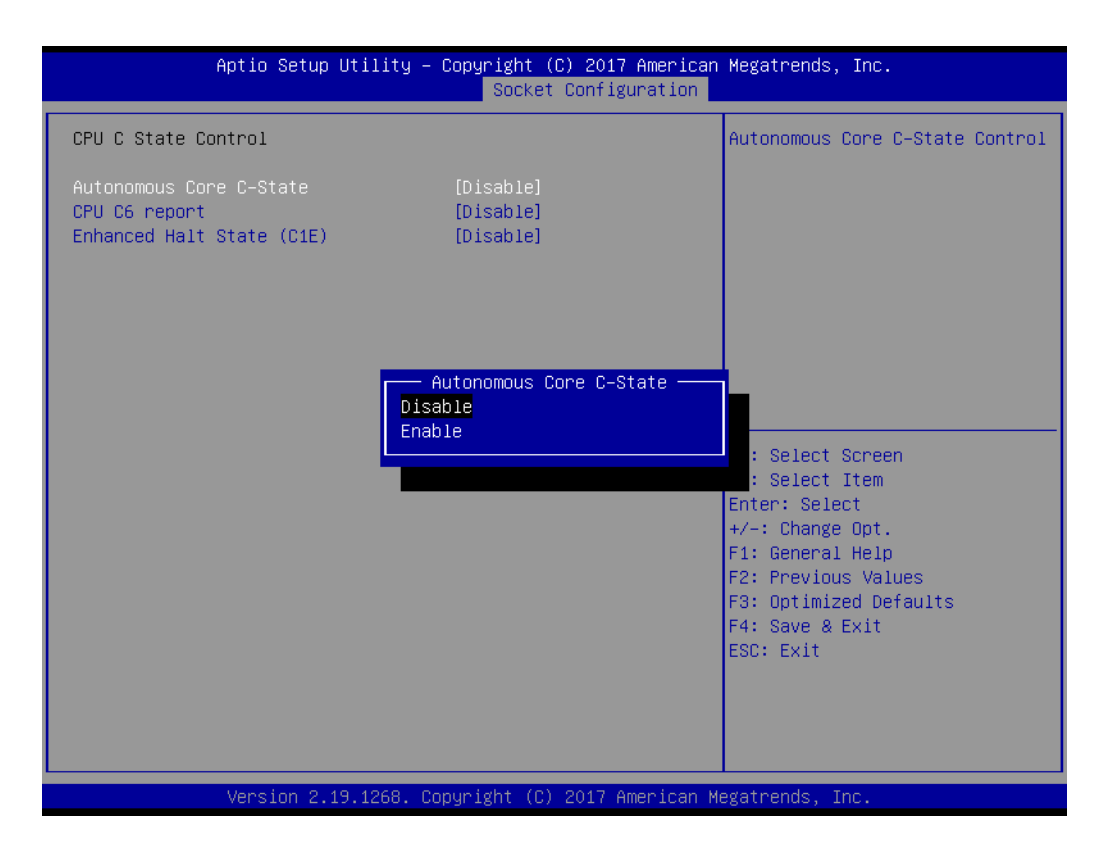

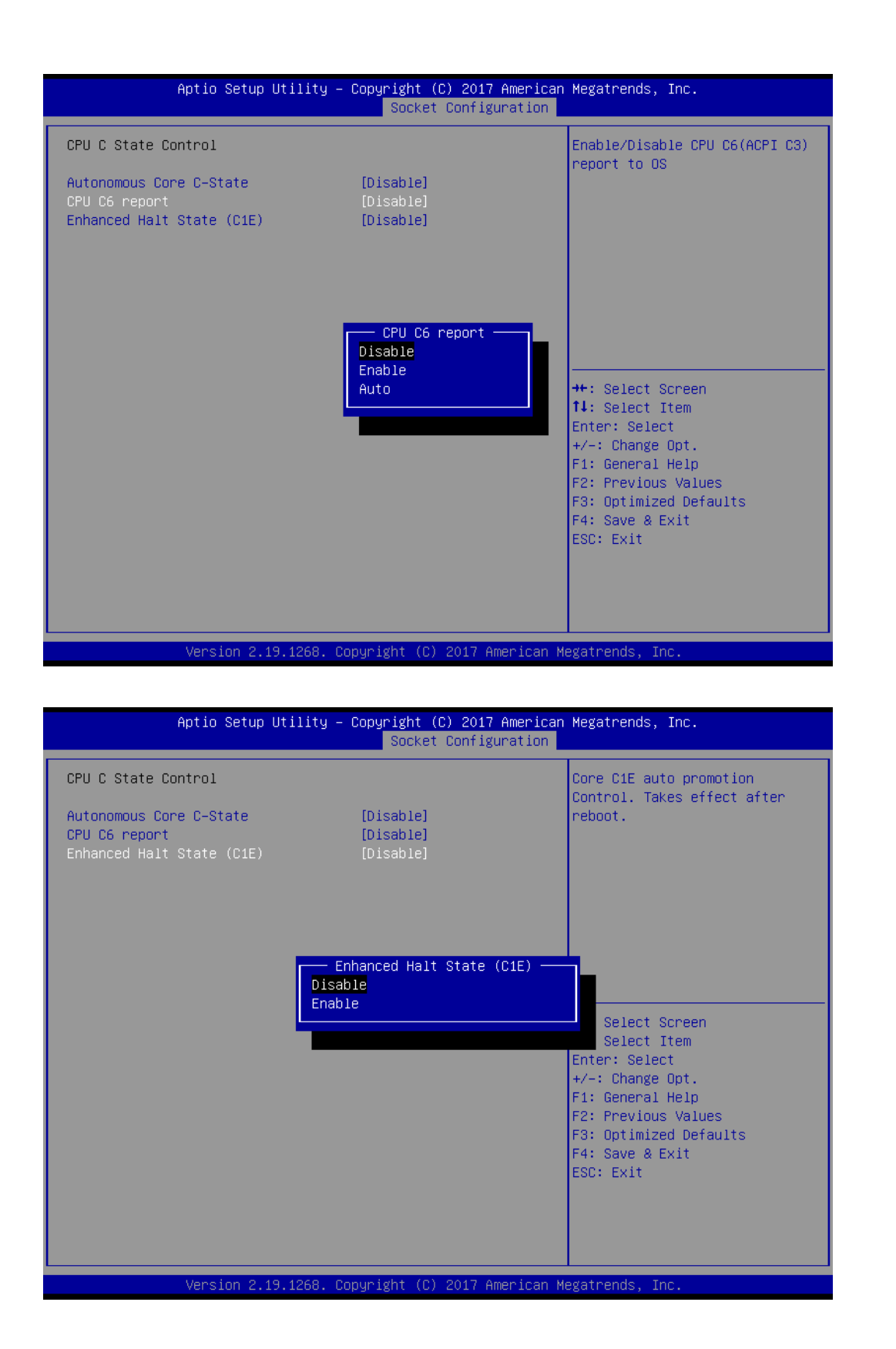

#### **Package C State Control**

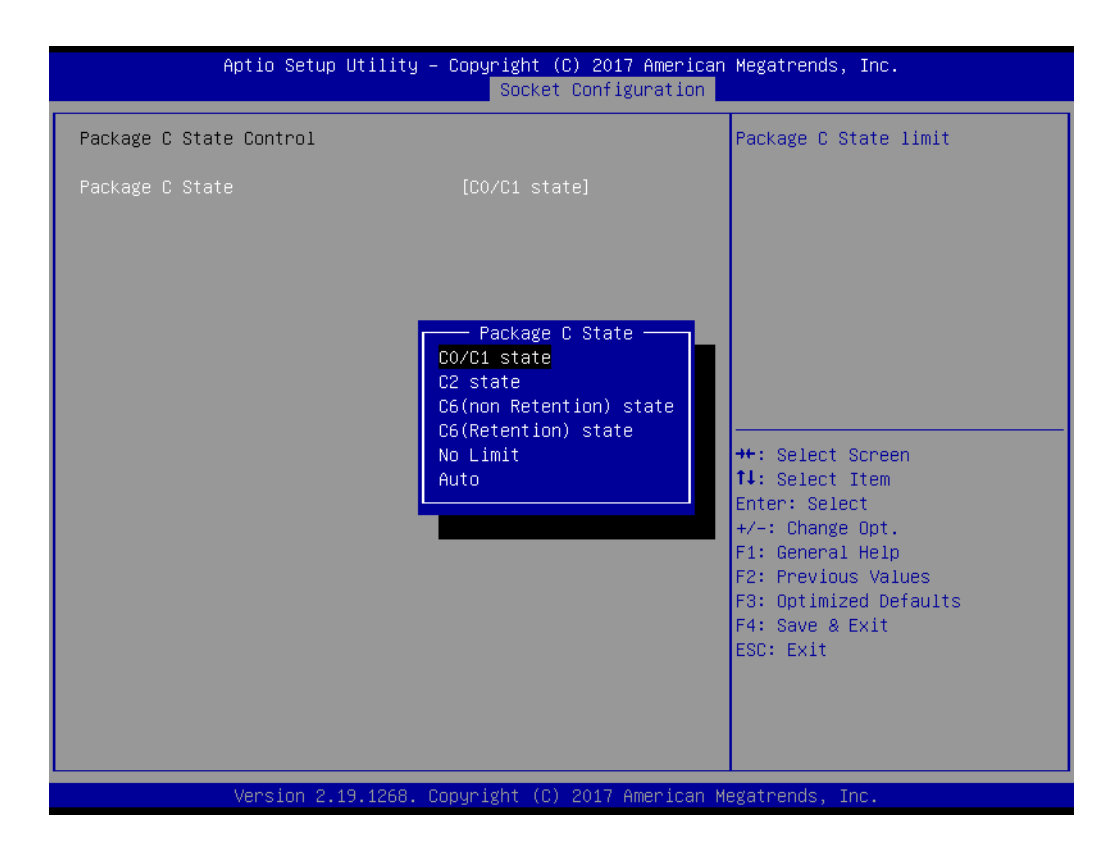

#### **Memory Power & Thermal Configuration**

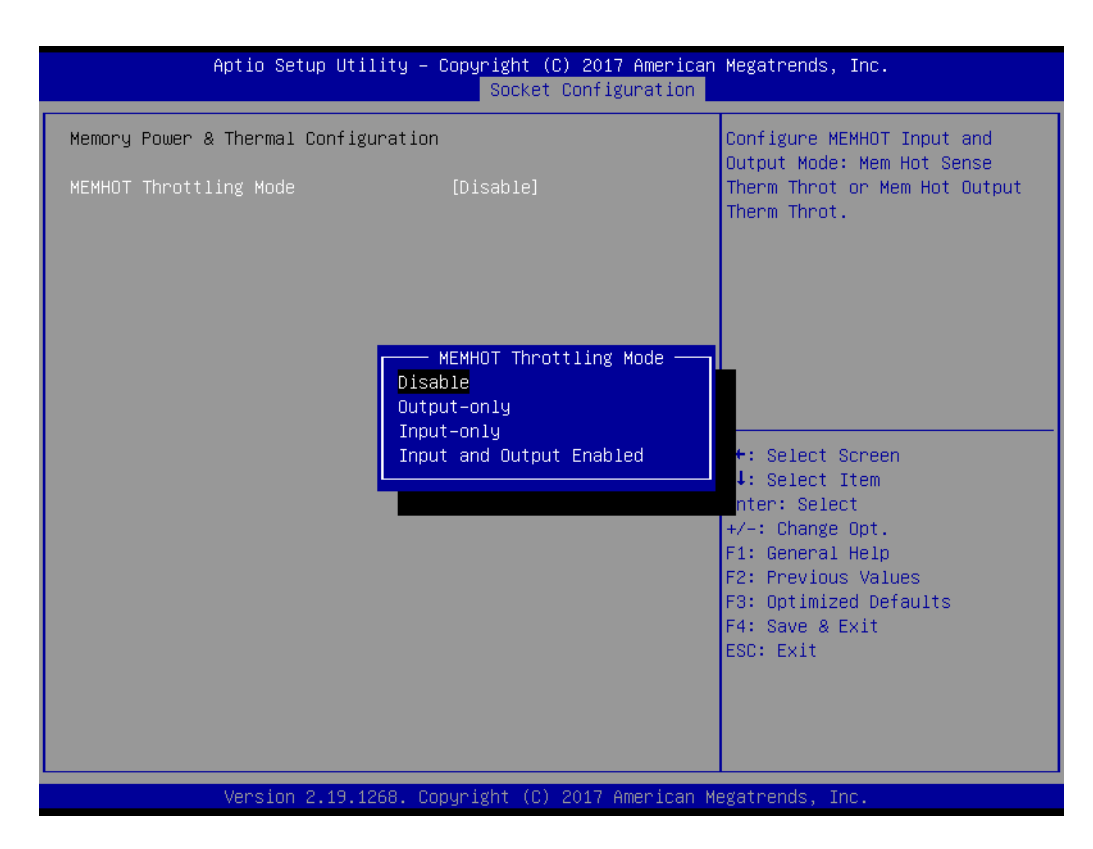

## Chapter 3**AMI BIOS** AMI BIOS

### **3.2.5 Server Management**

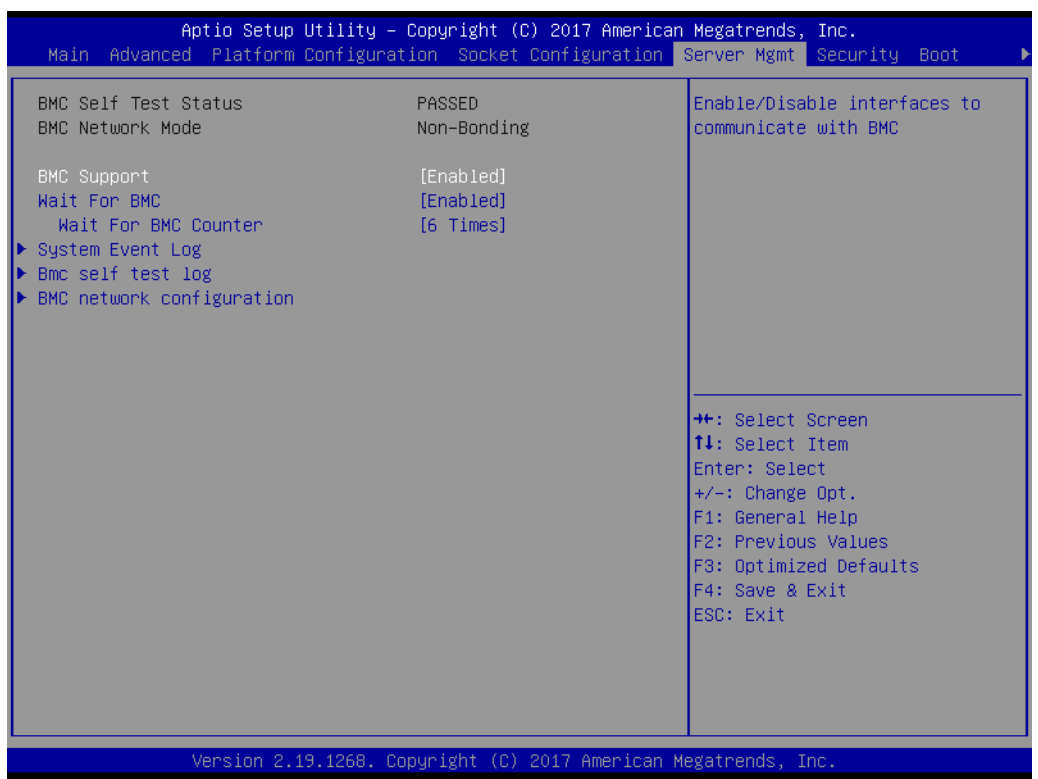

#### **BMC Support**

Enable or disable interfaces to communicate with BMC.

#### **Wait for BMC**

If enabled, motherboard will wait  $30 \sim 60$  seconds until BMC module boots up completely. After that, the normal BIOS post screen will be displayed. If disabled, motherboard will not wait for BMC module's response.

#### **Wait for BMC counter**

Initialize host to BMC interfaces.

The MB beeps per 5 seconds to check it.

#### **3.2.5.1 System Event Log**

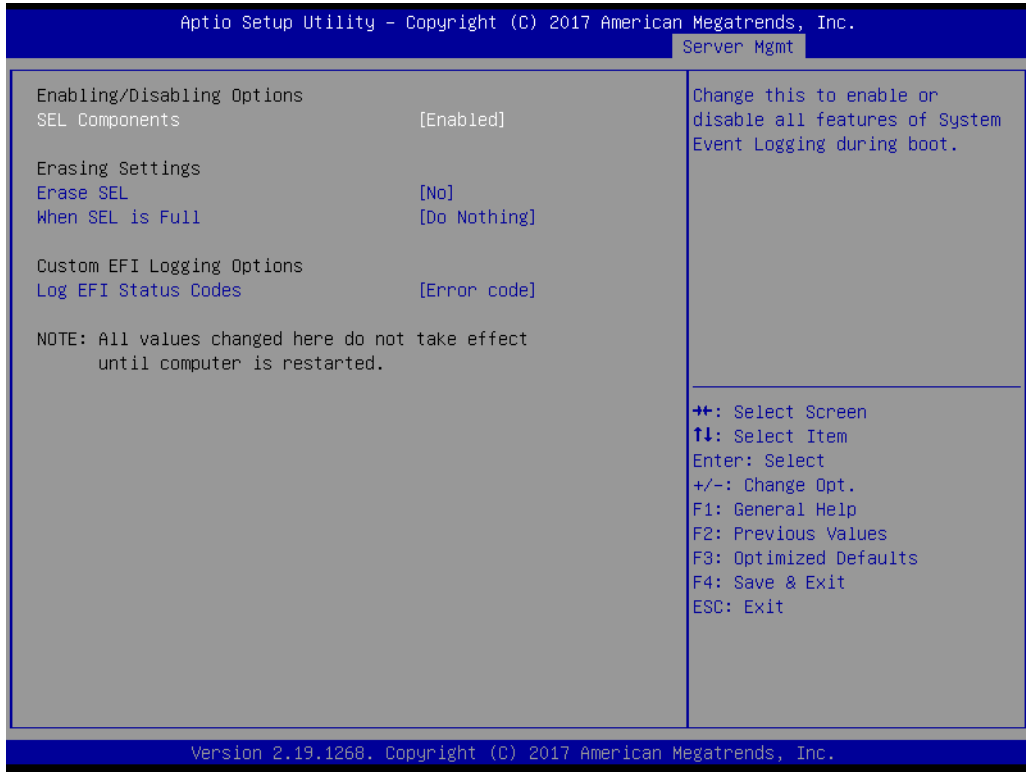

#### **SEL Components**

Enable or disable all features of system event logging during boot.

#### **Erase SEL**

Choose options for erasing SEL.

#### **When SEL is Full**

Choose options for reactions to a full SEL.

#### **Log EFI Status Codes**

Disable the logging of EFI status codes or log only error code or only progress code or both.

#### **3.2.5.2 BMC Self Test Log**

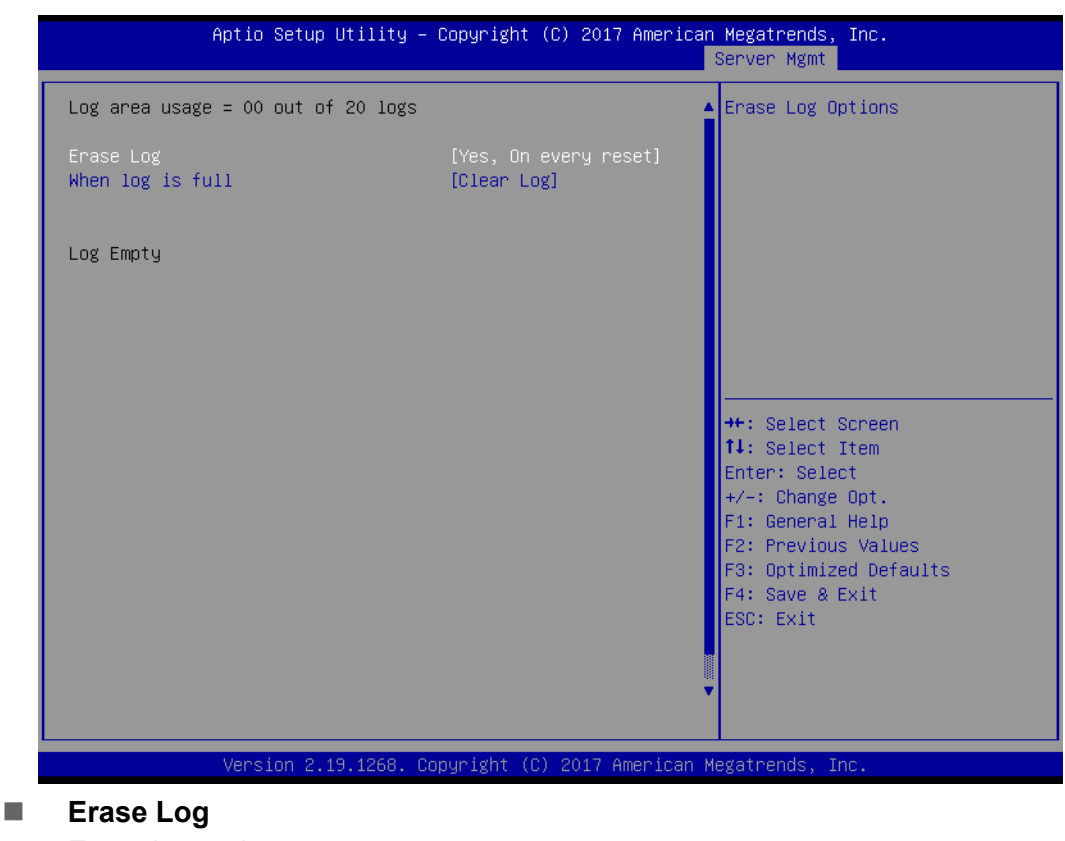

Erase log options.

#### **When Log is Full**

Select the action to be taken when log is full.

#### **3.2.5.3 BMC Network Configuration**

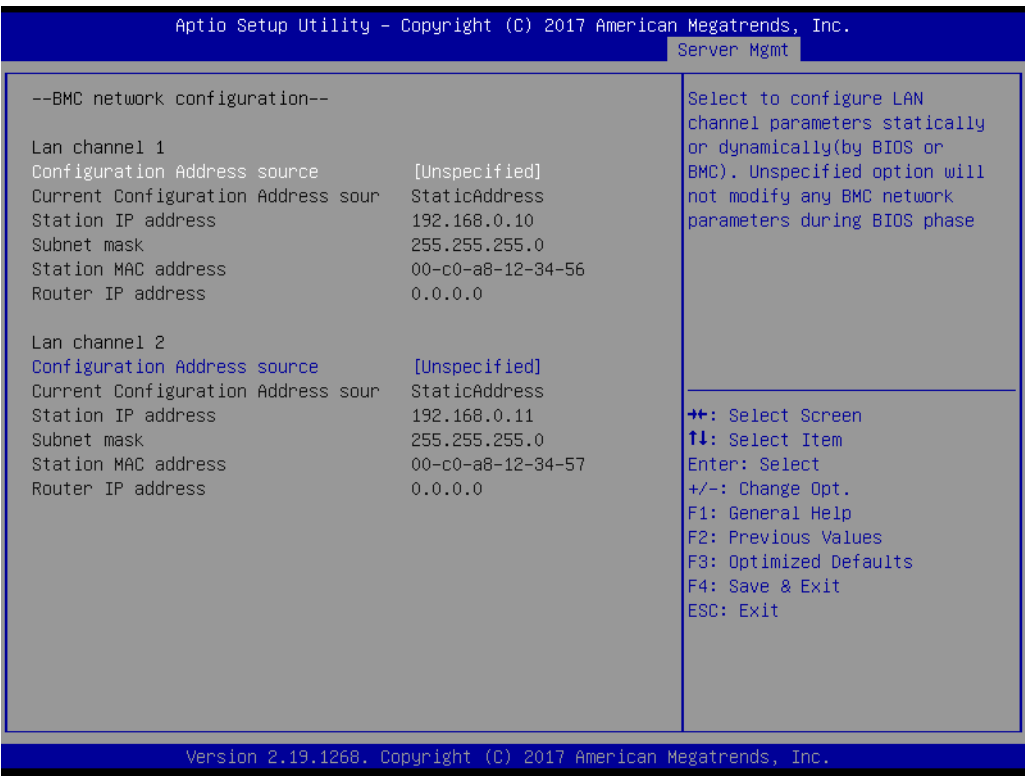

#### ■ **Configuration Address Source**

Select to configure LAN channel parameters statically or dynamically (by BMC). Unspecified option will not modify any BMC network parameters during BIOS phase.

### **3.2.6 Security**

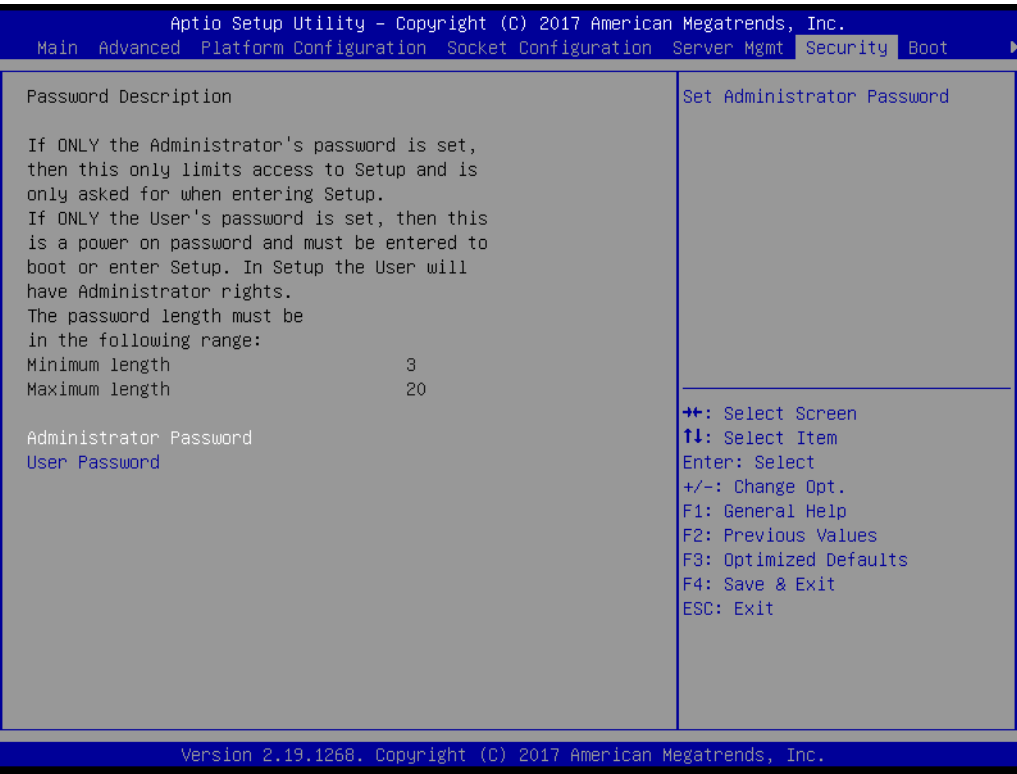

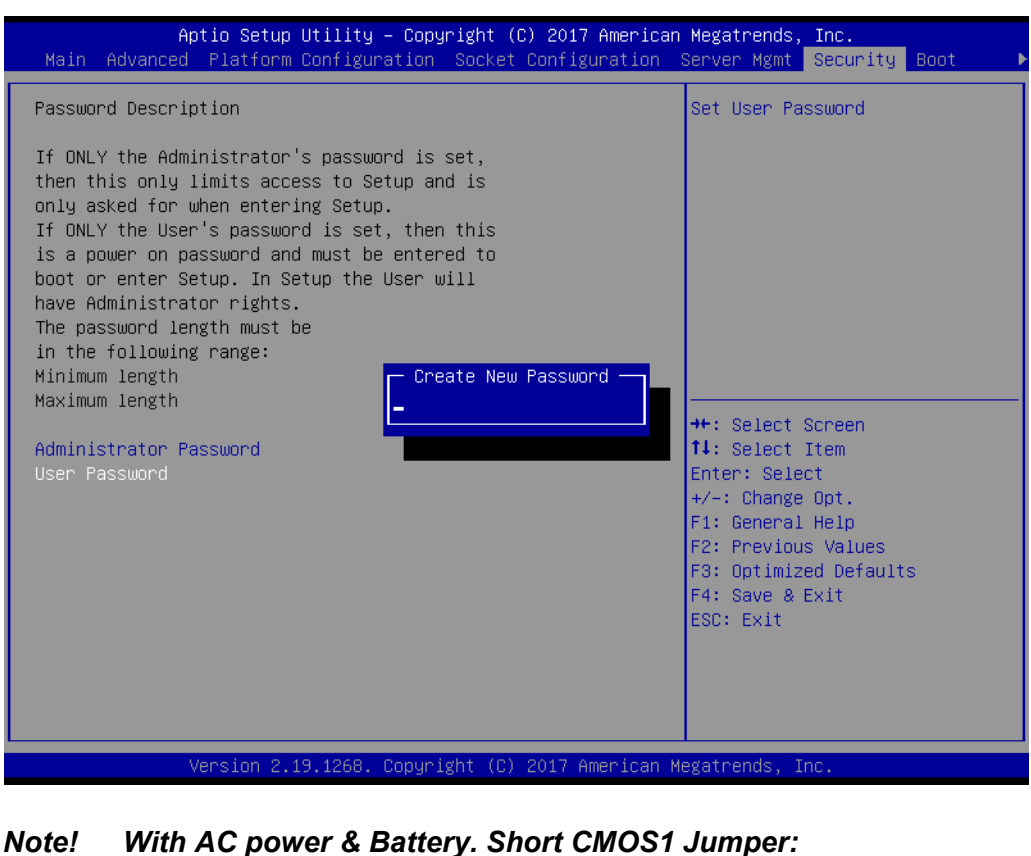

B

*Date/Time & Password: Keep Setting: reset to default AC power and CMOS battery are removed. Short CMOS1 Jumper: Date/Time: reset to default Password: Keep Setting: reset to default*

#### **3.2.7 Boot**

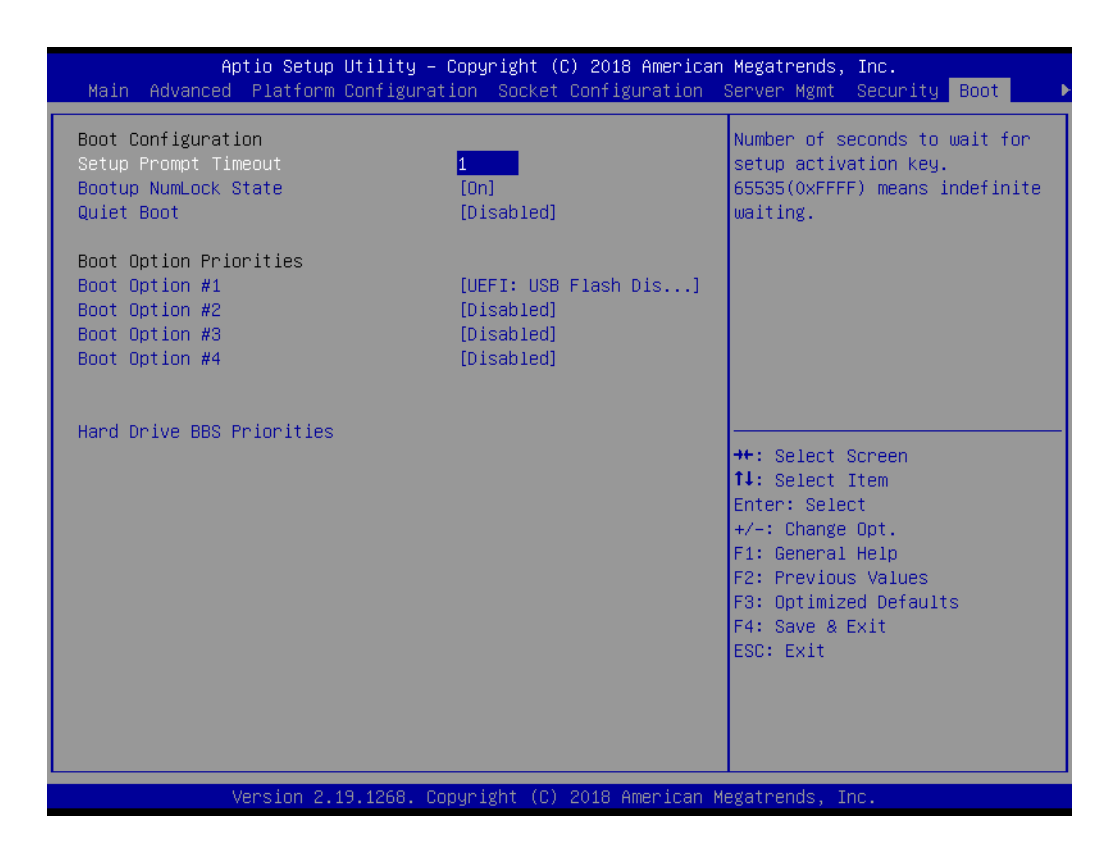

#### **Setup Prompt Timeout**

Number of seconds to wait for setup activation key.

- Bootup NumLock State Select the keyboard NumLock state as "On" or "Off".
- **Quiet Boot** Enable or disable quiet boot option.

#### **Boot Option Priorities**

Sets the system boot priorities.

#### **Hard Drive BBS Priorities**

Display this item when external legacy devices are plugged in to set boot priorities.

#### **3.2.8 Save & Exit**

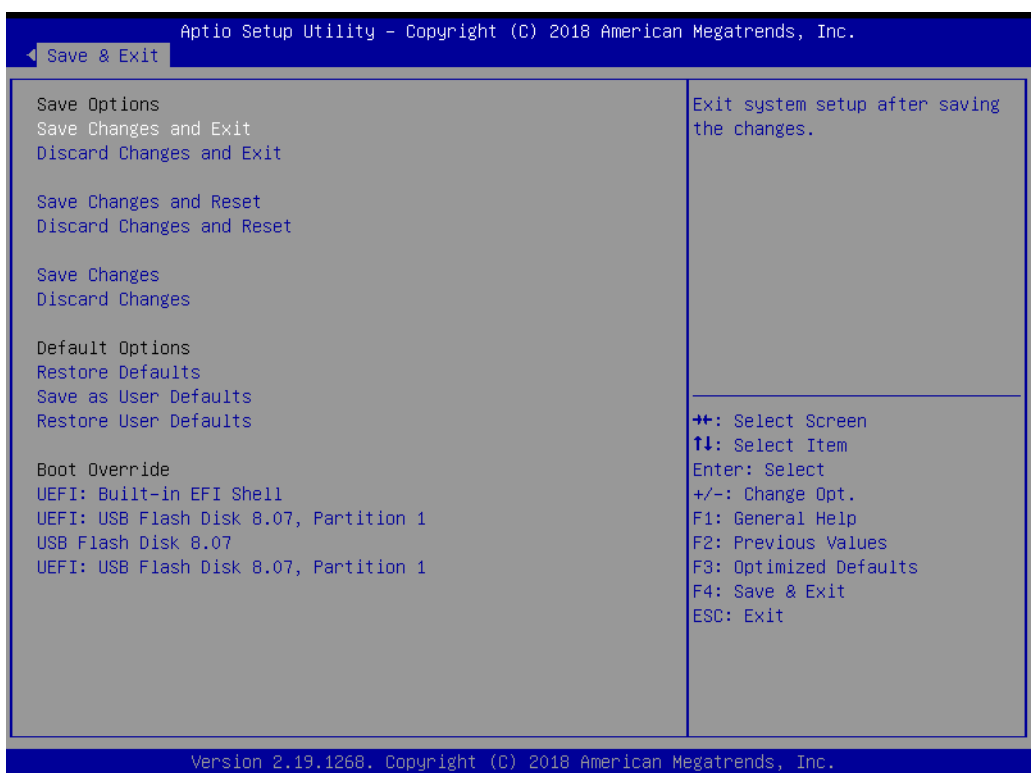

Exit system setup after saving the changes. **Discard Changes and Exit** Exit system setup without saving any changes. ■ Save Changes and Reset Reset the system after saving changes. **Discard Changes and Reset** Reset system setup without saving any changes. **Save Changes** 

■ Save Changes and Exit

Save changes done so far to any of the setup options.

- **Discard Changes** Discard changes done so far to any of the setup options.
- **Restore Defaults** Restore/Load default values for all the setup options.
- **Save as User Defaults** Save the changes done so far as user defaults.
- **Restore User Defaults** Restore the user defaults to all the setup options.

ASMB-935 User Manual 90

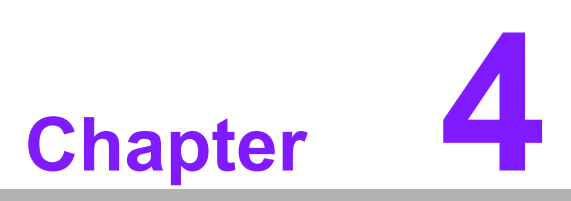

**4Chipset Software Installation Utility**

## **4.1 Before Beginning**

To facilitate the installation of the enhanced display drivers and utility software, read the instructions in this chapter carefully. The drivers for the ASMB-935 are located on the software installation CD.

Before beginning, it is important to note that most display drivers need to have the relevant software application already installed on the system prior to installing the enhanced display drivers. In addition, many of the installation procedures assume that you are familiar with both the relevant software applications and operating system commands. Review the relevant operating system commands and the pertinent sections of your application software's user manual before performing the installation.

## **4.2 Introduction**

The Intel Chipset Software Installation (CSI) utility installs the Windows INF files that outline the operating system on how the chipset components will be configured. This is needed for the proper functioning of the following features:

- Core PCI PnP services
- Serial ATA interface support
- $\blacksquare$  USB 1.1/2.0/3.0 support
- $\blacksquare$  Identification of Intel chipset components in the Device Manager

E

*Note! The files on the software installation CD are compressed. Do not attempt to install the drivers by copying the files manually. You must use the supplied SETUP program to install the drivers.*

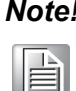

*Note! The chipset driver is used for the following versions of Windows, and it has to be installed before installing all the other drivers:*

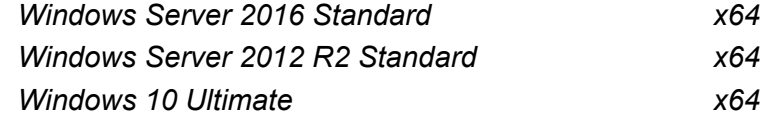

H

*Note! It is necessary to update all the latest Microsoft hot fix files when using this OS.* 

## **4.3 Windows Series Driver Setup**

Insert the driver CD into your system's CD-ROM drive. When the folder is displayed, click "Chipset". Find the executable file in this folder, click to install the driver.

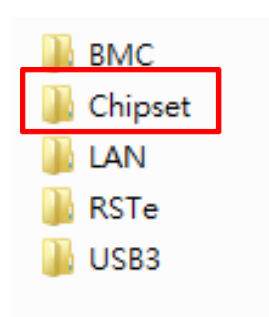

ASMB-935 User Manual 94

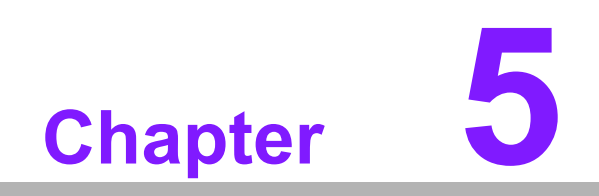

**5Graphic Setup**

## **5.1 Introduction**

Install the ASPEED VGA driver to enable this function, which includes the following features:

- 32-bit 2D graphics engine on board for normal use.
- 64 MB RAM for this chip, the highest resolution is 1920x1200.

## **5.2 Windows Series Driver Setup**

Insert the driver CD into your system's CD-ROM drive. When the folder is displayed, navigate to the "BMC" folder and click the executable file to complete the installation of the drivers for OS that you need.

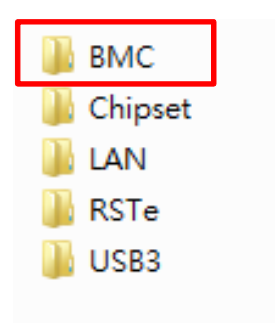

B

*Note! 1. If ASMB-935 carries an additional graphics card for VGA output, please set this additional graphic card as "major output" under the "Display properties" of OS.*

- *2. The WDDM driver can support for the following OS versions:*
	- *– Windows Server 2012 version (WHQL)*
	- *– Windows Server 2012R2 version (WHQL)*
	- *– Windows 10 x86/x64 version*
	- *– Windows Server 2016 version (WHQL)*
- *3. ASPEED Graphics WDDM Driver Limitation on Microsoft Windows OS.*
	- *– It is a non-WHQL certified driver because ASPEED VGA is a 2D VGA, it cannot meet the WHQL requirement of WDDM drivers which require 3D VGA functions.*
	- *– Because it is a non-WHQL certified driver, it may have some compatibility issues with some specific applications*
	- *– Does not support modes with different display frequencies.*

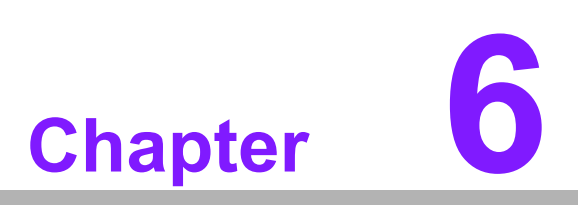

**6LAN, USB 3.0 and RSTe RAID**

## **6.1 LAN Configuration**

#### **6.1.1 Introduction**

The ASMB-935 has two Gigabit Ethernet LAN connections via dedicated PCI Express x1 lanes: GbE LAN1 - Intel I210 and GbE LAN2 - I210; two 10G Base-T LAN connectors LAN3 and LAN4 - Intel X557 PHY. They eliminate the bottleneck of network data flow and incorporating Gigabit Ethernet at 10Gbps.

- 10/100/1000 & 10G Base-T Ethernet controller
- 10/100/1000 & 10G Base-T triple-speed MAC
- Full duplex at 10/100/1000 Mbps or 10 Gbps and half duplex at 10/100/1000 Mbps
- Wake-on-LAN (WOL) support
- PCIe x1 host and PHY interface

The integrated Intel gigabit Ethernet controller supports all major network operating systems. However, the installation procedure varies with different operating systems.

#### **6.1.2 Windows Series Driver Setup**

Insert the driver CD into your system's CD-ROM drive. Select folder "LAN" then click the proper LAN driver for the OS.

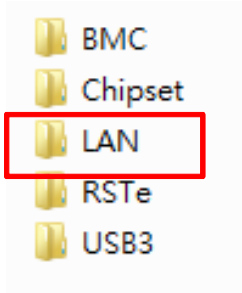

## **6.2 USB 3.0**

#### **6.2.1 Introduction**

ASMB-935 offers six USB 3.0 ports, four in rear side and two via onboard header. The USB 3.0 could provide the bandwidth up to 5Gbps to shorter the time for data transmission.

#### **6.2.2 Windows Series Driver Setup**

Insert the driver CD into your system's CD-ROM drive. Select folder "USB" then click the Setup.exe file for the installation.

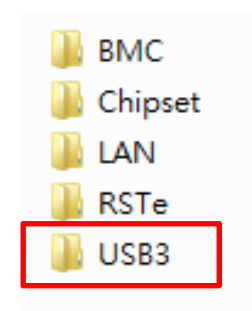

## **6.3 SATA & PCIe SSD RAID**

#### **6.3.1 Introduction**

Intel C621/C622 PCH chip offers SATA & PCIe SSD RAID under Windows operating system.

## B

*Note! 1.Please visit the Intel download center for "Intel Rapid Storage Technology enterprise for Microsoft Windows Operating System Software User's Guide" file download,*

*2.For the hotfix file download, please visit Microsoft website.*

#### **6.3.2 Windows Series Driver Setup**

Insert the driver CD into your system's CD-ROM drive. Select folder "RSTe" then click to install the proper driver for the OS.

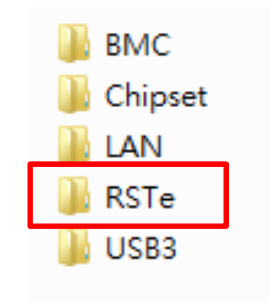
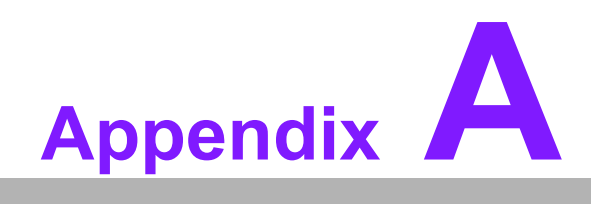

**<sup>A</sup> Programming the Watchdog Timer**

The ASMB-935's watchdog timer can be used to monitor system software operation and take corrective action if the software fails to function within the programmed period. This section describes the operation of the watchdog timer and how to program it.

#### **A.1 Watchdog Timer Overview**

The watchdog timer is built in to the EC controller IT8528E. It provides the following functions for user programming:

- Can be enabled and disabled by user's program
- Timer can be set from 1 to 255 seconds
- Generates an interrupt or reset signal if the software fails to reset the timer before time-out

#### **A.2 Programming the Watchdog Timer**

The I/O port address of the watchdog timer is as below:

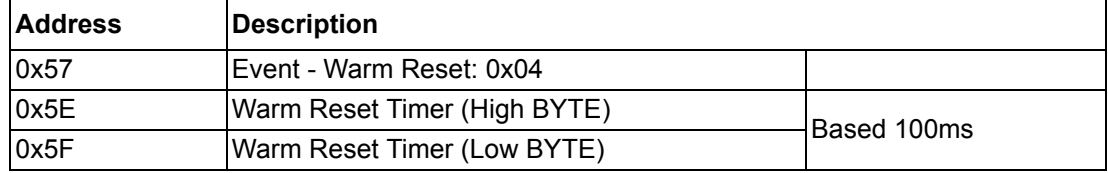

Here is an example to step by step program the Watchdog Timer.

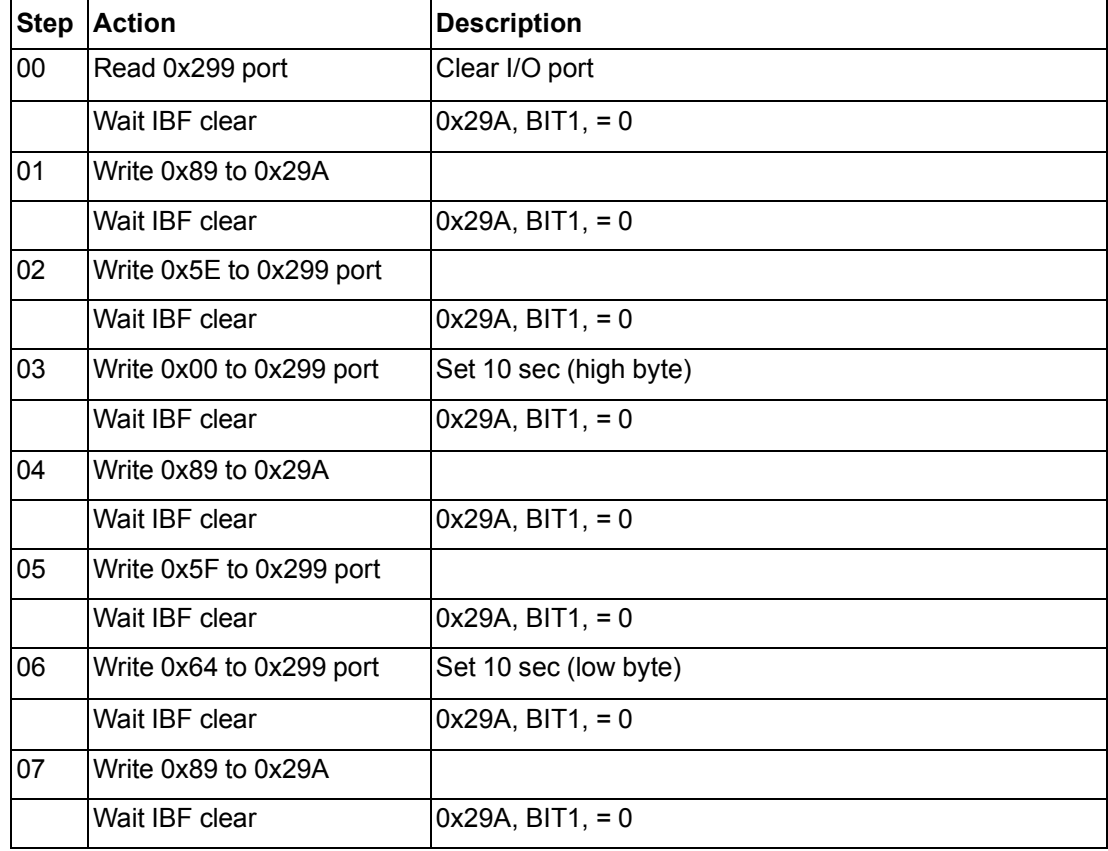

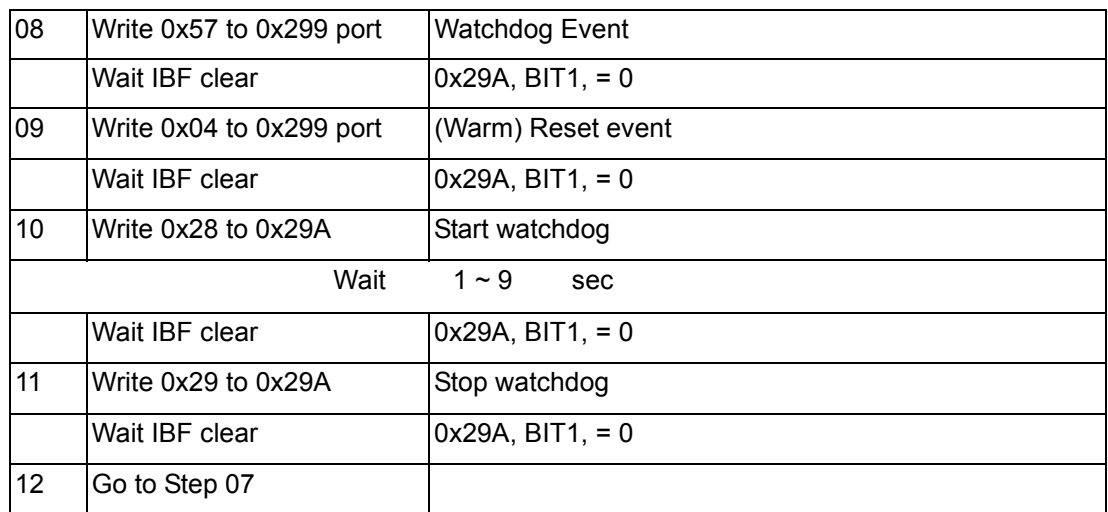

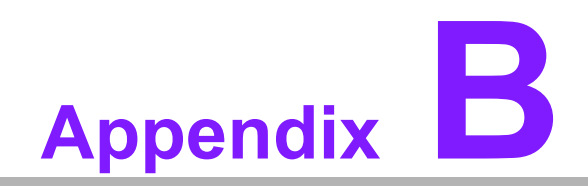

**<sup>B</sup> I/O Pin Assignments**

### **B.1 USB2.0 Header (USB2\_78, USB2\_910)**

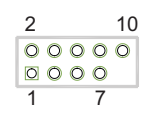

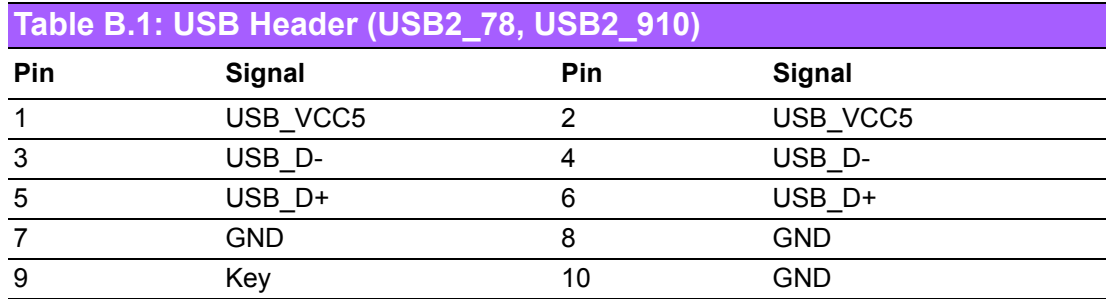

#### **B.2 USB3.0 Header (USB3\_56)**

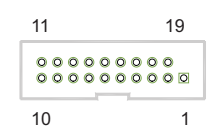

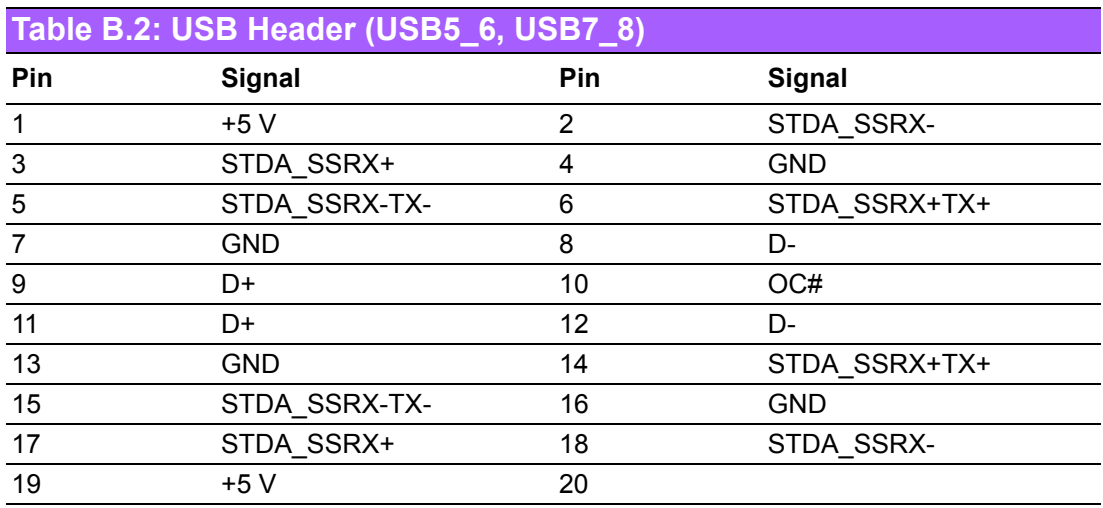

### **B.3 VGA Connector (VGA1)**

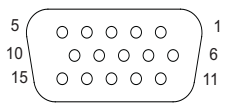

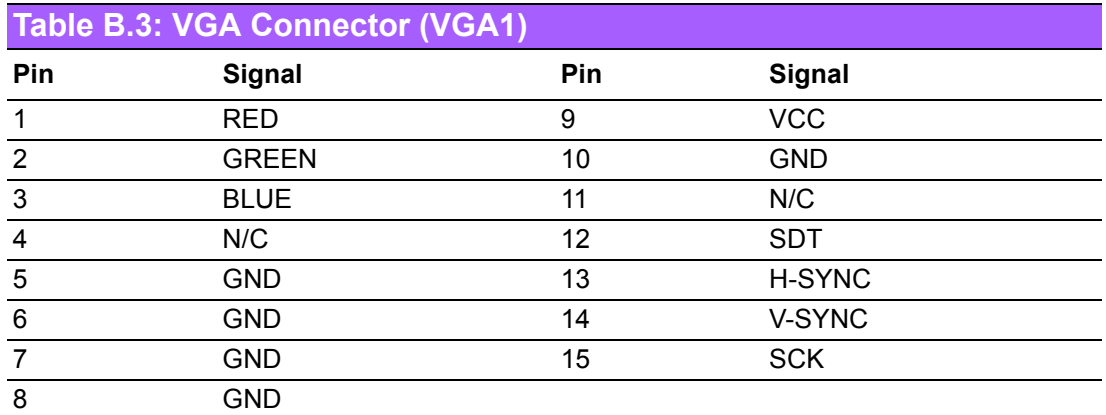

### **B.4 RS-232 Interface (COM1)**

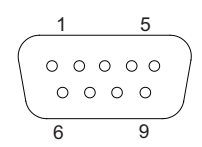

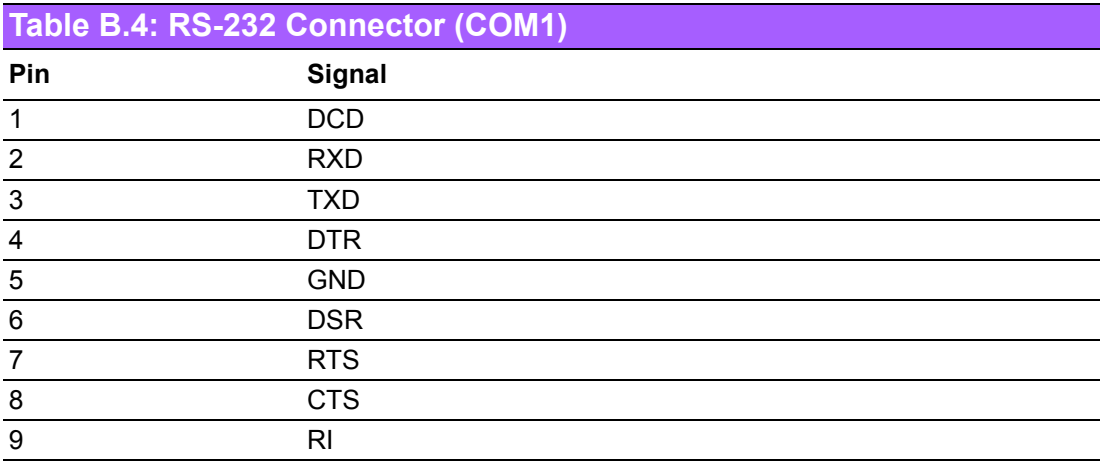

# **B.5 RS-232 Interface (COM2)**

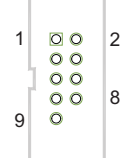

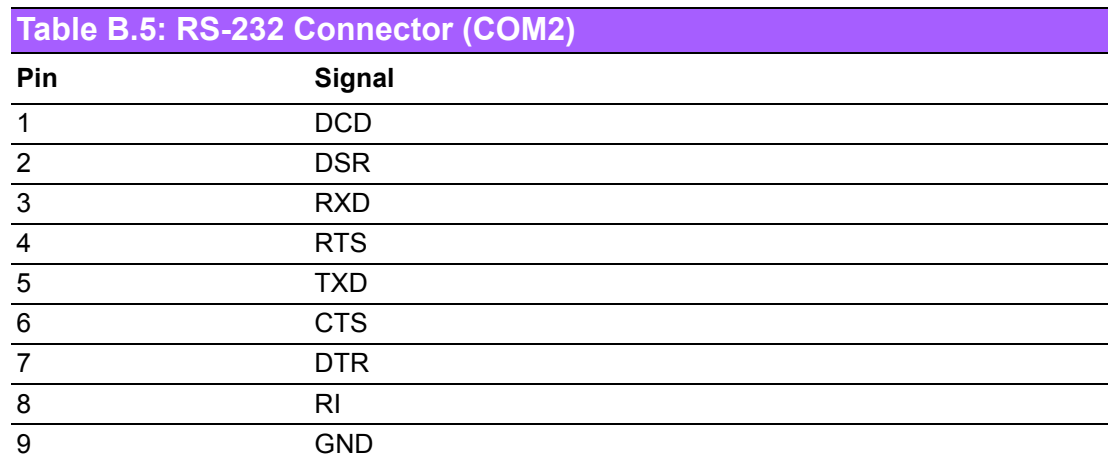

### **B.6 External Keyboard Connector (KBMS2)**

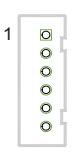

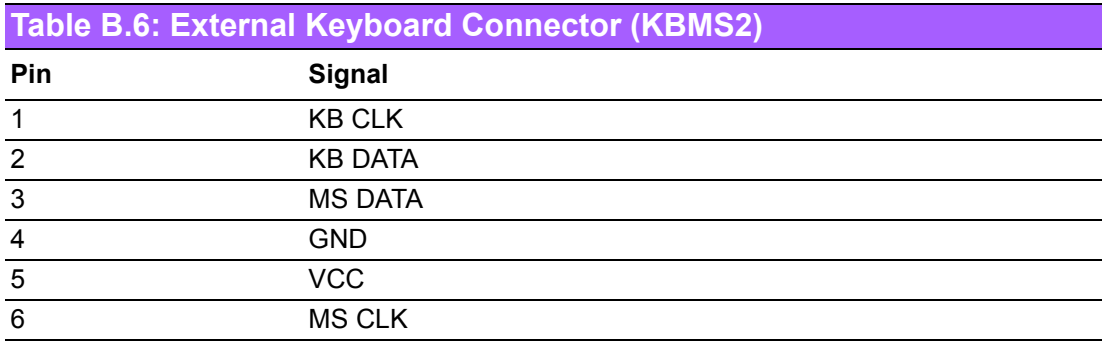

#### **B.7 System & CPU Fan Power Connector (SYSFAN0~4, CPUFAN0~1)**

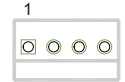

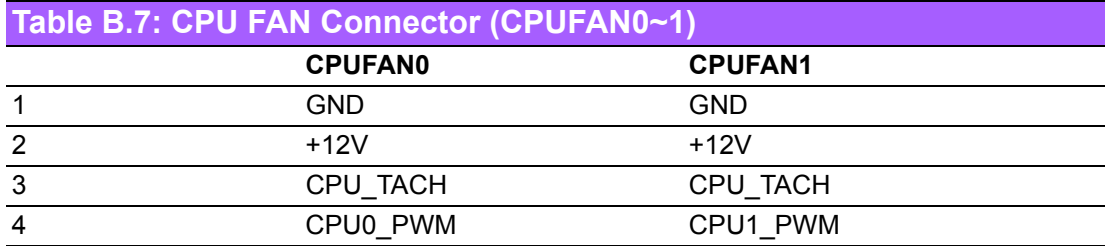

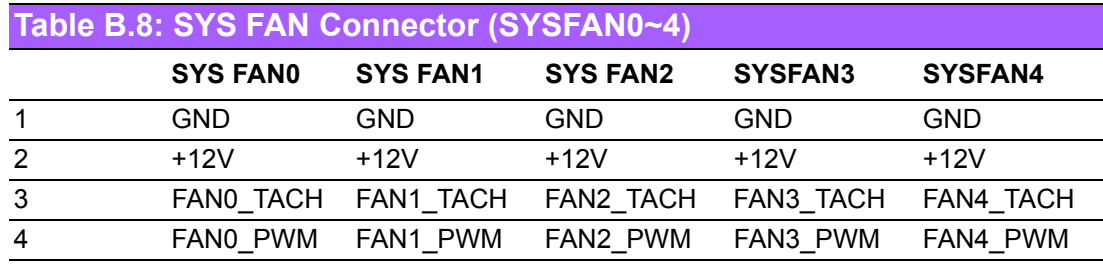

### **B.8 Power LED (JFP3)**

**1 2 3**

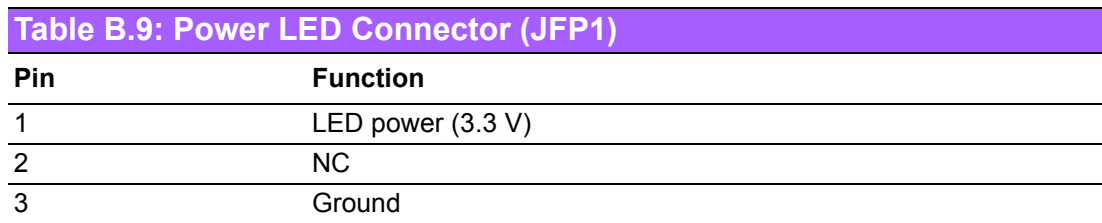

### **B.9 External Speaker Connector (JFP2)**

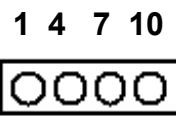

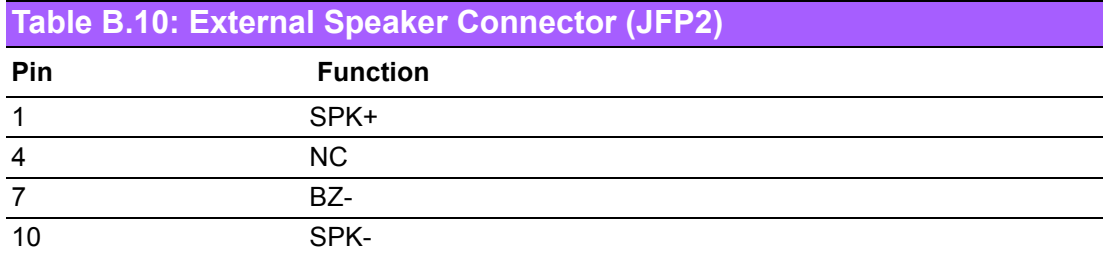

### **B.10 Reset Connector (JFP1)**

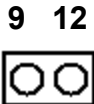

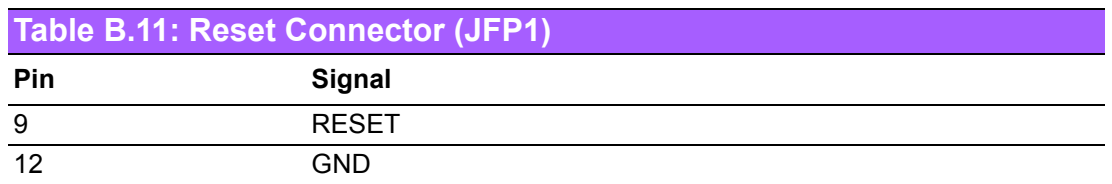

# **B.11 HDD LED Connector (JFP1)**

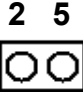

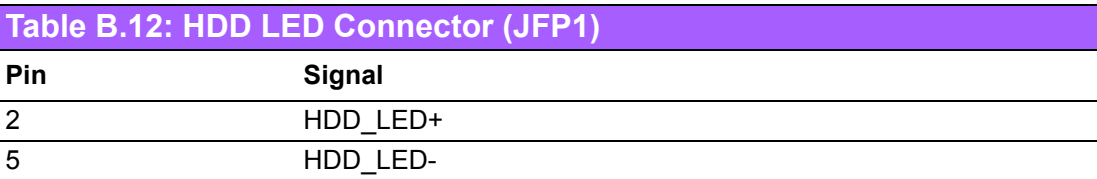

### **B.12 ATX Soft Power Switch (JFP1)**

**3 6**  $\overline{O}$ 

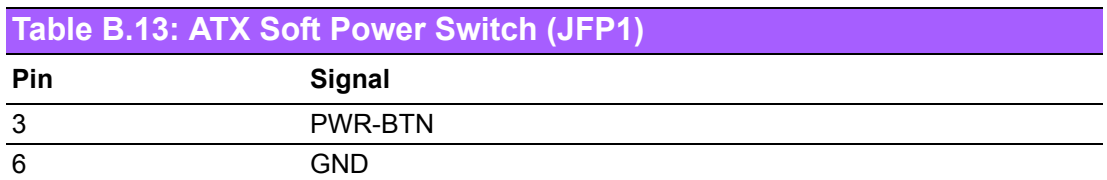

#### **B.13 SMBus Connector (SMBUS1)**

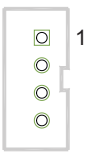

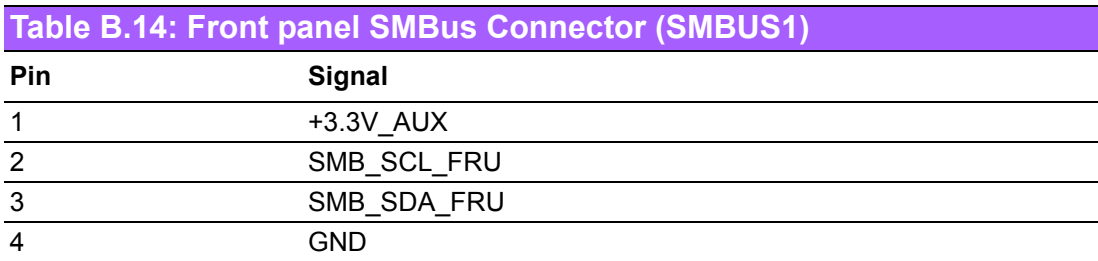

#### **B.14 USB & LAN Ports (LAN1\_USB3\_12, LAN2\_USB3\_34)**

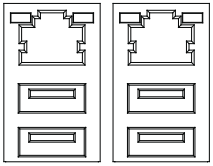

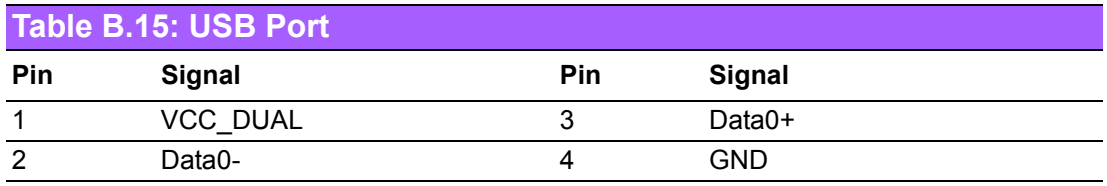

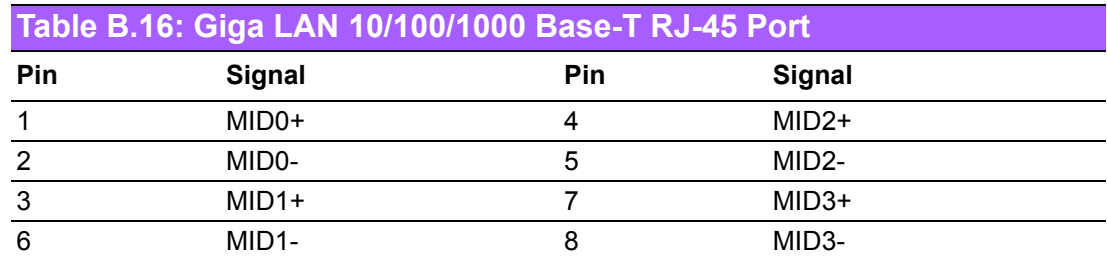

### **B.15 Audio Connector (HDAUD1)**

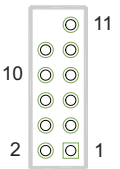

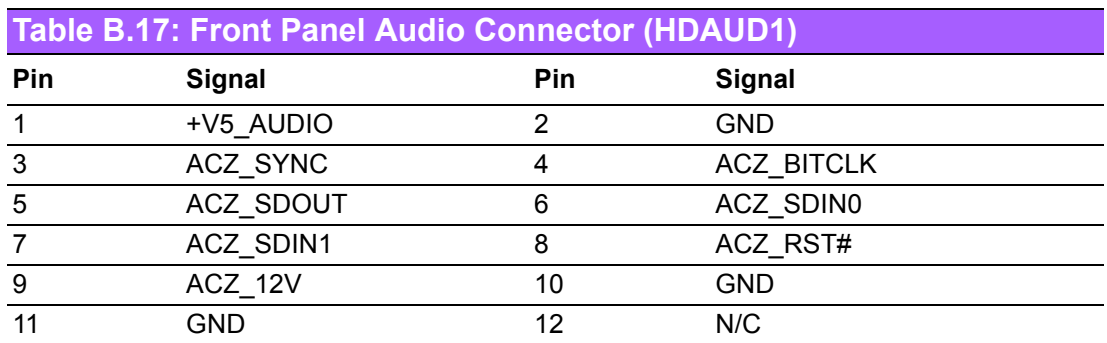

### **B.16 Alarm Board Connector (VOLT1)**

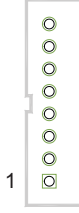

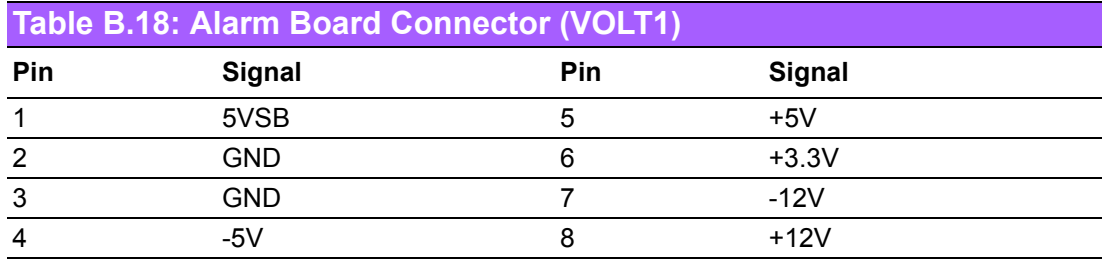

# **B.17 Case Open Connector (JCASE1)**

**1 2**

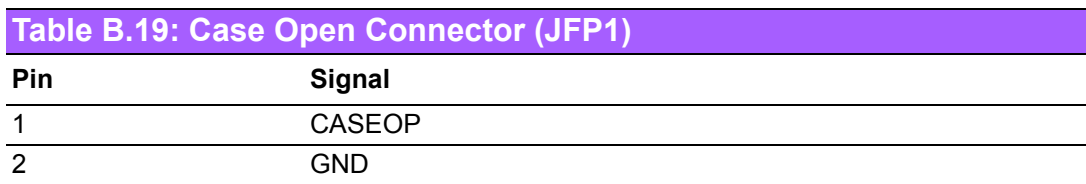

### **B.18 Front Panel LAN LED Connector (LANLED1)**

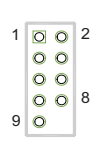

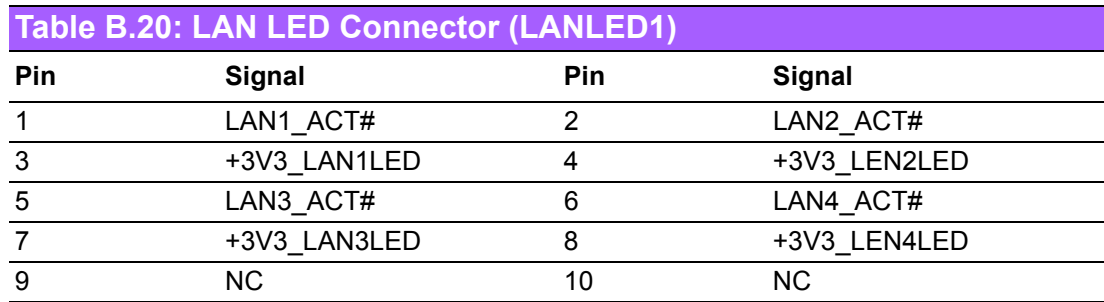

#### **B.19 SATA SGPIO Connector (SGPIO1)**

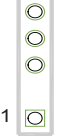

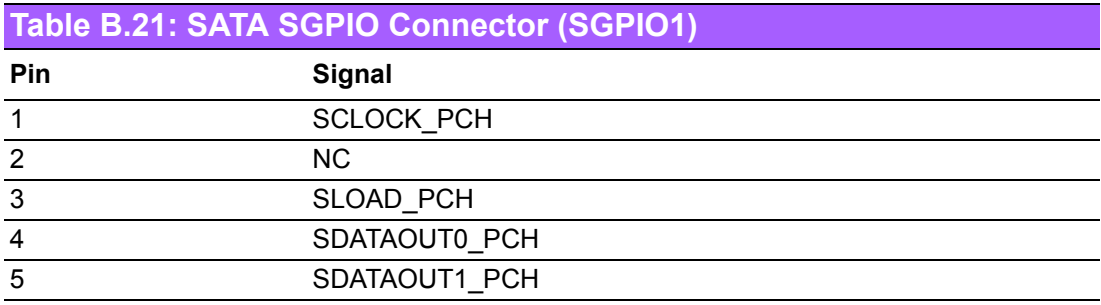

# **B.20 LPC Connector (LPC2)**

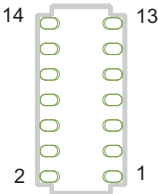

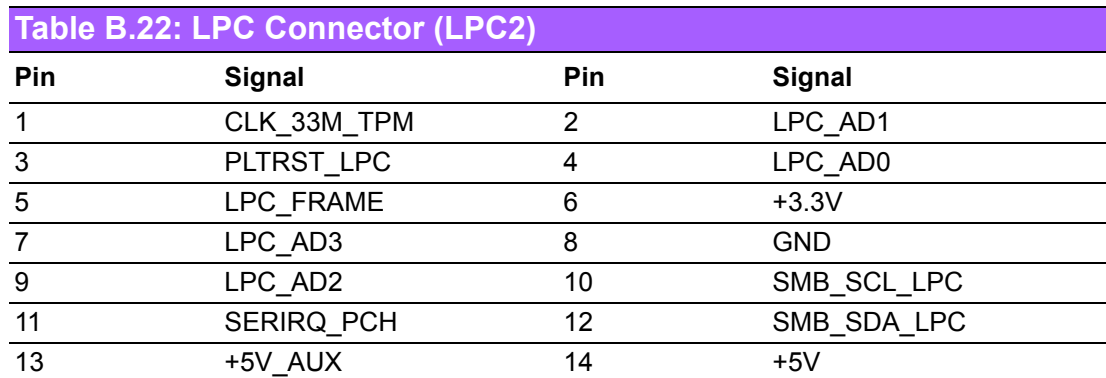

### **B.21 Clear CMOS Connector (JCMOS1, JME1)**

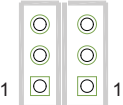

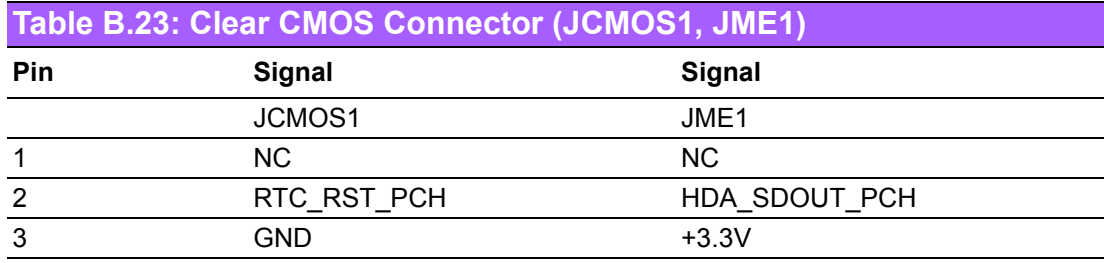

# **B.22 PMBUS Connector (PMBUS1)**

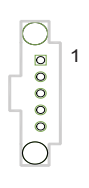

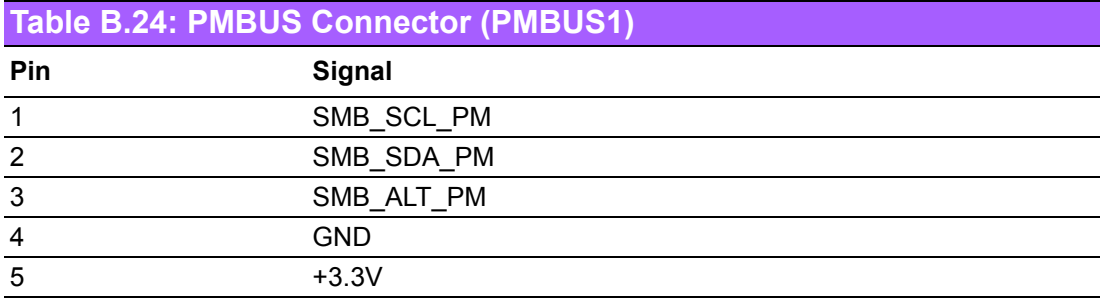

### **B.23 GPIO Connector (GPIO1)**

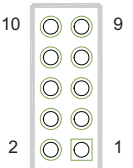

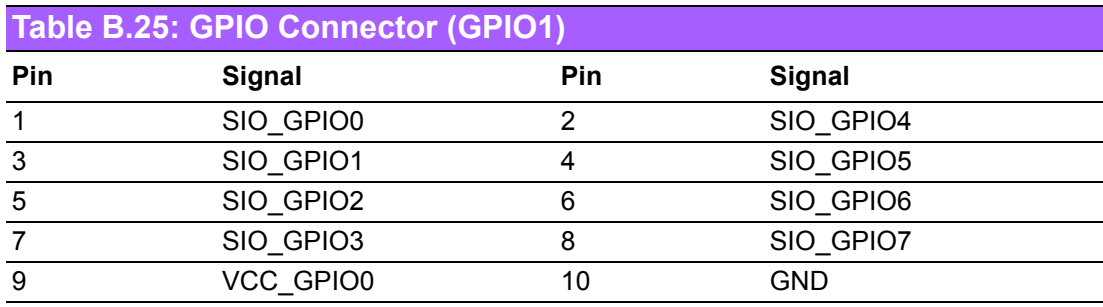

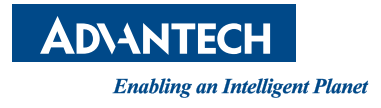

#### **www.advantech.com**

**Please verify specifications before quoting. This guide is intended for reference purposes only.**

**All product specifications are subject to change without notice.**

**No part of this publication may be reproduced in any form or by any means, electronic, photocopying, recording or otherwise, without prior written permission of the publisher.**

**All brand and product names are trademarks or registered trademarks of their respective companies.**

**© Advantech Co., Ltd. 2018**